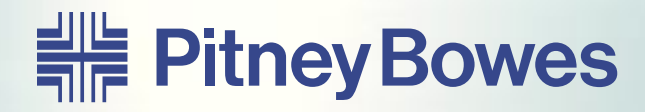

# **AddressRight® Printer** DA300

 $\overline{p}$ 

Operating Guide

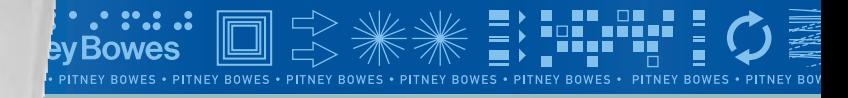

O 000 00 00

#### **FCC Notice**

This device complies with Part 15 of the FCC Rules. Operation is subject to the following two conditions:

1. This device may not cause harmful interference.

2. This device must accept any interference received including interference that may cause undesired operation.

This equipment has been tested and found to comply with the limits for Class A digital device, pursuant to Part 15 of the FCC Rules. These limits are designed to provide reasonable protection against interference when the equipment is operated in a commercial environment. This equipment generates, uses, and can radiate radio frequency energy and, if not installed and used in accordance with the user manuals, may cause harmful interference to radio communications. Operation of this equipment in a residential area is likely to cause harmful interference in which case the user will be required to correct the interference at this own expense. Shielded cables must be used with this unit to insure compliance with Class A limits.

#### **Safety EN60950 (IEC950)**

This device passes conformity testing to standards for safety of electrical equipment (IECEE) CB scheme.

#### **Canadian Interference-Causing Equipment Regulations**

This Class A digital apparatus meets all requirements of the Canadian Interference-Causing Equipment Regulations.

Let appareil numerique de la classe A respecte toutes les exigences du Reglement sur le materiel brouilleur du Canada.

PB Form SV61036 First edition, May, 2003. © 2003 Pitney Bowes Inc. All rights reserved. This book may not be reproduced, in whole or in part in any fashion, or stored in a retrieval system of any type, or transmitted by any means, electronically or mechanically, without the express written consent of Pitney Bowes, Inc.

These materials and the related software are the confidential and proprietary property of Pitney Bowes Inc., and may not be lent, sold, hired out, or made available to others in any form, or be disposed of by way of trade in any form without the express written consent of Pitney Bowes, Inc. We have made every reasonable effort to insure the accuracy and usefulness of this manual, however we cannot assume responsibility for errors or omissions or liability for the misuse or misapplication of our products.

AddressRight, SmartMailer, and Envelope Designer Plus are registered trademarks and PB Supply Line is a service mark of Pitney Bowes Inc. Microsoft and Windows are trademarks or registered trademarks of Microsoft Corporation.

### **Chapter 1- DA300 Overview**

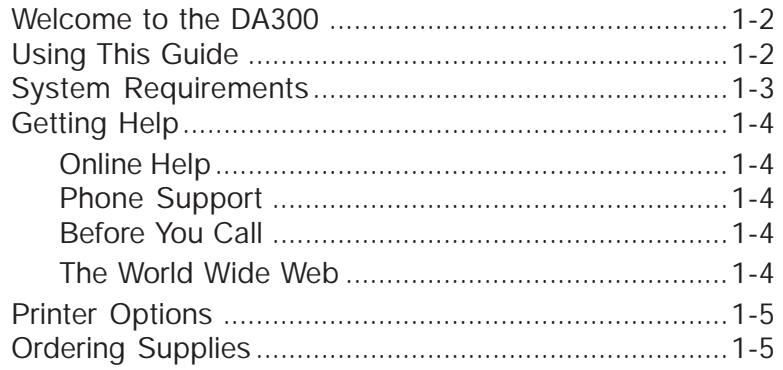

### **Chapter 2 - Setting Up the DA300 Printer**

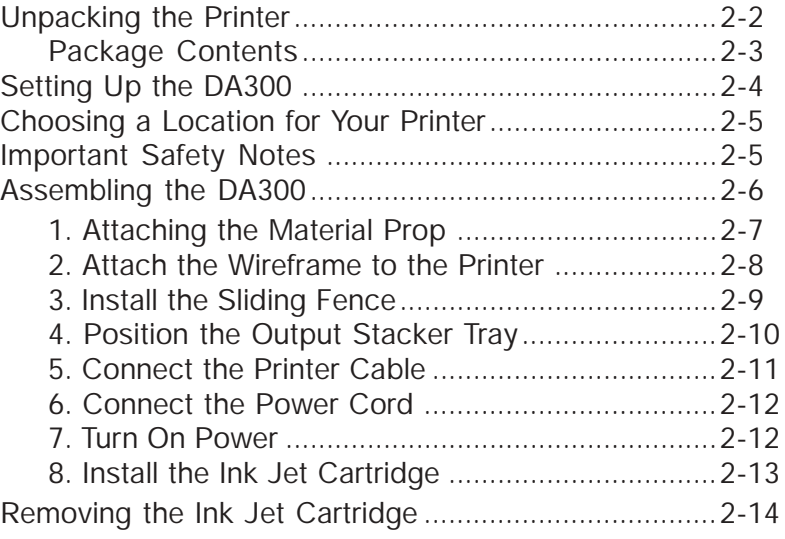

### :: Table of contents

### *AddressRight Operating Guide ® Printer DA300*

### **Chapter 3 - DA300 Basics**

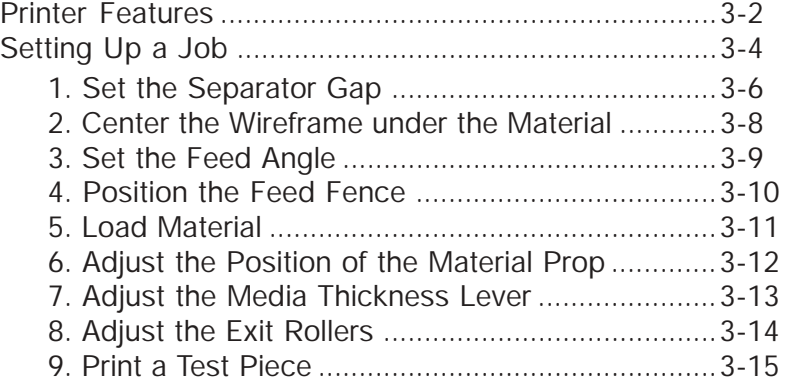

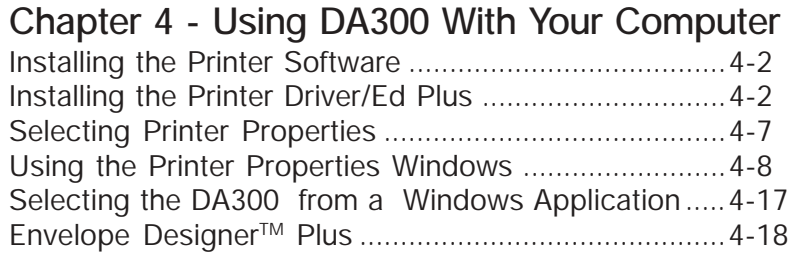

### **Chapter 5 - Printer Maintenance**

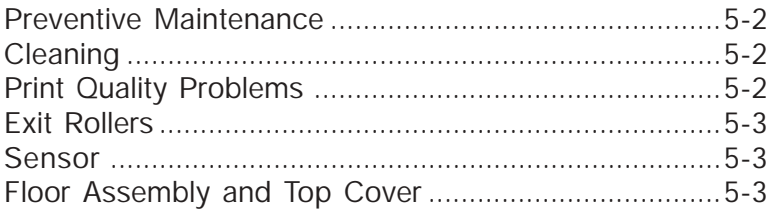

## **Chapter 6 - Troubleshooting**

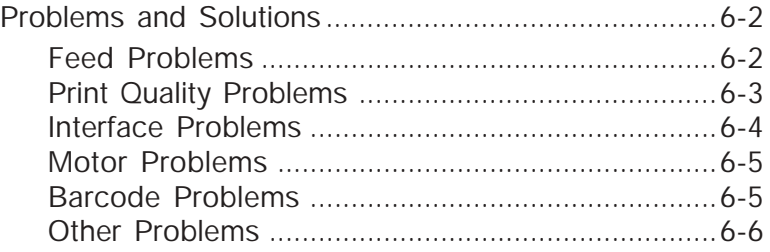

### *AddressRight Operating Guide ® Printer DA300*

### **Appendix A - Control Panel Menus**

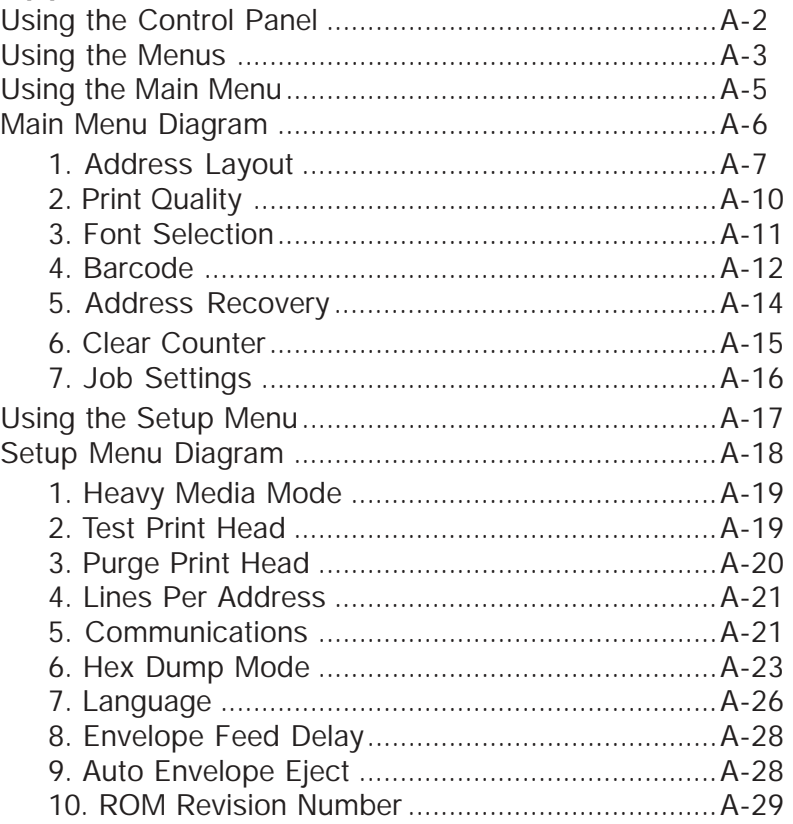

### **Appendix B - DA300 Specifications**

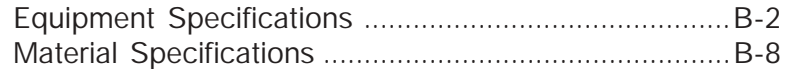

### **Index**

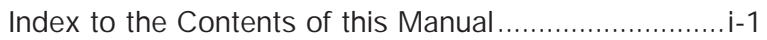

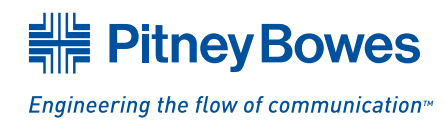

*AddressRight Operating Guide ® Printer DA300*

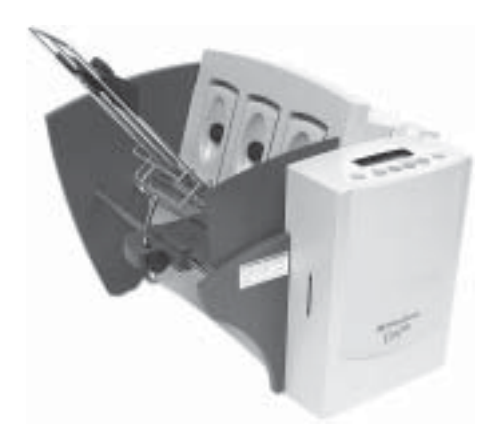

### :: Chapter contents

**The Pitney Bowes DA300 is a versatile, easy-to-use desktop printer designed for addressing applications.**

**This chapter explains what's in this guide, and tells you how to order supplies and where to get more information about using your DA300.**

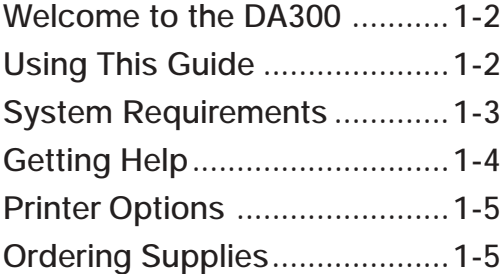

### *AddressRight Operating Guide ® Printer DA300*

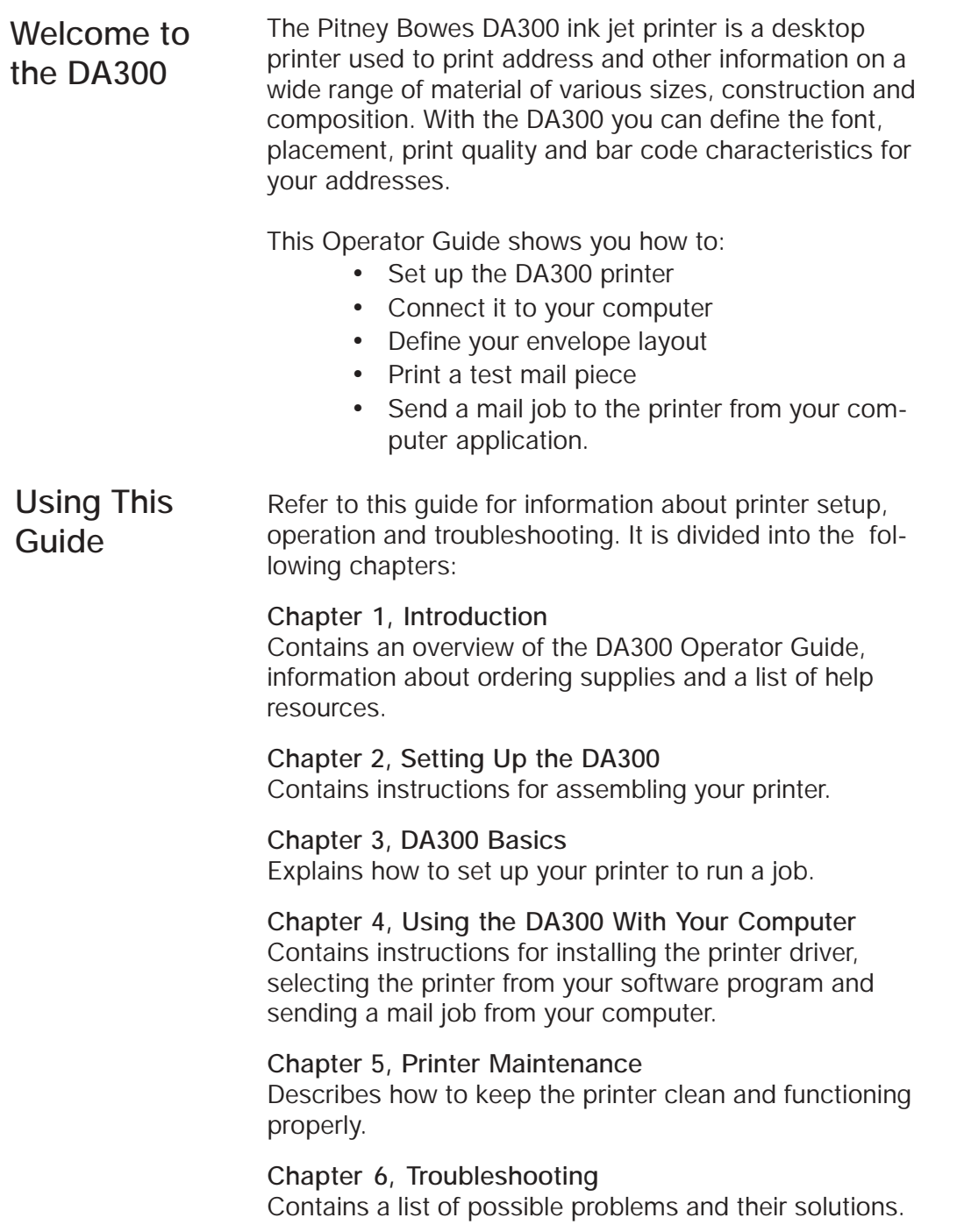

#### *AddressRight Operating Guide ® Printer DA300*

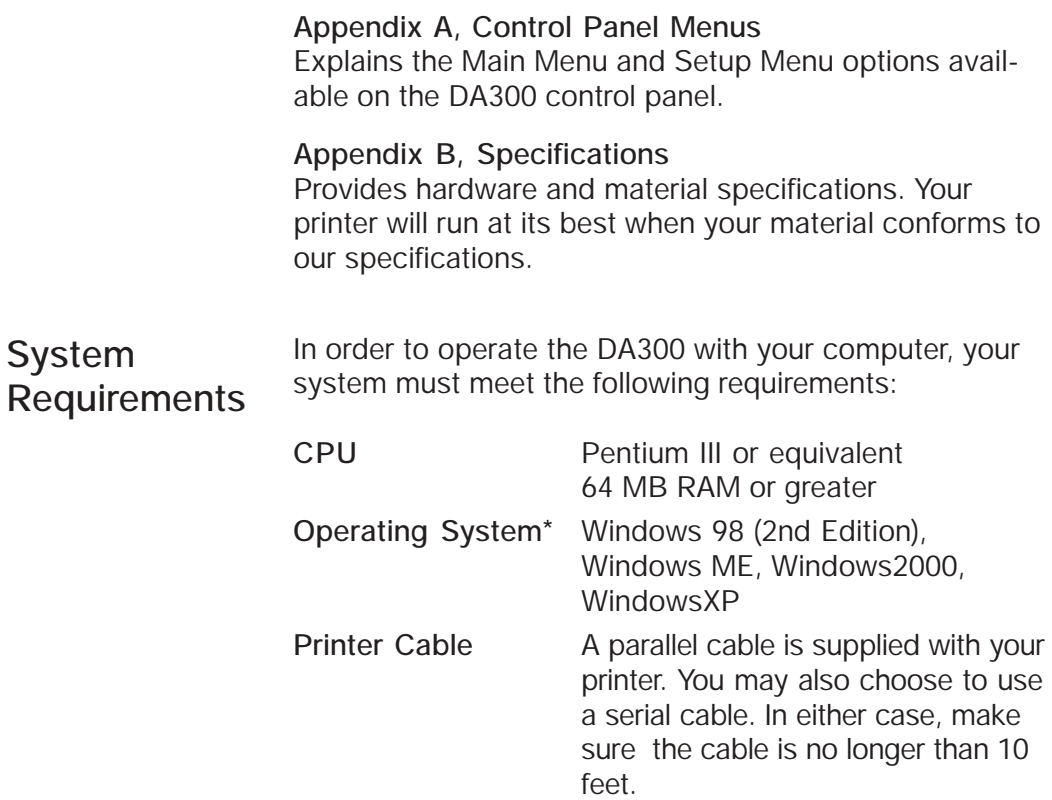

\*NOTE: Subject to change. Below is a table of the Microsoft operating systems currently supported and the dates Pitney Bowes expects to stop providing support for the drivers that run in those systems.

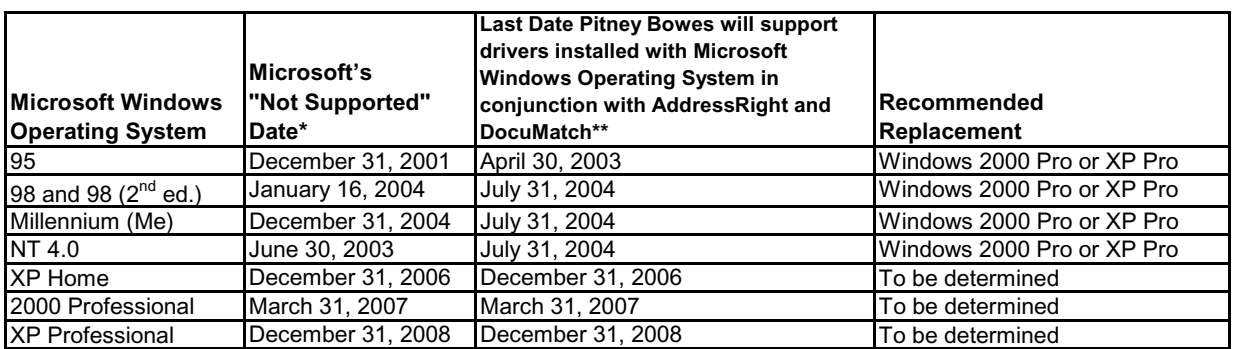

\* Source: Microsoft.com (posted 1/15/03)<br>\*\* Dates subject to change, including any change due to Microsoft's support cessation dates or if USPS changes requirements. Should dates<br>change, they will be posted on our web s

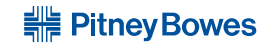

#### *AddressRight Operating Guide ® Printer DA300*

**Getting Help** As you use your printer, there may be times when you need help to solve a specific application problem, or you may want additional information about printer operation. Pitney Bowes provides several information resources.

#### **Online Help**

The DA300 Print Driver has a help system built into it. To get to the driver, click on Properties from Windows print dialog box. Then click on the Help button.

If you're using Pitney Bowes programs such as Envelope Designer™ Plus or SmartMailer™, press the **F1** key while you're using the program to display information about the open screen. Select the Help menu to display a list of topics or search for a term. Refer to the documentation supplied with these programs for more information.

#### **The World Wide Web**

We encourage you to visit our web site at:

### **http://www.pb.com/support**

You'll find the latest information about our products and services as well as answers to frequently asked technical questions.

#### **Phone Support**

If you need technical support, call Pitney Bowes Technical Support at:

### **(800) 253-6565**

#### **Before You Call...**

Please see *Chapter 6, Troubleshooting*, for a description of common problems and their solutions. If you need to call, please have the following information at hand:

- Product model: **W655**
- Serial number: See back of unit.
- Nature of problem: What happens and when does it happen?
- The steps you've already taken to solve the problem and the results.

### *AddressRight Operating Guide ® Printer DA300*

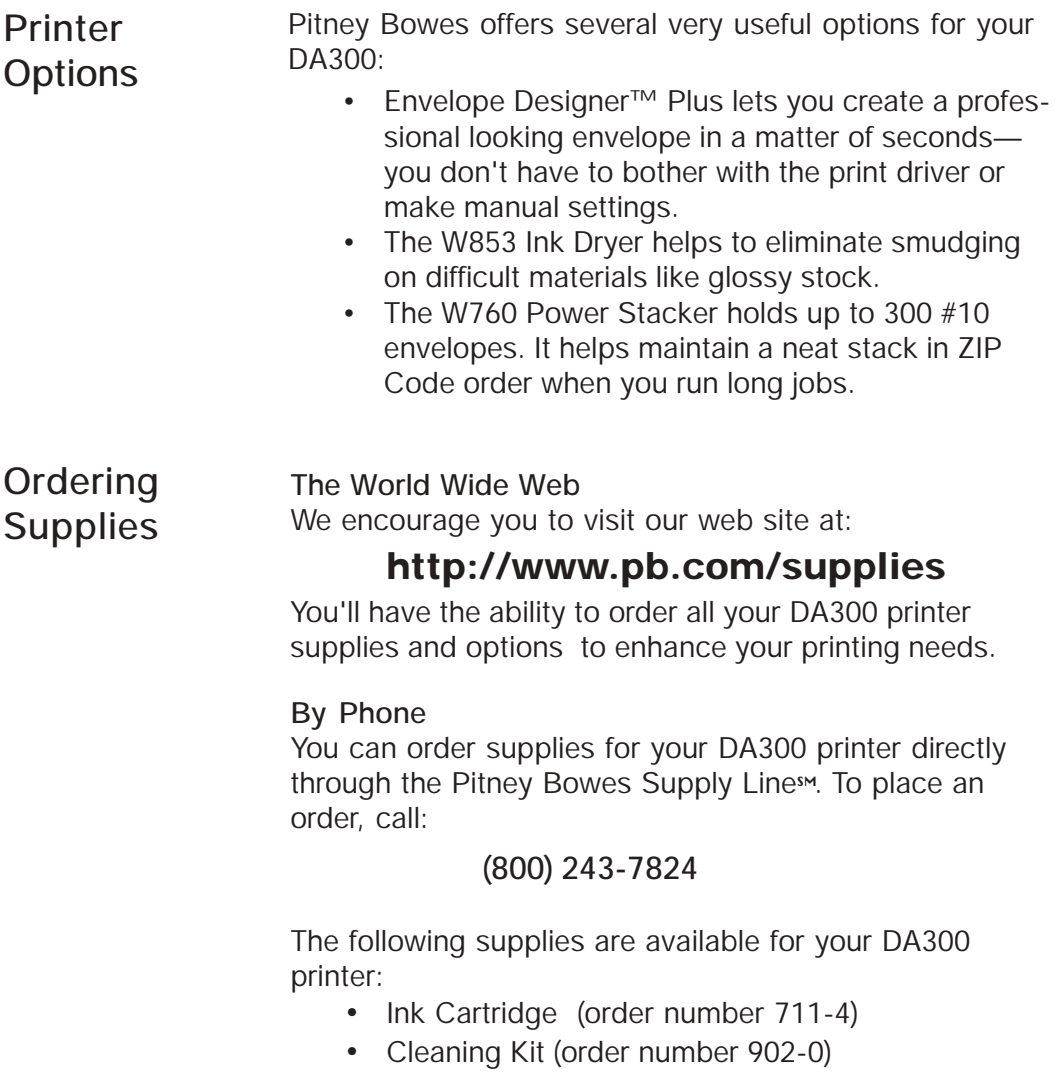

*AddressRight Operating Guide ® Printer DA300*

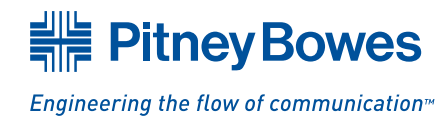

*AddressRight Operating Guide ® Printer DA300*

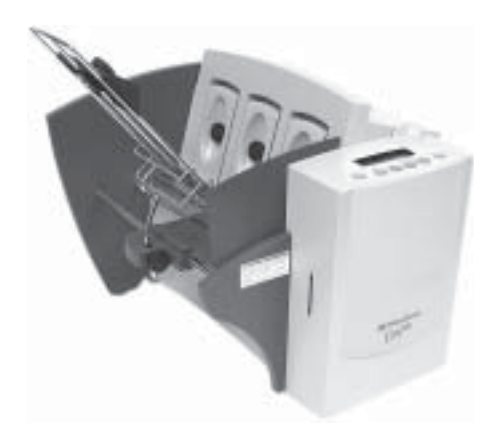

### :: Chapter contents

**This chapter explains how to unpack, assemble and connect your new printer.**

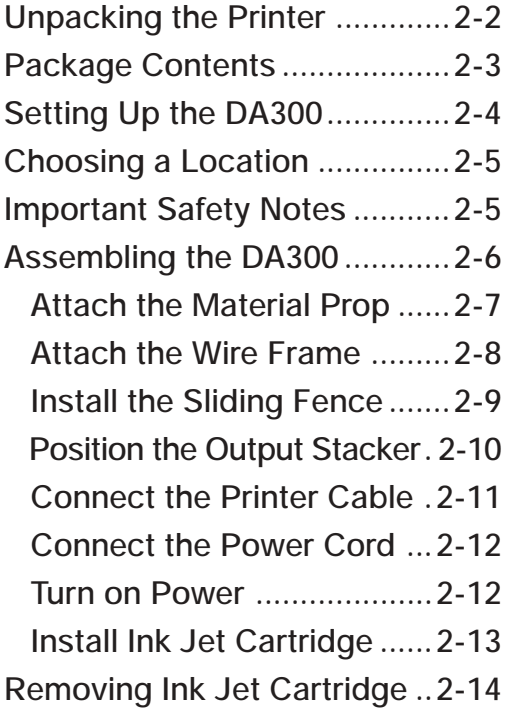

*SV61036C · Rev A Page 2-1*

### *AddressRight Operating Guide ® Printer DA300*

**Unpacking the Printer** As you remove the DA300 contents from the box, check the parts against the list on the opposite page.

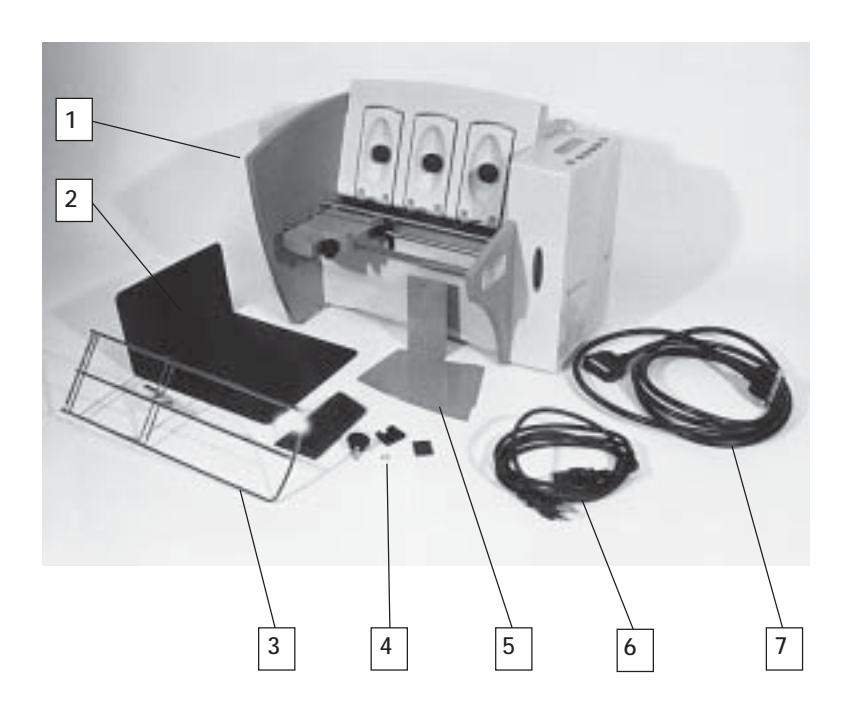

#### *AddressRight Operating Guide ® Printer DA300*

#### **Package Contents**

## **Package Contents**

- 1. DA300 Printer
- 2. Output Stacker
- 3. Wire Frame (Input Material Stacker)
- 4. Material Prop with Washer and Retaining Knob
- 5. Sliding Fence (long)
- 6. Power Cord
- 7. Parallel Cable

### **Not Shown:**

- Sliding Fence (short)
- Printer Operating Guide
- Printer Driver Software
- Ink Jet Cartridge
- Quick Setup Instructions
- Operator Training Guide
- PostNet<sup>™</sup> Certificate
- Installation Quality Report
- Operator Safety Tip Card

#### *AddressRight Operating Guide ® Printer DA300*

**Setting Up the DA300**

The assembled printer should look like the picture below. The parts you have to put together are identified.

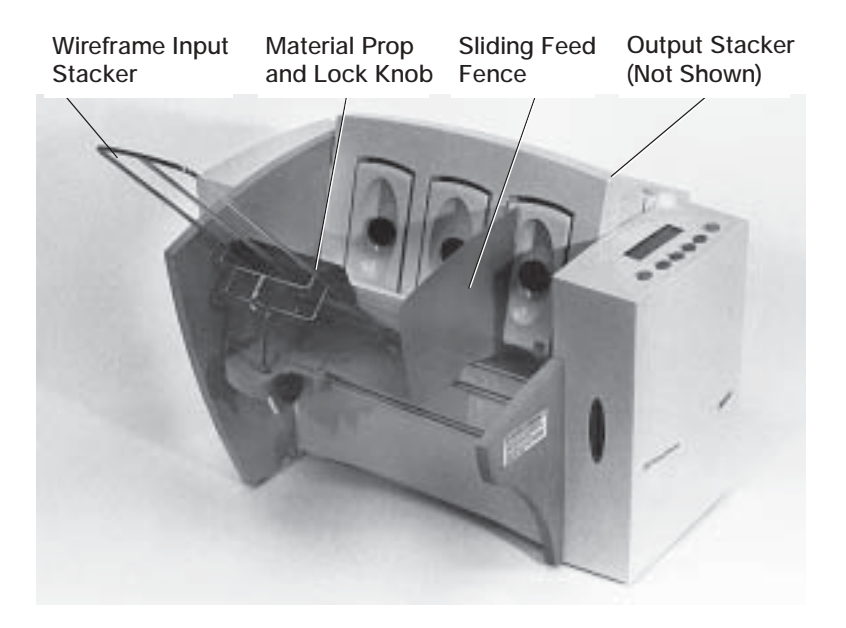

Refer to this picture as you set up your printer. Follow the steps on pages 2-7 through 2-14.

### *AddressRight Operating Guide ® Printer DA300*

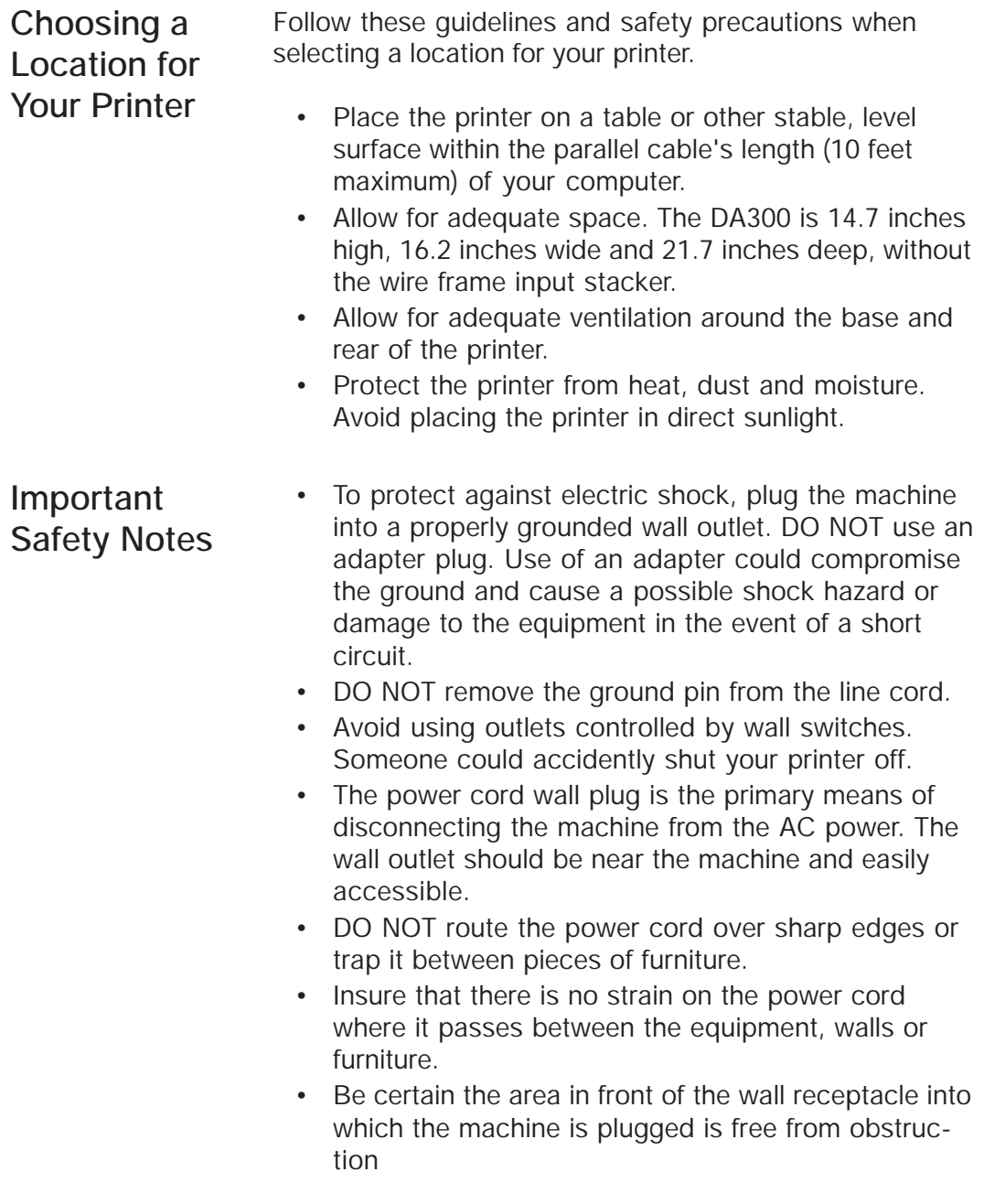

*AddressRight Operating Guide ® Printer DA300*

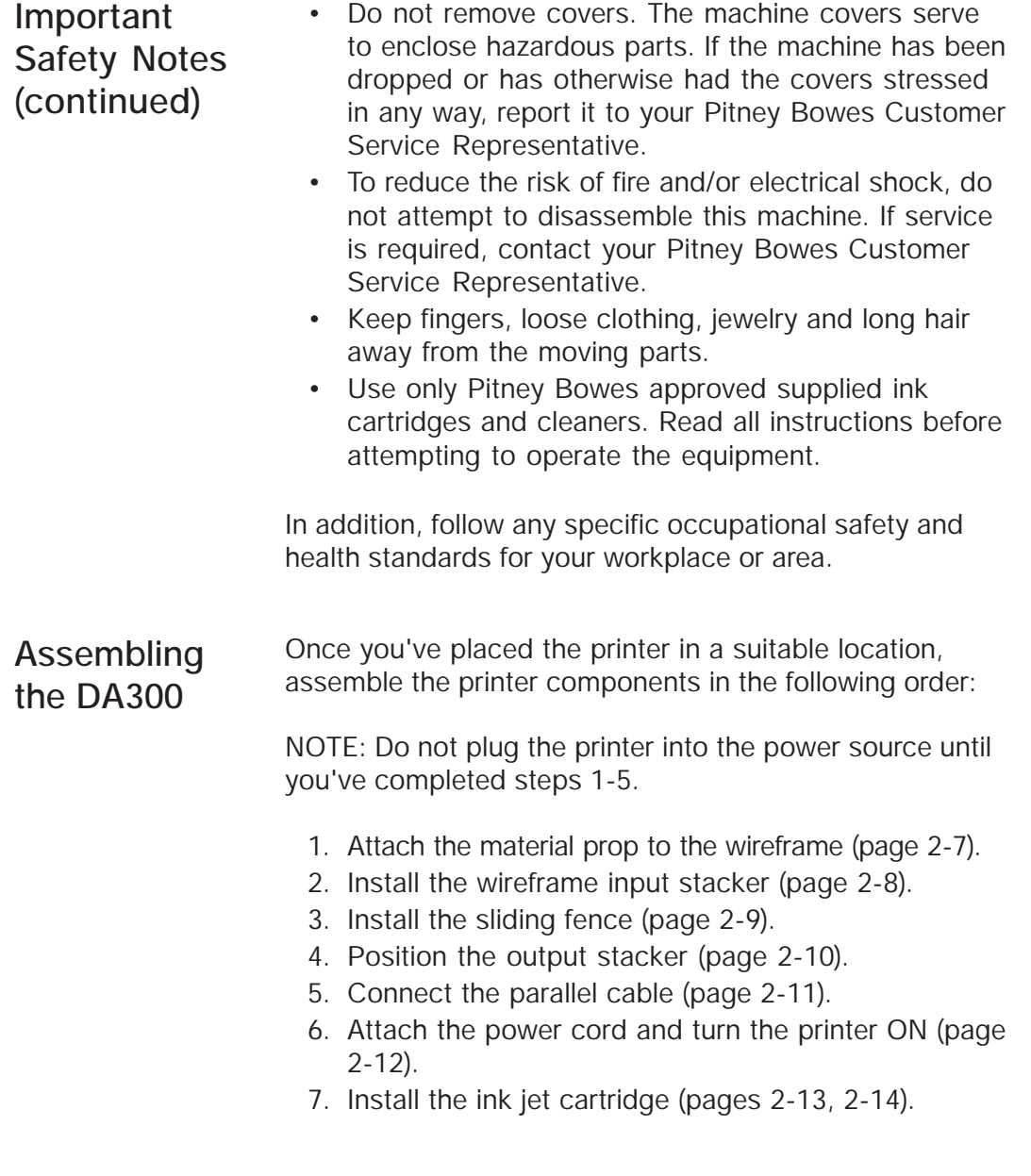

#### *AddressRight Operating Guide ® Printer DA300*

**the DA300**

#### **Assembling 1. Attach the Material Prop**

- **(continued)** 1. The material prop has three grooves on its back side Place it on the wire frame so the grooves engage the bars of the frame and the hole for the lock knob is facing up.
	- 2. Place the small washer on the lock knob.
	- 3. Push the threaded portion of the lock knob through the hole in the material prop.
	- 4. Position the plastic clamp and nut plate on the other side of the material prop and turn the lock knob clockwise until the prop is secure. The position of the material prop will change, depending on the material you run. You'll find out how to adjust it in the next chapter.

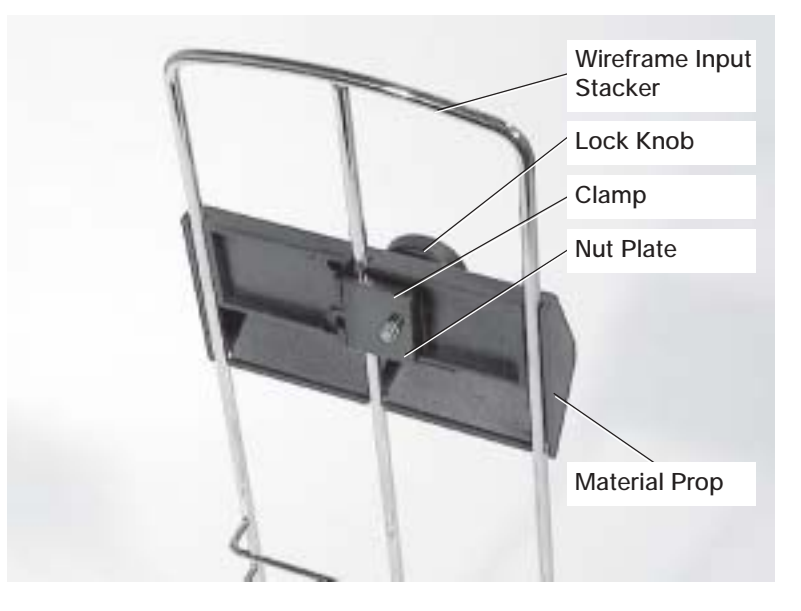

*AddressRight Operating Guide ® Printer DA300*

**Assembling the DA300**

#### **2. Attach the Wire Frame to the Printer.**

- 1. Hook the bottom edge of the wire frame under the tabs in the frame slide. **(continued) Tabs**
	- 2. Rotate the wire frame and insert the curved metal bar on the bottom of the frame into the height adjustment slot. See the photo on the next page.

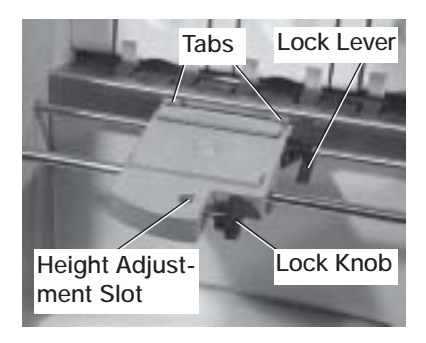

3. Adjust the height of the wireframe so it's positioned at about a 45 degree angle. Turn the lock knob on the side of the slide clockwise to hold the wireframe in position.

You can adjust both the height and side-to-side position of the wireframe to accommodate the size and type of the material you're running. We talk about this in the next chapter.

#### *AddressRight Operating Guide ® Printer DA300*

**Assembling the DA300 (continued)**

#### **3. Install the Sliding Fence**

The DA300 has two fences—a long one and a short one. Use the short fence when printing material smaller than a #10 envelope. Use the long fence for larger material. Slide the square edge of the sliding fence into the slots on the frame slide as shown below. The next chapter explains how to set the fence to the width of the material you're running.

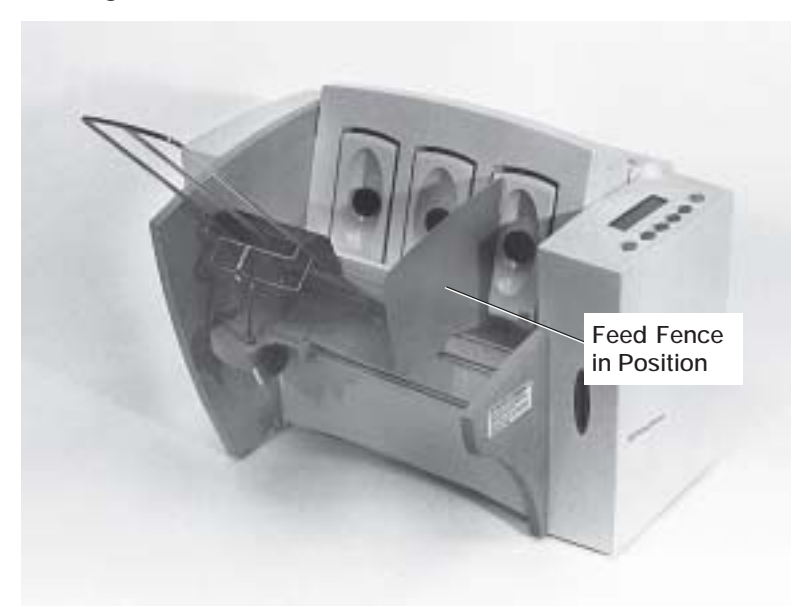

#### *AddressRight Operating Guide ® Printer DA300*

**the DA300 (continued)**

### **Assembling 4. Position the Output Stacker Tray**

Printed material is deposited in the output stacker tray. The tray can stack up to 150 #10 envelopes. Slide it into position under the back of the printer as shown below.

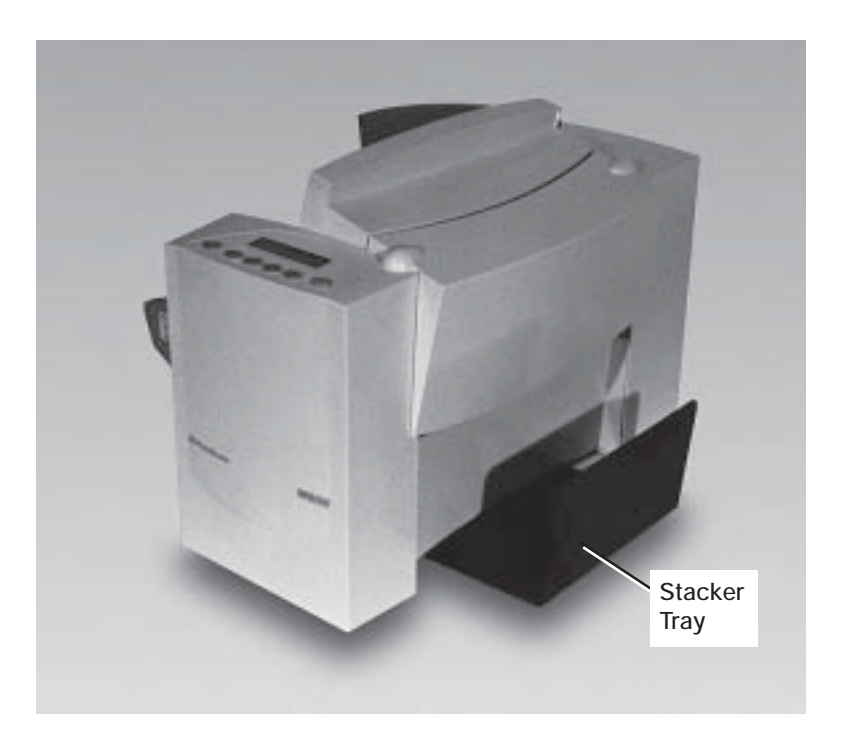

#### *AddressRight Operating Guide ® Printer DA300*

**Connecting the DA300 to Your Computer**

**5. Connect the Printer Cable**

Use either the a parallel cable supplied or a serial cable of your own to connect the DA300 to your computer.

1. *Parallel Cable* - Align the end of the cable connector labelled "Printer" with the parallel port on the printer's interface panel and push the cable connector into the port.

*Serial Cable* - Align one end of the cable connector to the serial port on the printer's interface panel and push the cable connector into the port.

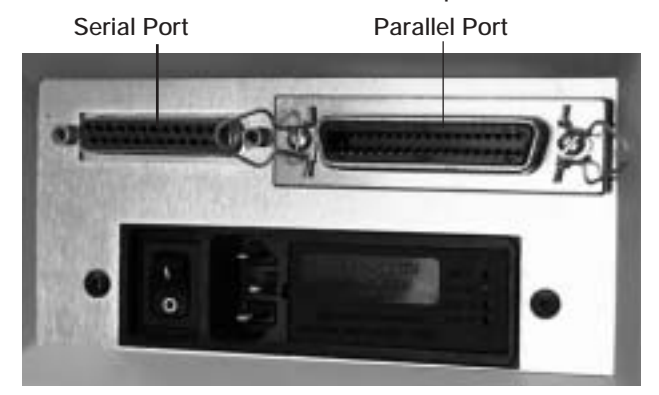

2. *Parallel Cable* - Secure the connector by snapping the two wire clips over the corresponding tabs on the connector.

*Serial Cable* - Secure the connector by screwing in the small nuts on either side of the connector.

3. *Parallel Cable* - Align the other end of the cable connector labelled "Computer" with the printer port on your computer and push the cable connector into the port.

*Serial Cable* - Align the other end of the cable to the serial connector on your computer and secure it by screwing in the small nuts on either side of the connector.

*AddressRight Operating Guide ® Printer DA300*

- **DA300 In**
- **Plugging the 6. Connect the Power Cord**
	- 1. Connect the power cord to the printer at the interface panel, shown below.

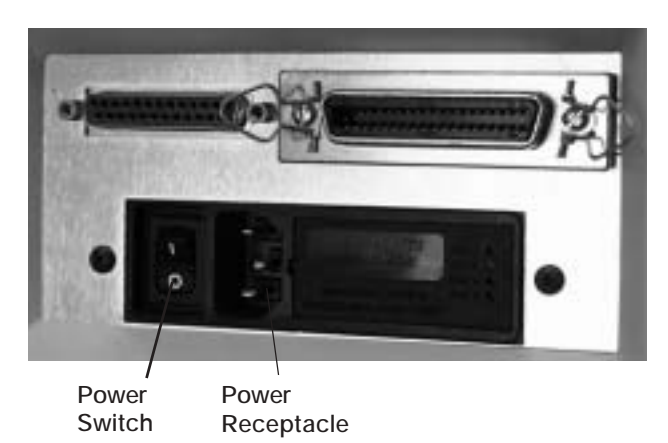

2. Plug the power cord into a grounded outlet. Please review the safety information on pages 9 and 10.

**Turning the DA300 On**

#### **7. Turn On Power**

Once you've connected the cable, press the printer's power switch to the "|" (ON) position. The switch is located next to the power cord receptacle.

When you turn the printer on:

- The LCD menu displays that the printer is initializing and automatically displays "ON LINE".
- The print head carriage moves to the right and parks in the maintenance station.

#### *AddressRight Operating Guide ® Printer DA300*

### **Installing and Removing the Ink Jet Cartridge**

**8. Install the Ink Jet Cartridge**

The printer uses an Ink Jet Cartridge for printing. You must install the cartridge before you can print. To begin:

- 1. With the printer on, press the On Line key until the display reads OFF LINE.
- 2. Open the back cover of the printer.
- 3. Press the cartridge (+) key on the control panel to move the carriage to the middle of the printer.
- 4. Remove the cartridge from its shipping container by peeling the top cover off. Be careful not to touch the copper ribbon.

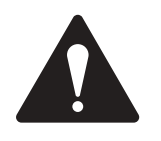

**WARNING!** The ink in the cartridge may be harmful if swallowed. Keep new and used cartridges out of reach of children. Discard empty cartridges immediately.

- 5. Gently remove the tape covering the ink nozzles on the print cartridge, being careful not to touch the copper nozzles.
- 6. Gently insert the cartridge into the carriage at approximately a 45 degree angle with the green arrow on the cartridge top pointing toward the inside of the printer.

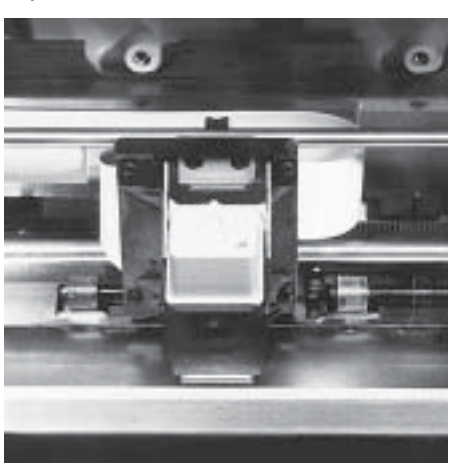

**#E** Pitney Bowes

*SV61036C · Rev A Page 2-13*

*AddressRight Operating Guide ® Printer DA300*

**Removing the Ink Jet Cartridge**

**Installing and** 7. Push the cartridge back in the direction of the arrow<br>**Pemoving the** until it snaps into place.

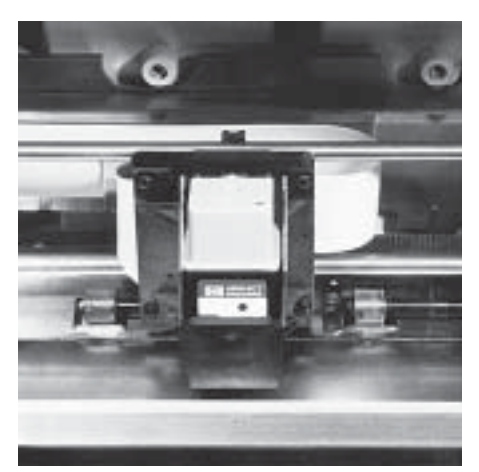

#### **Removing the Ink Jet Cartridge**

When you need to remove or replace the ink jet cartridge, follow these steps:

- 1. With the printer on, press the On Line key until the display reads OFF LINE.
- 2. Open the back cover of the printer.
- 3. Press the Cartridge key on the control panel. This moves the carriage to the middle of the printer.
- 4. To remove the ink jet cartridge, hold the green cartridge top while placing your thumb on the cartridge cradle.
- 5. Pull the cartridge top toward you until the cartridge pops loose, then lift the print cartridge out of the cradle.

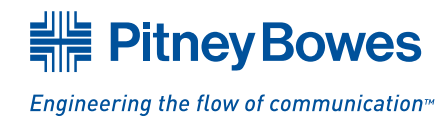

### 3 Basics

*AddressRight Operating Guide ® Printer DA300*

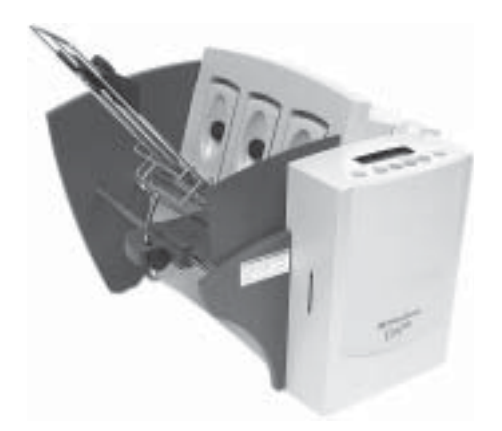

### :: Chapter contents

**In this chapter you'll learn about key features of the DA300 printer and how to adjust it to meet the requirements of your print jobs.**

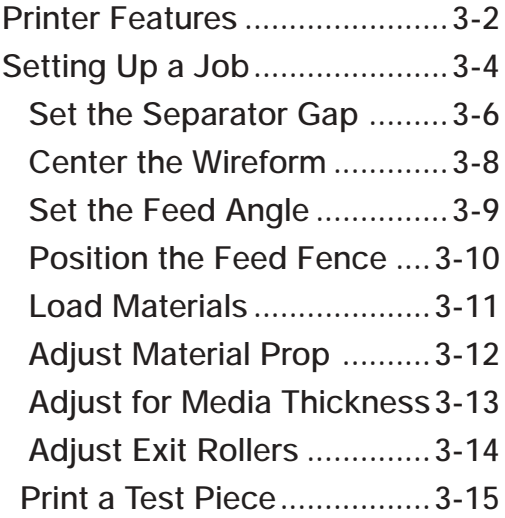

### $3$  Basics

#### *AddressRight Operating Guide ® Printer DA300*

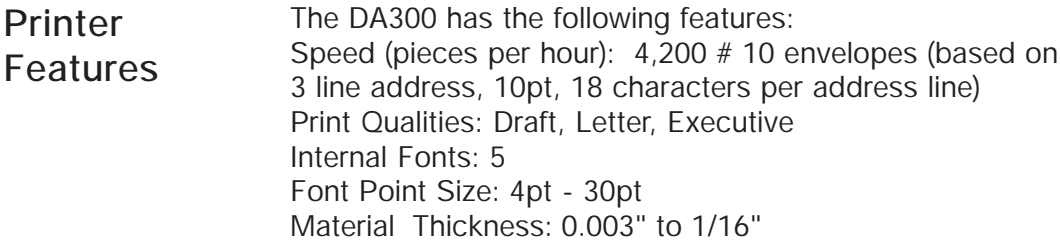

#### **Speed**

Printer speed refers to the number of pieces of mail that can be processed in an hour. The DA300 can process 4200 # 10 envelopes per hour, depending on the address content and configuration. Printer speed depends on the number of characters per line, the number of lines, character size, font, interface, barcode, material size and graphics.

### **Print Qualities**

The printer has three selectable print qualities: Draft (fastest speed), Letter (medium speed) and Executive (slowest speed).

### **Internal Fonts**

A font is a set of characters (letters, numbers and symbols) that use the same typeface. The DA300 has five internal typefaces: Courier, Sans Serif, Roman, OCR-A, and OCR-B. You can select these fonts from the printer control panel menus. If you set up a print job from your computer, however, you can use any font that is available from your software application.

### **Font Size**

Font size refers to the size of each typeface. The DA300 uses a 12 point size for each internal font. When you are using downloaded fonts, you can select other sizes.

### $3 \nbrace$  Basics

#### *AddressRight Operating Guide ® Printer DA300*

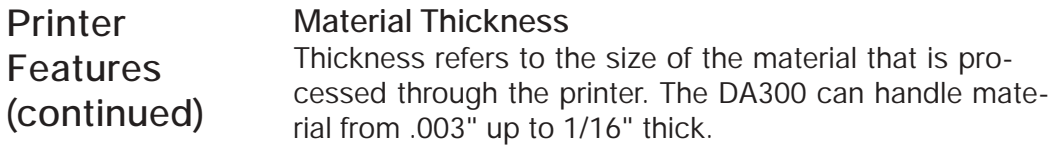

#### **Media Size**

The DA300 can print on the following range of material sizes

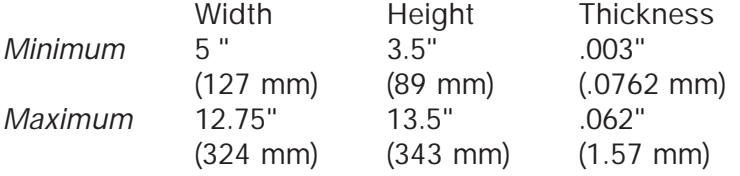

For envelope addressing purposes, the DA300 is compatible with any word processor or database application that can print a mailing label.

#### **Approved Media Types**

The printer can be used with the following types of material:

- Envelopes Postcards
	-
- Booklets Self Mailers
- Catalog envelopes Paper

All envelopes must be without windows, empty and unsealed. Any folded material needs to be tabbed on the leading edge. Refer to *Appendix B, Specifications*, for more information, including specific requirements for using each type of material.

Other printer features include:

- Ink Jet technology with single shuttling head.
- Interface to a standard IBM® compatible computer.
- Prints USPS POSTNET<sup>®</sup> certified bar code.
- LCD menu display available in six languages.
- Memory capable of storing up to eight jobs.
- Printing virtually anywhere on an envelope.
- Graphic printing capability.

<del>⊯</del> PitneyBowes

### **3** Basics

#### *AddressRight Operating Guide ® Printer DA300*

Setting up a print job means adjusting the printer to accommodate the width, height, thickness and weight of your material. **Setting Up A Job**

> There are two things that determine how reliably your printer feeds: the setup adjustments and the quality of your material. A good setup minimizes misfeeds and jams. Also, your printer will perform at its best when you run material that falls within our published specifications. Please see Appendix B for complete material specifications.

The figure below calls out key machine features and briefly summarizes each adjustment. In the pages that follow, we explain each adjustment in detail.

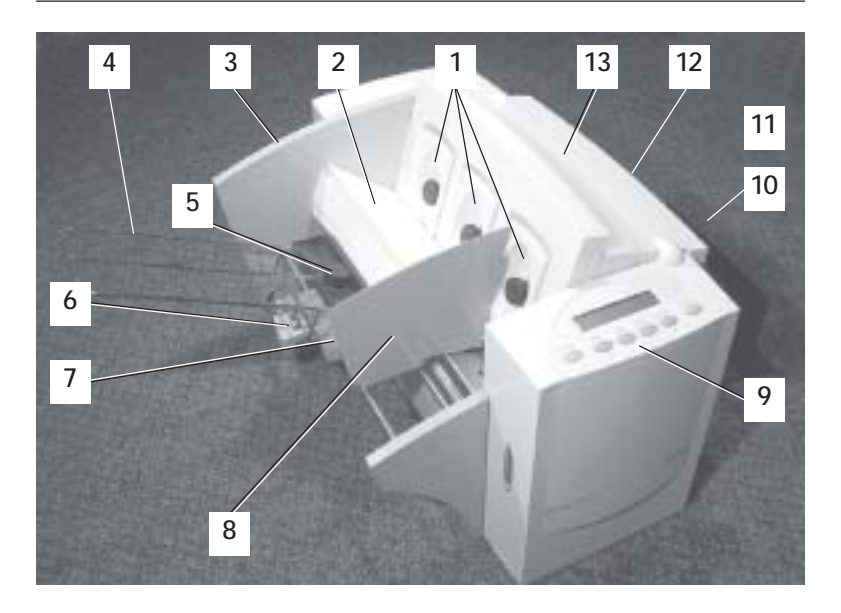

#### **1. H-Block Separators**

Adjust to the thickness of your material. The gap between the H-Block separator fingers and the feed rollers should be just enough to allow a single piece to feed through the printer.

#### **2. Input Area**

Where you stack material for printing. You'll make most setup adjustments in this general area.

### 3 > Basics

### *AddressRight Operating Guide ® Printer DA300*

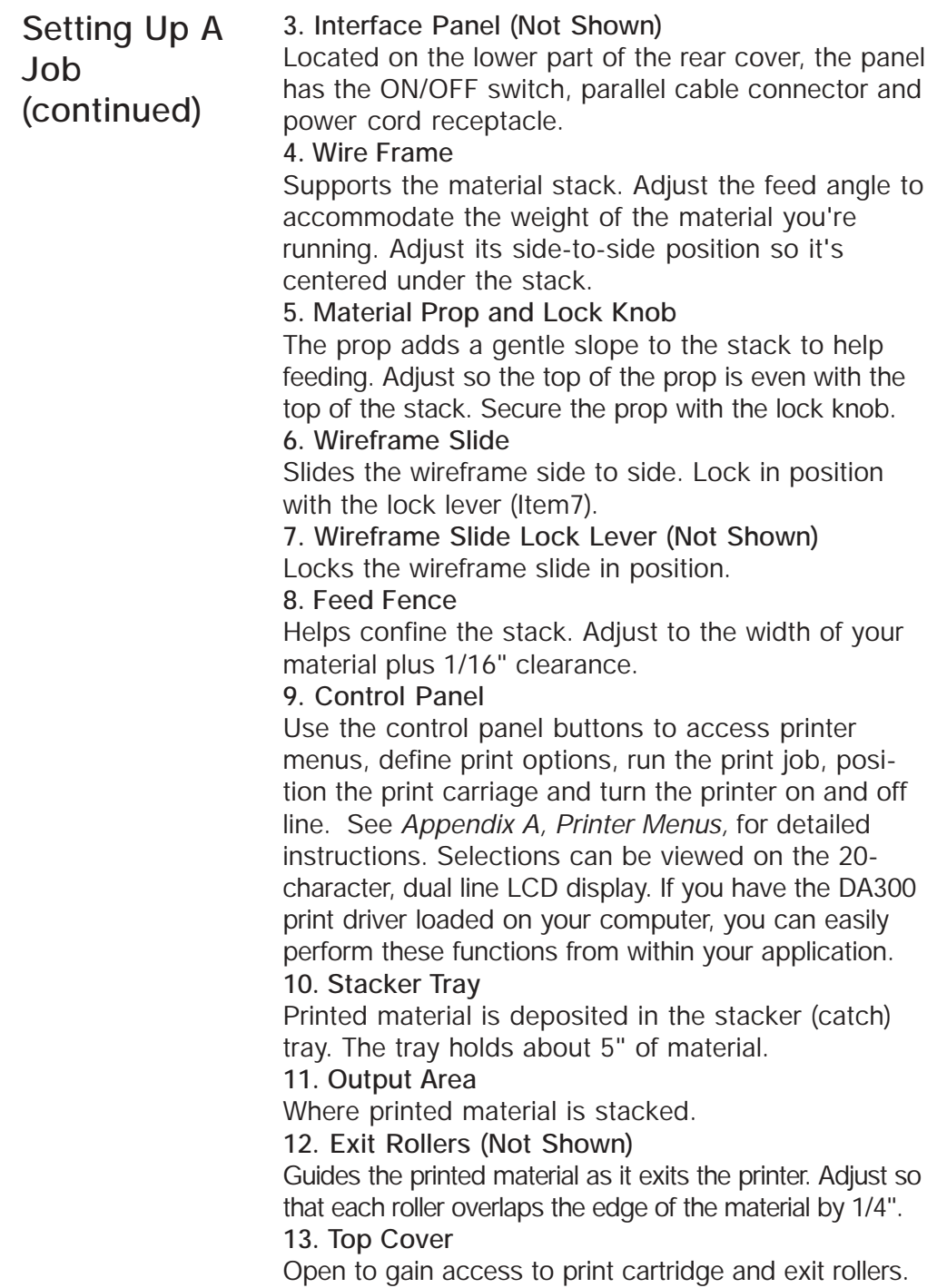

### 3 Basics

#### *AddressRight Operating Guide ® Printer DA300*

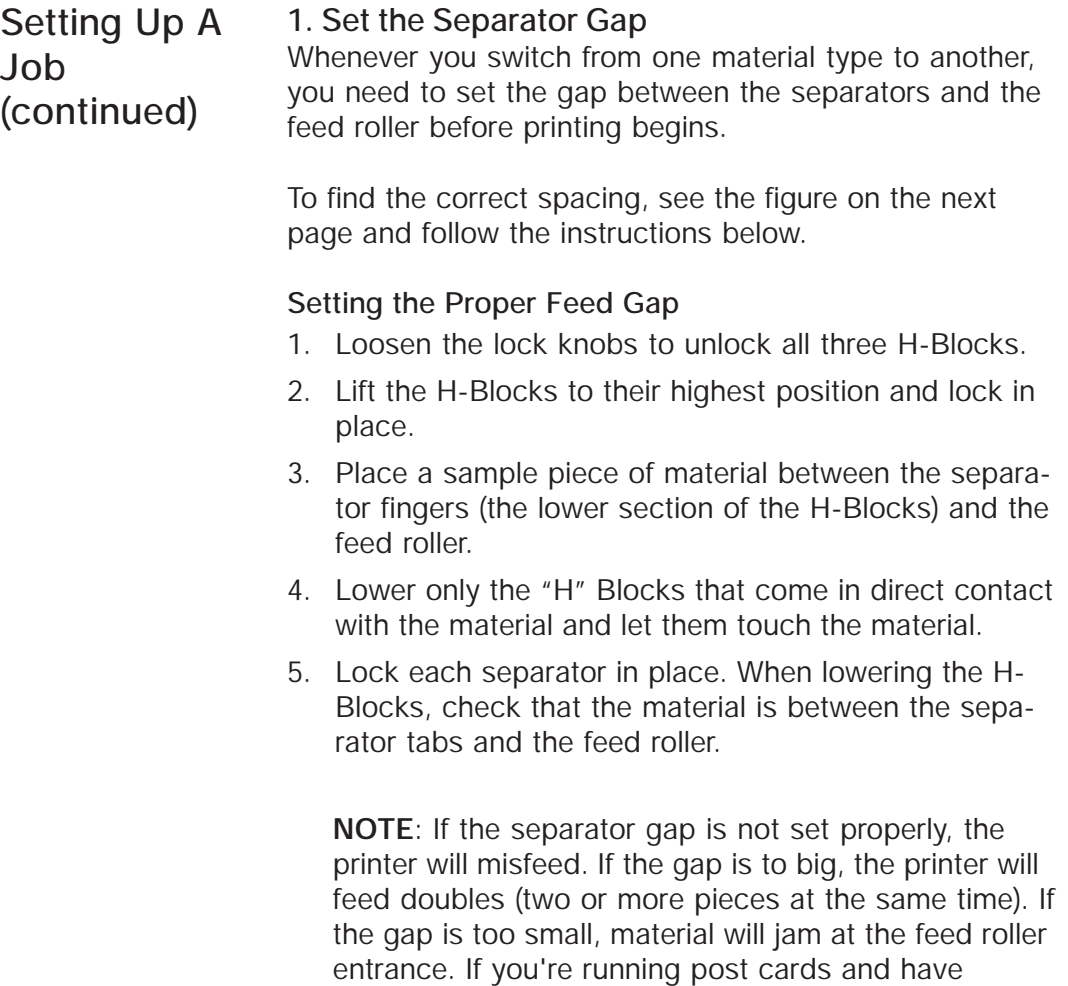

feeding problems, set a smaller gap between the H-

Block separators and feed rollers.

### 3 > Basics

#### *AddressRight Operating Guide ® Printer DA300*

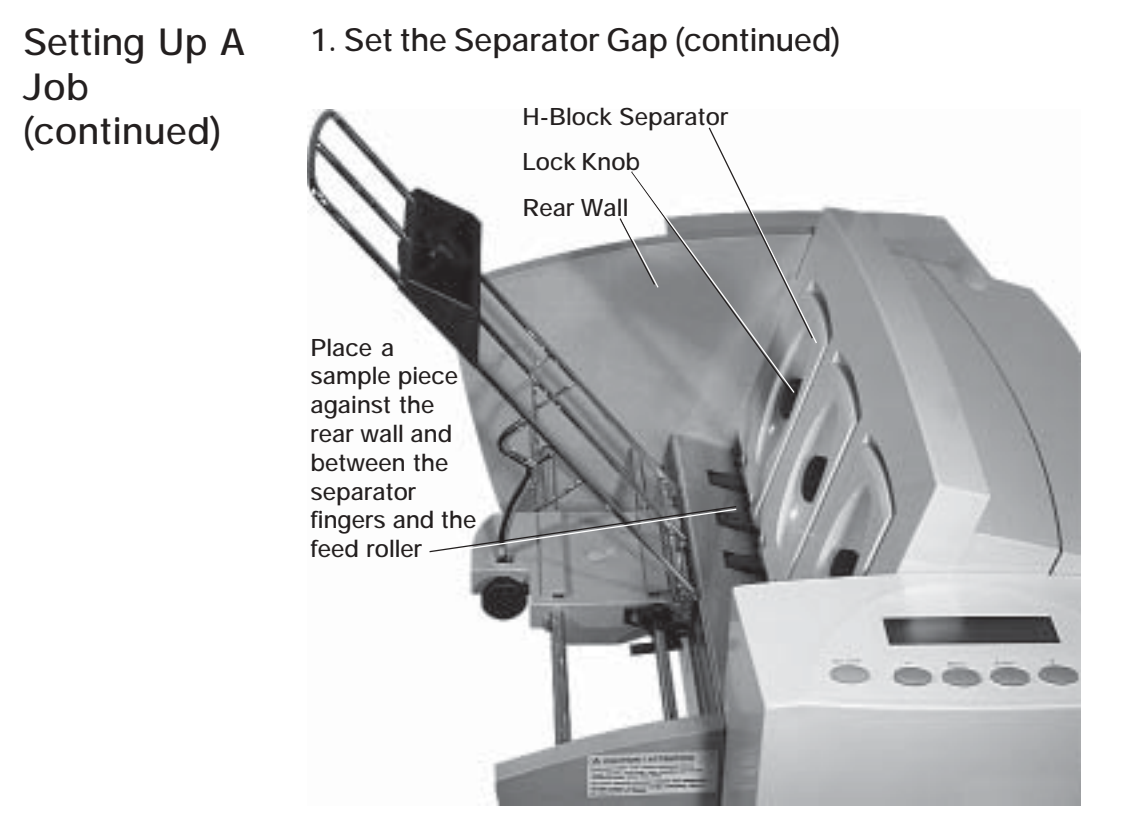

#### **Setup Example Using #10 Envelopes:**

When you set the feed gap for a #10 envelope, the width of the envelope will fall completely under the inside and middle H-Blocks, but only half way under the outer H-Block.

In this case, place a second envelope next to the first, under the outer H-Block. Place the second envelope flap down with the short edge under the outer H-Block. (Before you do this, remove the sliding fence in order to fit the second envelope under the outer H-Block). Lock the separator in place.

### 3 Basics

#### *AddressRight Operating Guide ® Printer DA300*

**Job (continued)**

### **Setting Up A 2. Center the Wireform under the Material**

- 1. Place a sample piece of material in the feed area, up against the rear wall.
- 2. Push down on the wireframe lock lever to free the wireframe slide.
- 3. Center the wireframe under your sample piece of material.
- 4. Pull up on the lock lever to secure the wireframe in position.

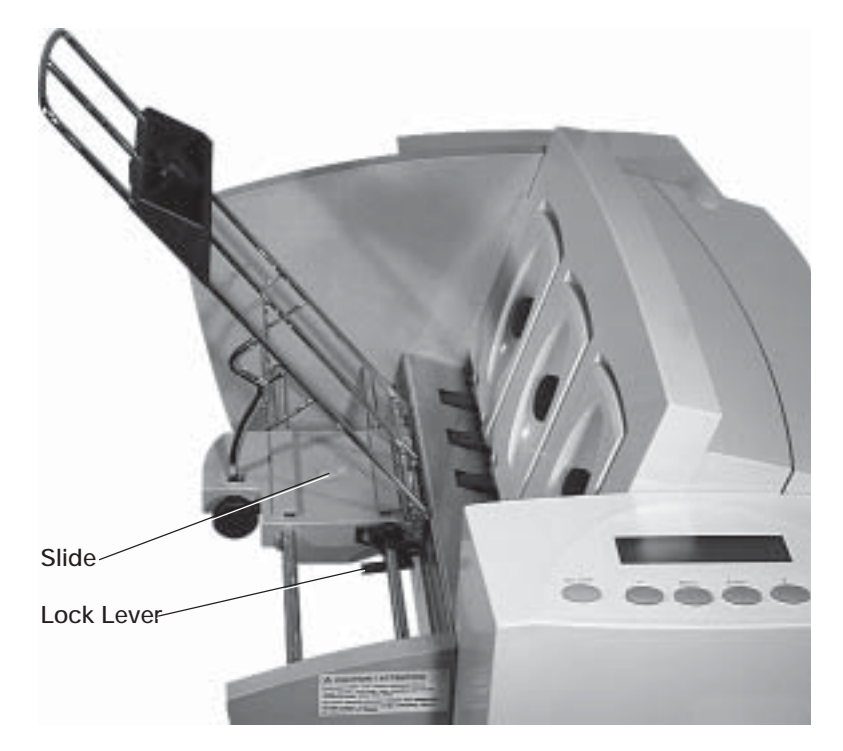

### 3 Basics

#### *AddressRight Operating Guide ® Printer DA300*

# **Job**

### **Setting Up A 3. Set the Feed Angle**

**(Continued)** The feed angle of the wireframe input stacker depends on (Continued) the type of material you're running: the type of material you're running:

- Heavy material—adjust to a low angle
- Standard material—adjust to the center (45 degree angle)
- Light material—adjust to a high angle

To make the adjustment:

- 1. Loosen the lock knob on the wireframe slide.
- 2. Move the wireframe up or down as required.
- 3. Tighten the lock knob to secure the wireframe.

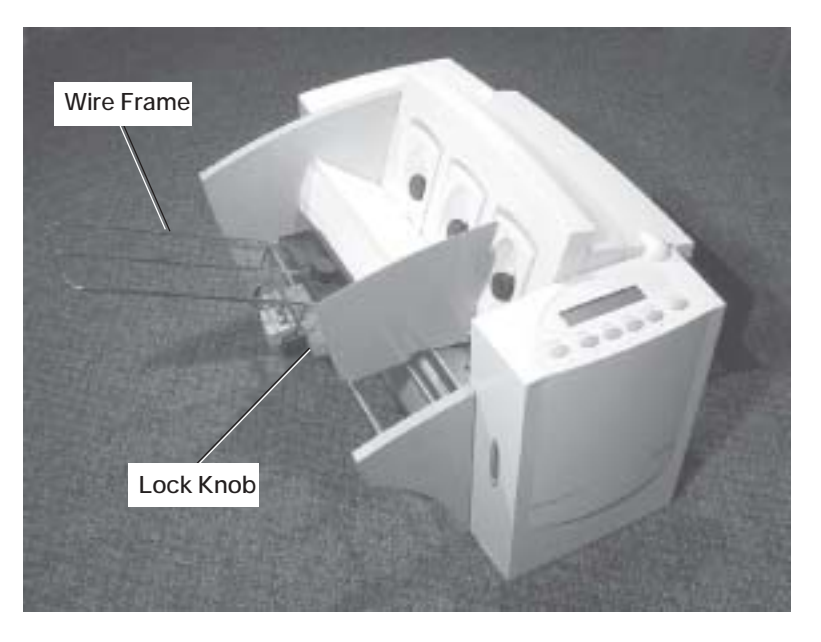
# 3 Basics

### *AddressRight Operating Guide ® Printer DA300*

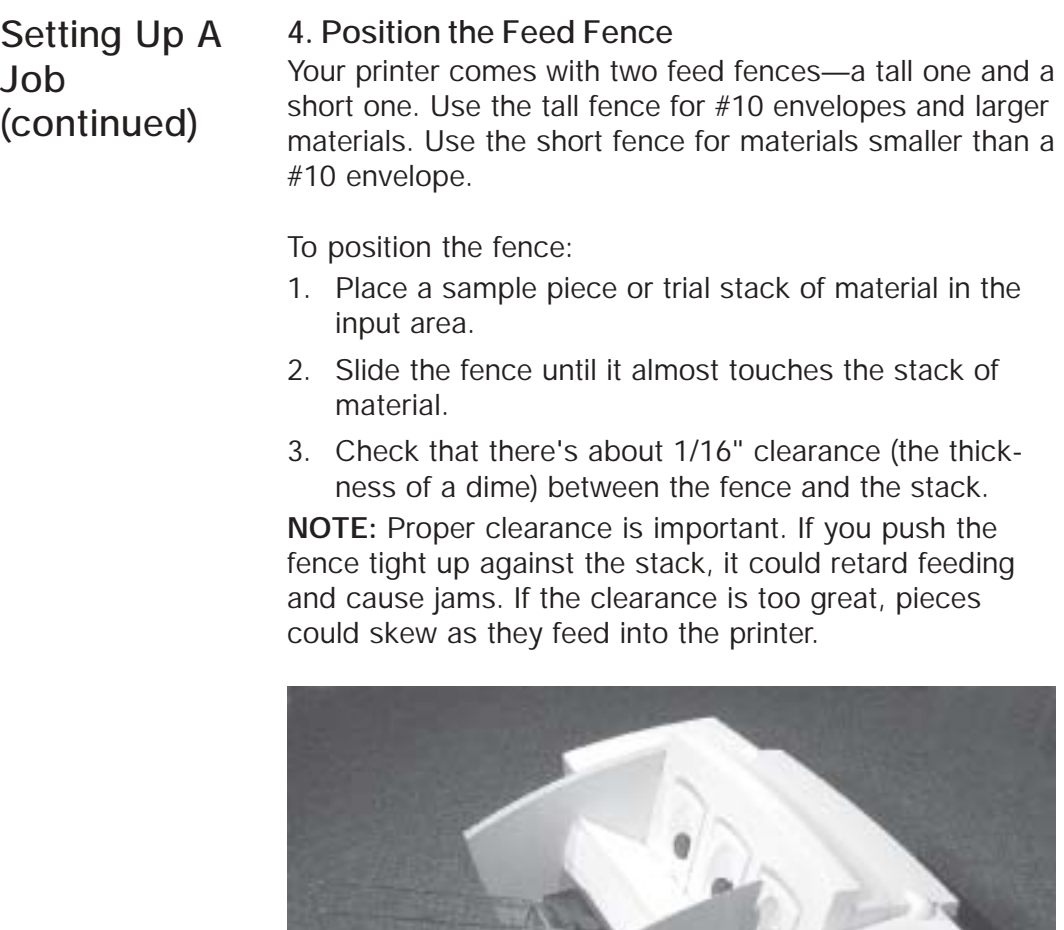

Feed Fence

## $3$   $\overline{\phantom{a}}$  Basics

#### *AddressRight Operating Guide ® Printer DA300*

**Setting Up A 5. Load Material Job (continued)**

Once your printer is set up, you can load material and make a test print.

To avoid misfeeds, follow these instructions

- l. Make sure the input area is free of dust and other matter.
- 2. Take a manageable amount of material and while holding it as shown, fan all sides of the material to separate each piece. This step helps keep misfeeds to a minimum.

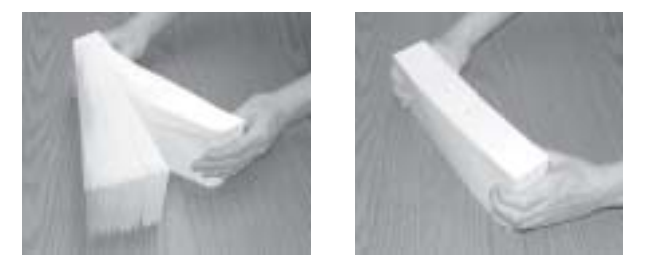

- 3. Tamp the material on a flat surface, making sure that the stack is square.
- 4. Shingle the stack as you load it into the input area. Load envelopes so the side to be printed faces up. Flaps should be down and oriented away from the feed roller (flaps trailing). Begin with just a few envelopes to start the stack and get the proper contour, then add several more pieces. Then add the remainder of the stack.
- 5. Adjust the position of the material prop as described on the next page.

## 3 Basics

### *AddressRight Operating Guide ® Printer DA300*

# **6. Adjust the Position of the Material Prop**

**Job (continued)**

**Setting Up A**

With a stack of material loaded:

- 1. Loosen the lock knob that holds the prop in position.
- 2. Lower the prop until its top is even with the top of the stack or the top of the stack reaches the middle of the prop.
- 3. Tighten the material prop's lock knob to hold it in position.

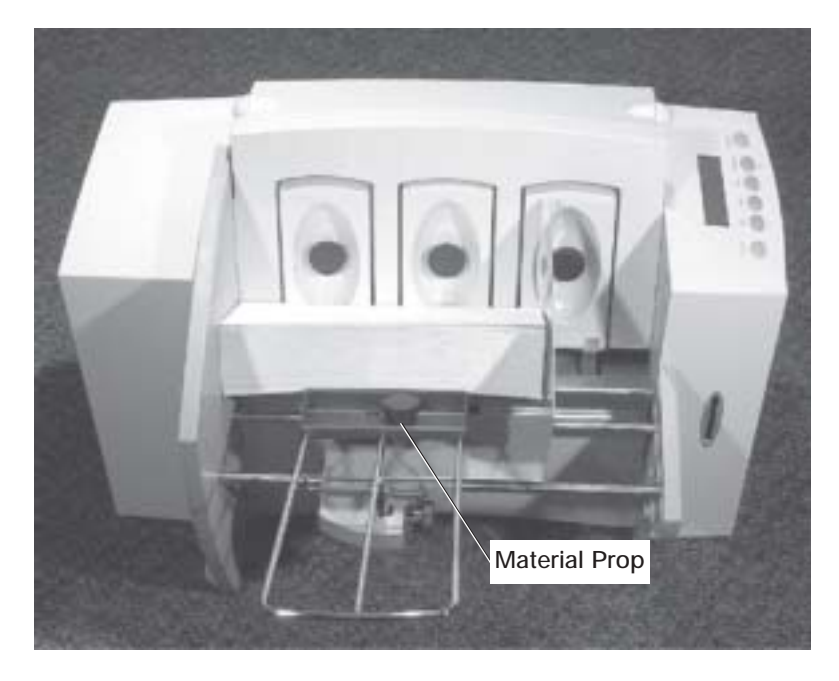

At this point, it's a good idea to recheck your setup adjustments:

- Is the separator gap adjustment correct?
- Is the wireframe centered under the material?
- Is the feed angle okay?
- Is there a slight clearance between the feed fence and the edge of the stack?

## $3 \nightharpoonup$  Basics

#### *AddressRight Operating Guide ® Printer DA300*

**Setting Up A Job (continued)**

#### **7. Adjust the Media Thickness Lever**

The media thickness lever sets the distance between the printhead and the material. Use it to compensate for different material thicknesses. The lever is located inside the printer under the top cover, as shown below.

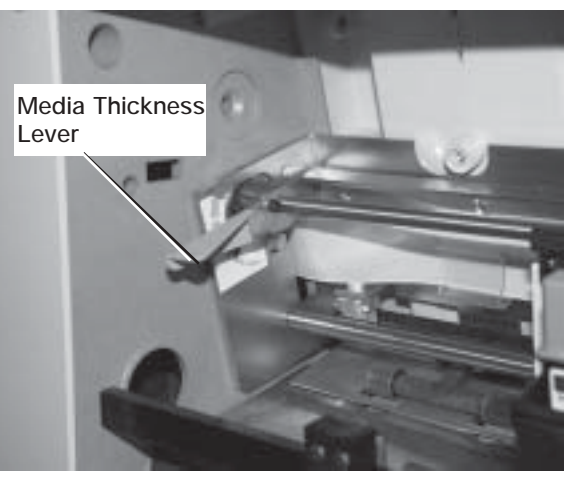

Print a test piece (page 3-15) with the lever in the middle position. If the address appears indistinct or blurred, raise the lever; if the address is too light, lower the lever

#### **A Note about Print Quality**

The DA300 is designed to feed and print on a range of materials with various finishes and coatings. However the sharpness of the print may vary with different materials, depending on how absorbent the surface is, as well as other qualities.

You'll get best results using white wove bonded stock. Printing is less sharp on Tyvek, recycled and glossy material. It is also possible that ink may not dry thoroughly on certain very glossy materials. Always test high gloss materials for their drying qualities before you buy them in quantity and attempt to run a print job. Readability is important for appearance and to meet USPS printing standards to achieve postal discounts.

## **3** Basics

#### *AddressRight Operating Guide ® Printer DA300*

**Job (continued)**

#### **Setting Up A 8. Adjust the Exit Rollers**

Adjust the exit rollers so they overlap the left and right edges of the material by 1/4". Slide the rollers from side to side to make the adjustment.

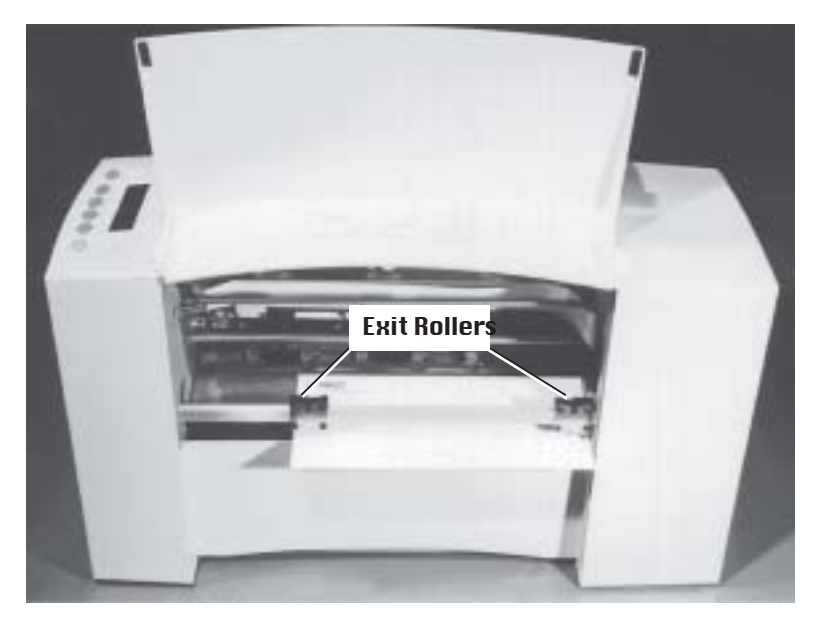

**IMPORTANT:** Make sure the rollers do not touch any printed area of the material. If this happens, the rollers will act like a printing press and imprint a faint impression at incremental distances on the material. If this happens, move the roller or rollers toward the nearest clear zone, that is, an area free of printing.

#### **Output Stack Height**

The output stacker holds up to five inches of material before it becomes necessary to remove the stack from the bin. The optional W760 stacker increases capacity to 300 #10 envelopes.

**NOTE:** As the stack approaches the 5" limit, there is a potential for stacking misfeed (pieces not neatly stacked one on top of the other). This can cause envelopes to stack out of ZIP Code sequence.

## 3 > Basics

#### *AddressRight Operating Guide ® Printer DA300*

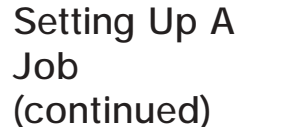

### **9. Print a Test Piece**

- 1. Make sure material is loaded properly. (Or you can use a single test piece if you'd like to check that your setup adjustments are okay.)
- 2. Turn the printer ON. The On/Off switch is located on the interface panel at the rear of the machine.
- 3. Press the On Line button on the printer control panel until the LCD display reads OFF LINE.

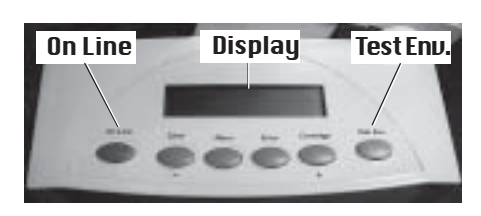

- 4. Press the Test Env. button. A single envelope will feed and a sample address should print.
- 5. Check the print quality. If it's not what you want, adjust the media thickness lever (page 3-13) as required and run another test piece.

When you're satisfied with your setup adjustments, you're ready to run the job. The next chapter explains how to use the printer with your computer.

# 3 Basics

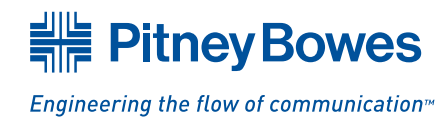

*AddressRight Operating Guide ® Printer DA300*

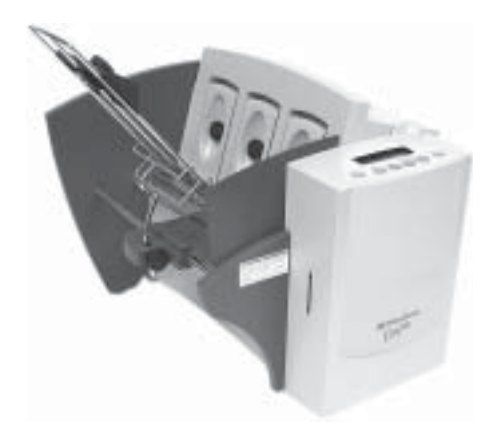

## :: Chapter contents

**This chapter has instructions for installing and using the DA300 printer driver from a computer. It also briefly explains Envelope Designer<sup>™</sup> Plus, the Pitney Bowes envelope design software that comes with the printer.**

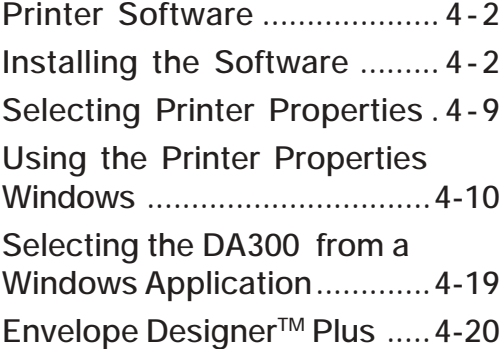

**# Pitney Bowes** 

#### *AddressRight Operating Guide ® Printer DA300*

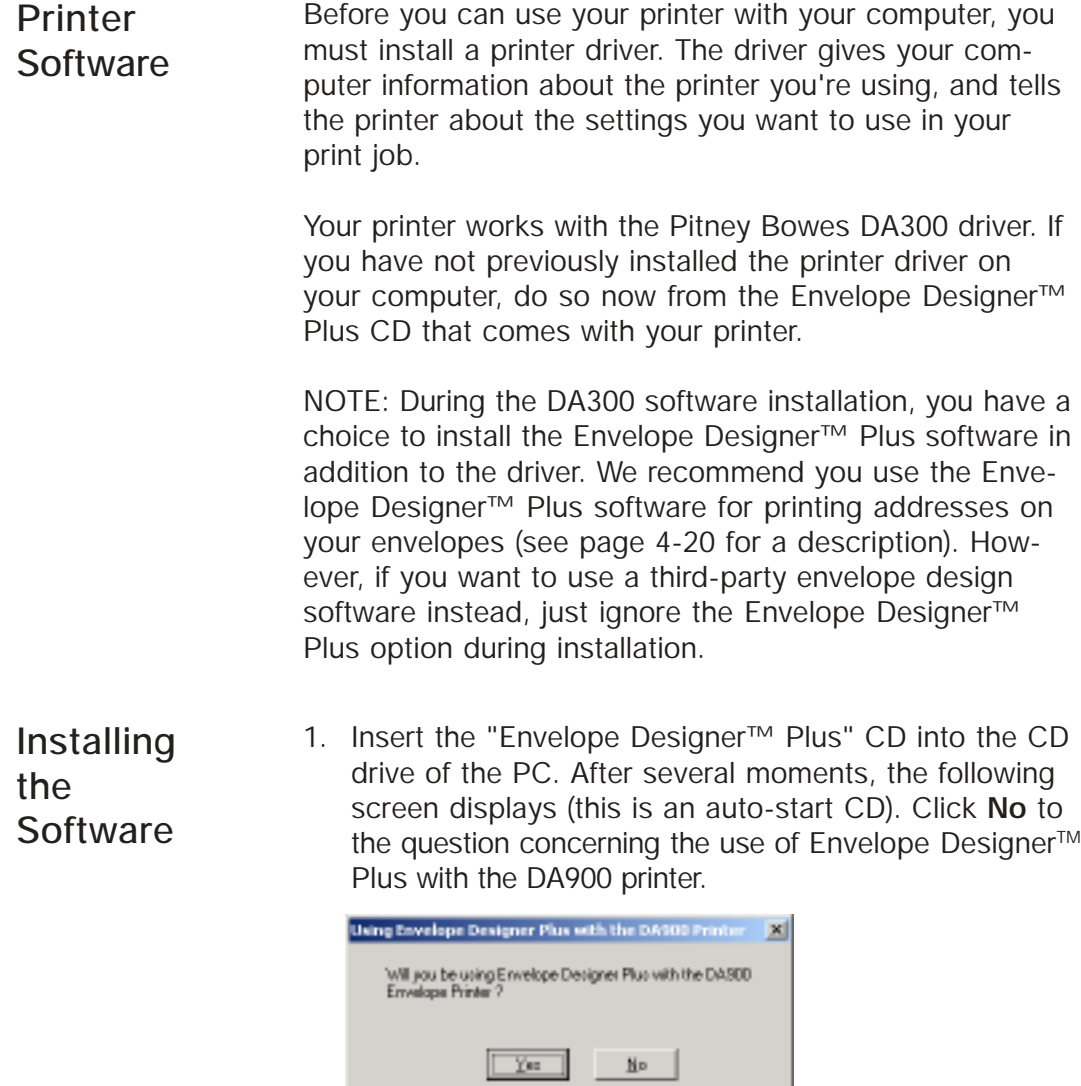

NOTE: If the CD does not auto-start (e.g., the autorun feature is turned off on your PC), do the following. From the Start Menu, select Run, type: **x:\SETUP.EXE** (where "X" is the letter of the CD drive), and press [Enter].

#### *AddressRight Operating Guide ® Printer DA300*

**Installing the Software (continued)** 2. Click **OK** at the "ADDRESSRight Printing System" screen. An "Installing" files window displays briefly.

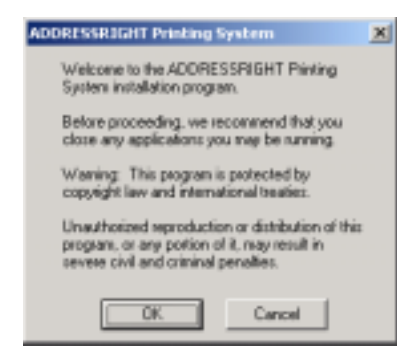

3. Click on the "ADDRESSRight Printer Driver" selection. If you will be using Envelope Designer™ Plus to create your envelope designs, click the "Envelope Designer Plus" selection also. Do not select either of the DocuMatch choices, which are for another product.

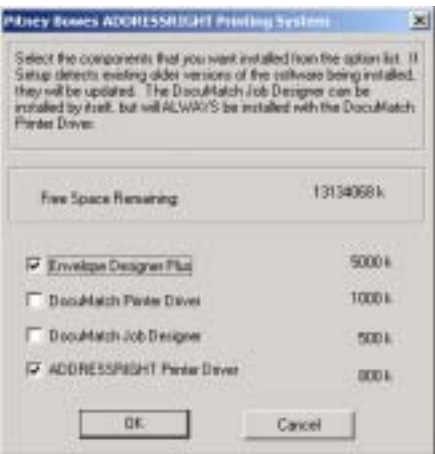

Click **OK** when finished. An "Installing" files window displays briefly

4. If this is a new install, continue with Step 5.

If you are updating an existing Envelope Designer™ Plus or DA Series printer driver, skip to Step 7.

#### *AddressRight Operating Guide ® Printer DA300*

**Installing the Software (continued)** 5. Click **OK** to accept the default destination directory.

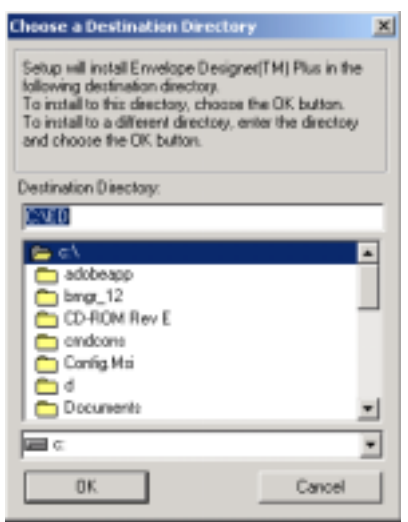

6. Click **OK** to accept the default folder name of Pitney Bowes Printing. An "Installing" files window displays briefly.

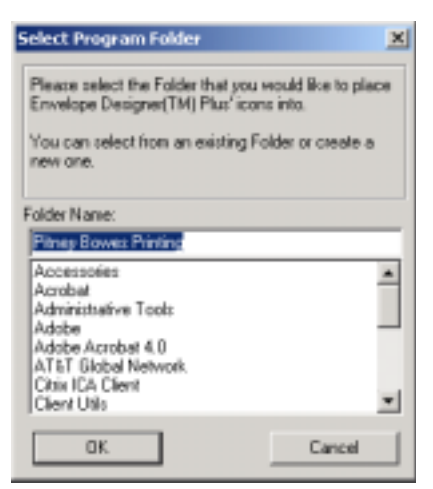

#### *AddressRight Operating Guide ® Printer DA300*

**the Software (continued)**

7. Click **Next** at the "Create a Printer" screen. **Installing**

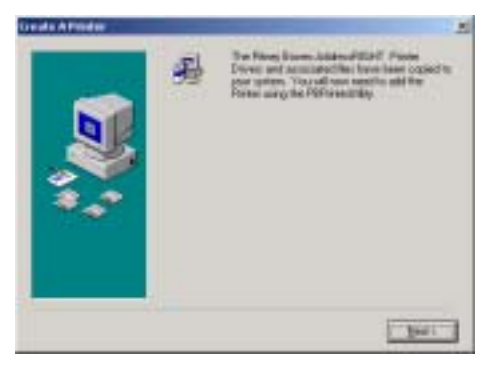

8. Click **Next** at the "Add Printer Utility Step 1" screen.

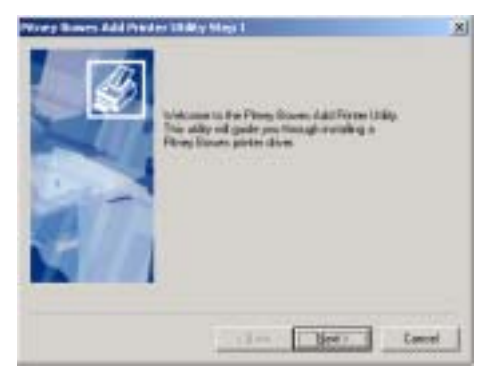

9. Click **Next** to accept the default of LPT1 for local port at the "Add Printer Utility Step 2" screen (the software does not support networking).

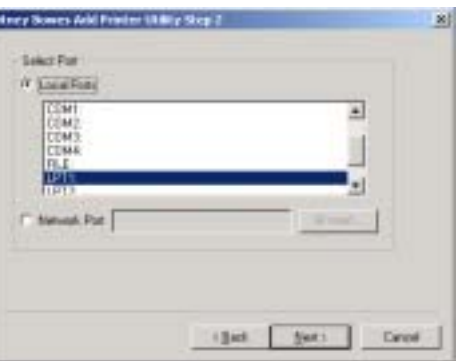

#### *AddressRight Operating Guide ® Printer DA300*

**Installing the Software (continued)** 10. Select the proper printer from the Printer Model List (in this case,"Pitney Bowes DA300") box and click **Next**.

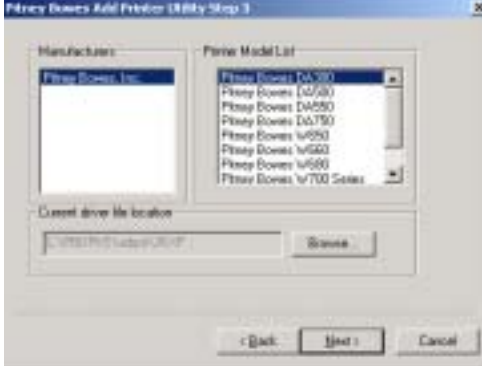

11. Verify or edit the name you want for the printer ("Pitney Bowes DAxxx"). Select whether you want this printer to be your default printer. Leave the Print Test Page response as "No". Click **Finish**.

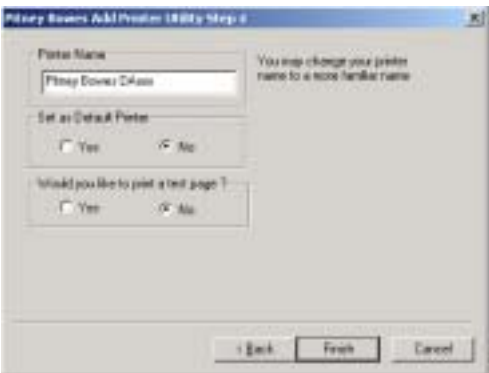

NOTE: If this is NOT a new install (i.e., you are updating an existing Envelope Designer™ Plus or DA Series printer driver), skip to Step 16.

#### *AddressRight Operating Guide ® Printer DA300*

**Installing the Software (continued)** 12. The "Pitney Bowes Envelope Printer Accelerator Setup" windows displays. Read the window carefully and click **Next**.

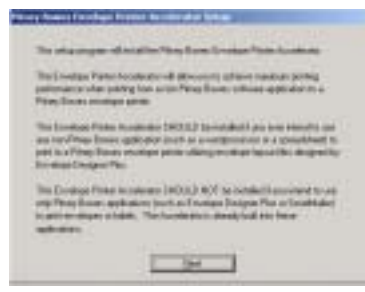

13. At the "3rd Party Envelope Printing Setup" screen, you need to make a choice:

• If you will be using Envelope Designer™ Plus to create and print envelopes, do not install the Envelope Printer Accelerator, since it is already built-in. Click **Cancel** and skip to Step 15.

• If you will be using Envelope Designer™ Plus to create envelope designs only and print from a third party application like MS Word, install the Envelope Printer Accelerator. Click **Next** to accept the target printer ("e.g., Pitney Bowes DA300") that the "PB Envelope Printer Accelerator" will replace when printing the envelope.

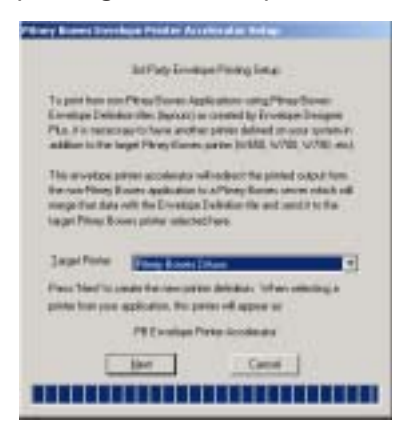

**HE Pitney Bowes** 

#### *AddressRight Operating Guide ® Printer DA300*

**Installing the Software (continued)** 14. Click **OK** at the "Successful Configuration" screen that acknowledges the creation of a virtual printer (for the accelerator).

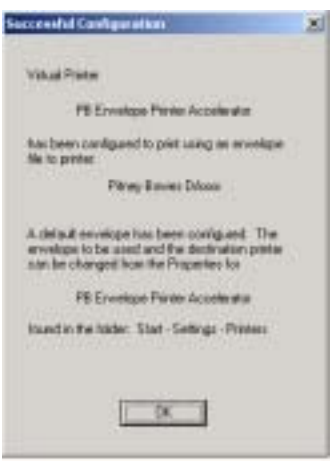

15. An "Install" screen displays for creating a shortcut. Click **Yes** if you want to create a shortcut to Envelope Designer™ Plus on the desktop for the customer.

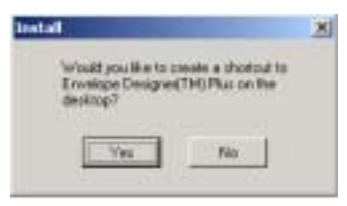

16. An "ADDRESSRight Printing System Setup" screen displays. Click **OK**. The PC will reboot. Don't forget to remove the CD after rebooting and place in a safe place for future use if needed.

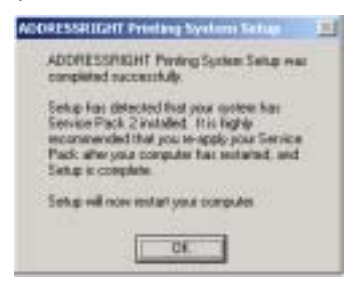

#### *AddressRight Operating Guide ® Printer DA300*

**Selecting Printer Properties** This section describes printer properties and use of the windows for selecting the available options. To access the main properties window, follow these steps:

- 1. Click the "Start" button in the task bar, then select "Settings".
- 2. Click "Printers". The Printer window displays.
- 3. Right click the Pitney Bowes icon, then left click the Properties option.

The **Properties** window opens and displays seven tabs, each of which allows access to different printer options. Note that the **General** tab window displays when the **Properties** window opens.

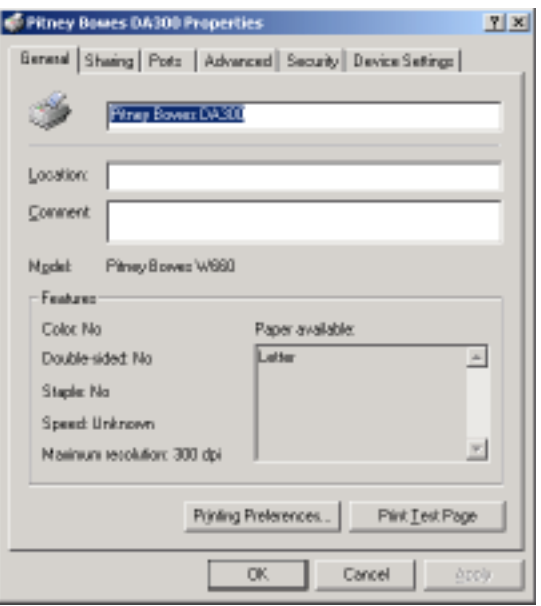

To access another option, left click on the appropriate tab. A window for the selected option displays.

#### *AddressRight Operating Guide ® Printer DA300*

**Selecting Printer Properties (continued)**

**Using the Printer**

**Properties Window**

NOTE: An explanation of items in each window is also available by doing the following:

- Right click an item to display the "What's This" button.
- Right or left click this button to display the information about the selected item.

Use of the window for each tabbed item follows, starting with the **General** tab window.

#### **General Tab**

If the **General** tab window is not currently active, left click the **General** tab.

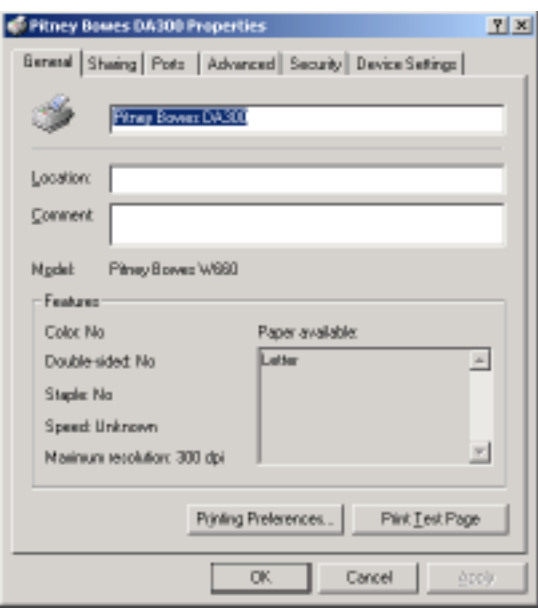

Use the **Location** area to specify where the printer resides. You can use alphanumeric characters to designate the site. For example, if your printer is in building 27 in area C, you could use 27/C as the Location entry.

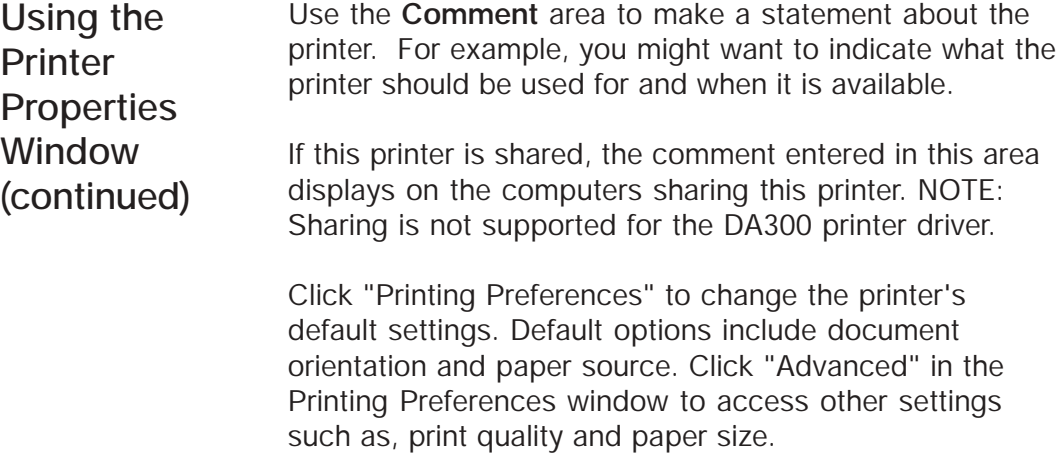

#### *AddressRight Operating Guide ® Printer DA300*

**Using the Properties Tab** To display the **Sharing** window, left click the **Sharing** tab **Printer** in the **Properties** window. **Properties Window C** Pitney Bowes DA300 Properties 图图 **(continued)** Earway Shaing Ports | Advanced | Security | Device Settings |

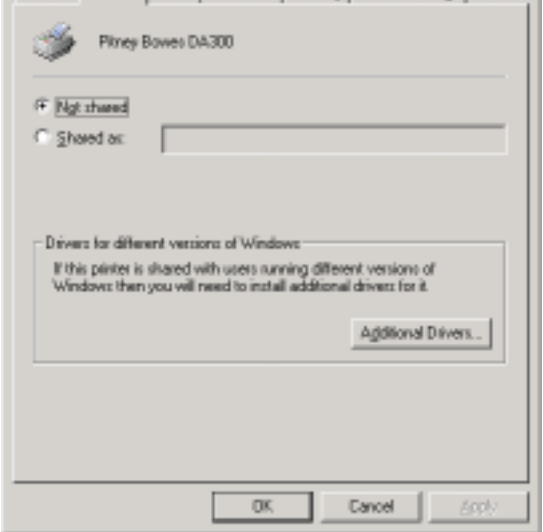

To configure the printer for private use, choose the "Not Shared" option. Only the user logged onto the computer will be able to use this printer.

The window shown here is a standard Windows driver dialog, **not** developed by Pitney Bowes and **not** supported by Pitney Bowes.

The settings in this tab should **not** be changed as Pitney Bowes does **not** support networking of its envelope printers.

#### *AddressRight Operating Guide ® Printer DA300*

**Using the Printer Properties Window (continued)**

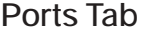

To display the **Port** window, left click the **Port** tab in the **Properties** window.

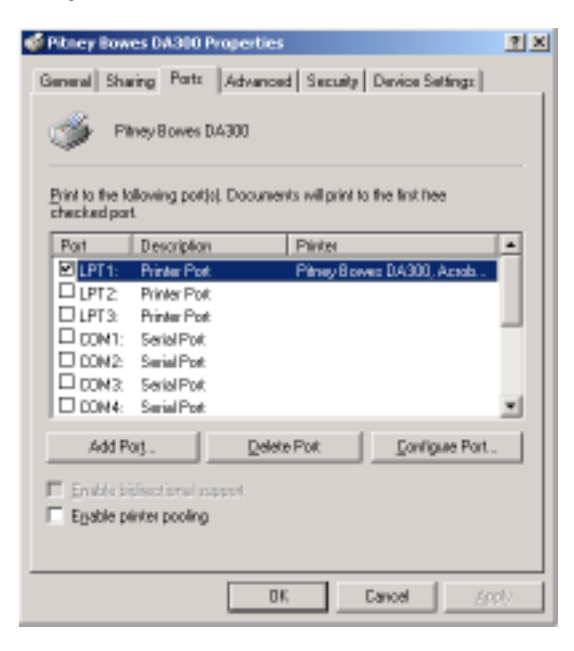

The displayed list shows the available ports, the associated port monitor, and the printers that use the ports.

To add another port to the display list, click "Add Port". Follow the subsequent prompts to identify and name the new port(s).

To delete a port, select the desired port and then click "Delete Port".

To set the transmission retry value, click "Configure Port", enter the desired number of seconds, and then click "OK".

#### *AddressRight Operating Guide ® Printer DA300*

**Using the Printer Properties Window (continued)**

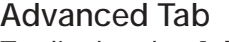

To display the **Advanced** window, left click the **Advanced** tab in the **Properties** window.

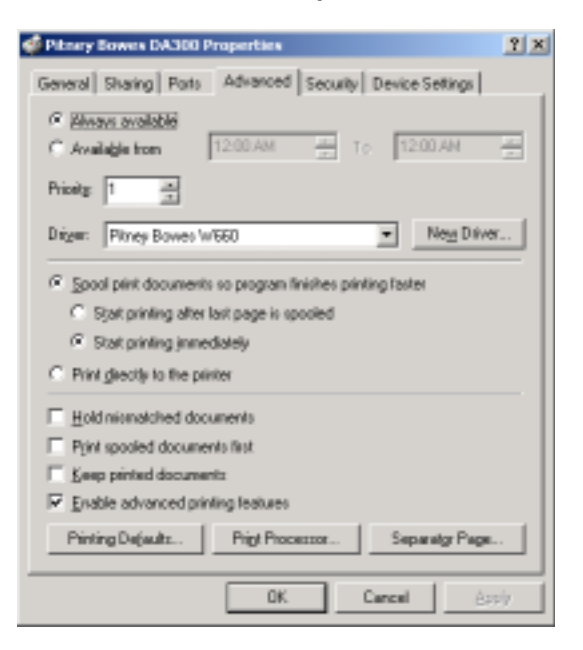

To make the printer available 24/7, select the "Always available" option.

To configure the printer for limited availability, select the "Available from" option, and then enter the desired time frame.

NOTE: If a document is sent to the printer while it is unavailable, the document will be held (spooled) until the printer is available.

Use the Priority area of this window to rank the status of document to be printed. Settings range from 1 to 99, with 1 indicating the highest priority.

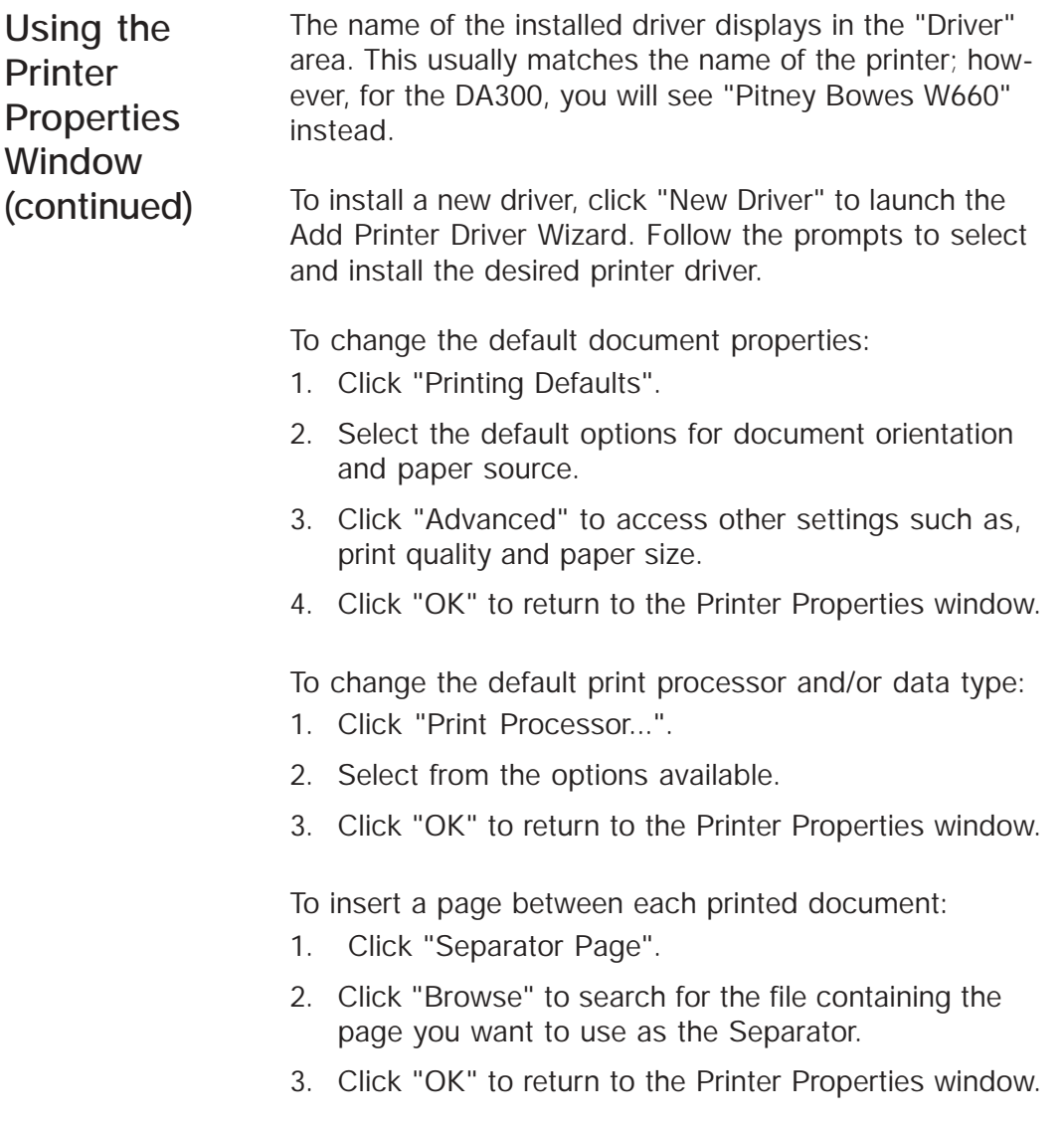

#### *AddressRight Operating Guide ® Printer DA300*

**Using the Printer Properties Window (continued)**

### *Spooling and Printing Options*

Spooling is the process of storing the document on the hard disk and then sending it to the printer. Right click each option and read the 'What's This?" topic for more information.

Choose the spooling options that best suit your needs:

- To have the document printing in the back ground, select the "Spool print documents so program finishes printing faster" option.
- To ensure that the whole document is ready at the same time for printing, select the "Start printing after last page is spooled" option.
- To start printing as soon as the first page of a document is received by the printer, select the "Start printing immediately" option.

To send the document directly to the printer and by pass spooling, select the "Print directly to the printer" option.

To direct the printer to check that its setup matches the document setup, select the "Hold mismatched documents".

When the option, "Print spooled documents first", is selected, the printer operates at maximum efficiency by selecting to printer documents that have completed spooling regardless of their designated priority. To direct the printer to keep printed documents in the queue, select the "Keep printed documents" option.

To make the printer's advance d features available, select the "Enable advanced printing features" option.

### *AddressRight Operating Guide ® Printer DA300*

**Using the Printer Properties Window (continued)**

**Security Tab**

To display the **Security** window, left click the **Security** tab in the **Properties** window.

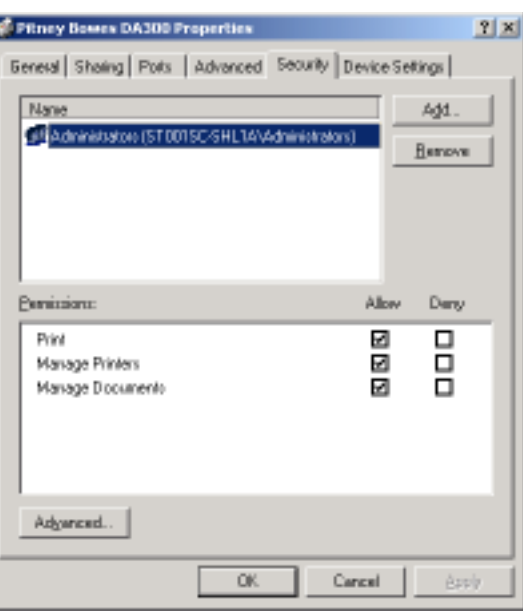

Pitney Bowes does not support Networking. Therefore, adding or removing permissions should not be used.

#### *AddressRight Operating Guide ® Printer DA300*

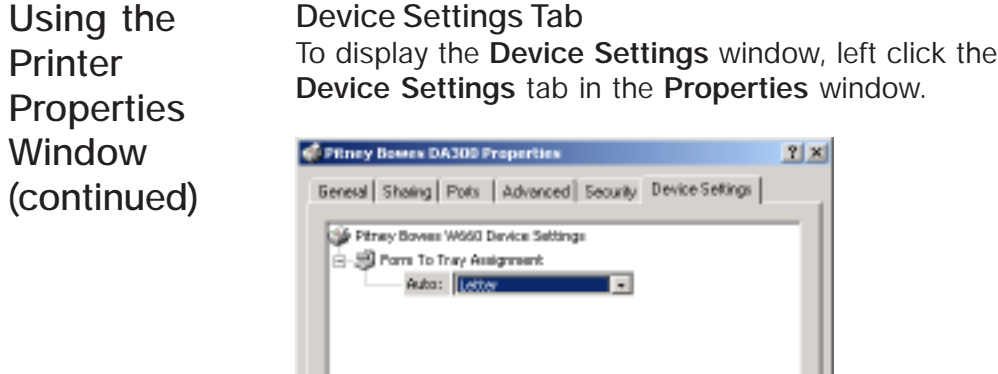

Pitney Bowes recommends that you leave the manufacturer-set default as it is in this window and refer to your envelope printing application to change envelope sizes.

Cancel

èss

 $OK$ 

#### *AddressRight Operating Guide ® Printer DA300*

**Selecting the DA300 Printer From a Windows Application**

The following steps explain how to select the DA300 printer from a Windows software application. The steps are similar for most applications. You can also refer to your application's documentation for specific instructions on installing printer drivers and selecting printers.

- 1. Start the software application that you use when printing envelopes with the DA300 printer and open the file you want to use.
- 2. From the File menu, select Print. The Print dialog box appears.
- 3. Click on the arrow in the printer Name box. When you click on the arrow, a drop-down list box appears containing the names of the available printers. The illustration below shows a typical print dialog box with the DA300.

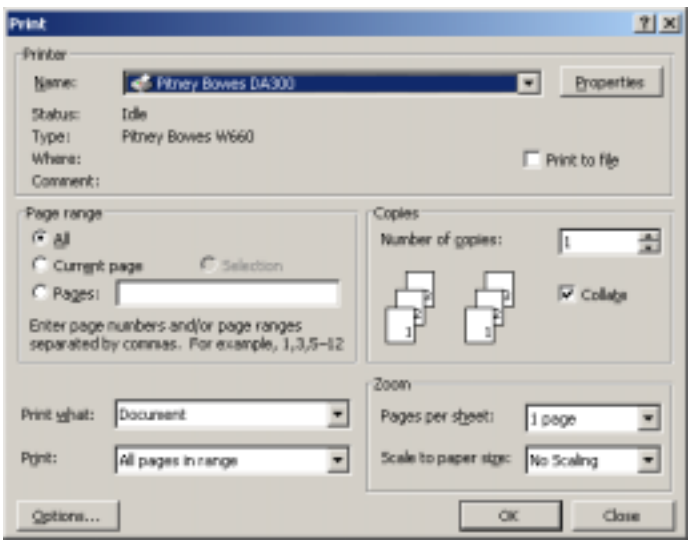

4. Click "OK" to send the job to the printer.

Once you've made this selection, your print jobs will automatically go to the DA300 printer when you select File/Print. Remember to change the printer selection back to your regular printer for your other printing jobs.

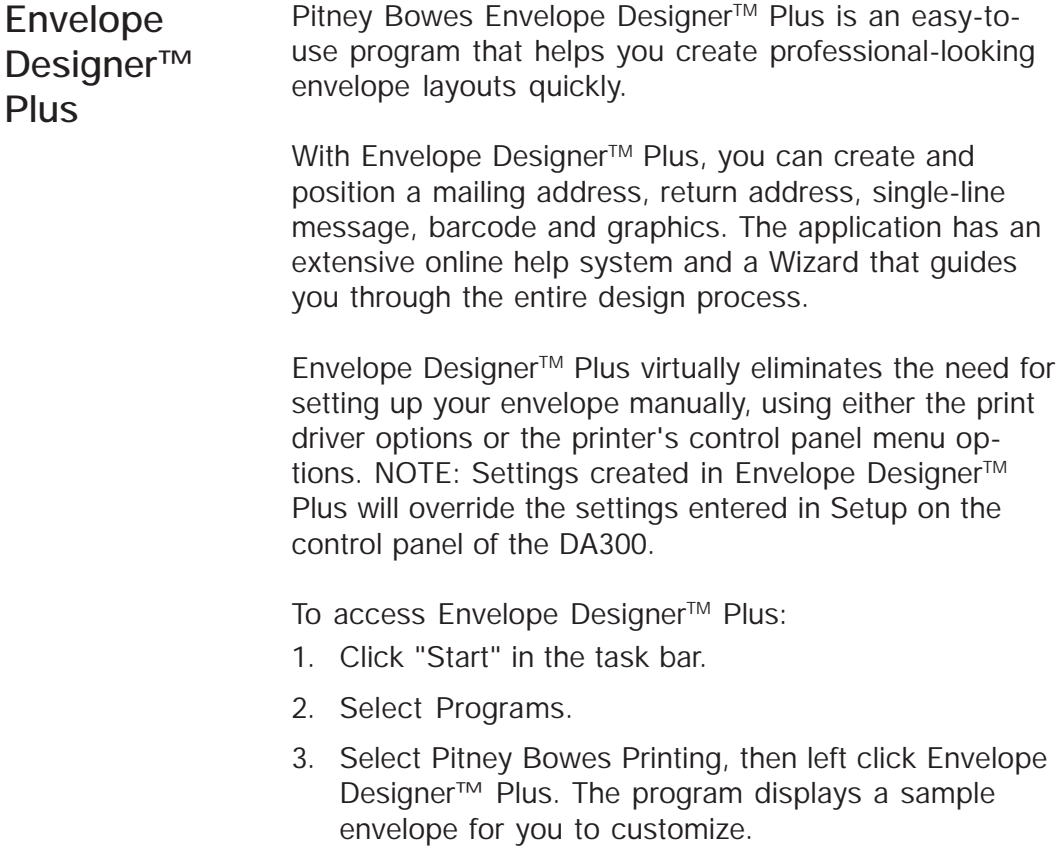

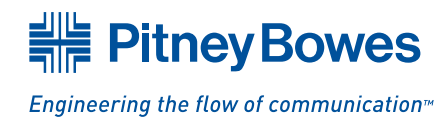

## **5** > Printer maintenance

*AddressRight Operating Guide ® Printer DA300*

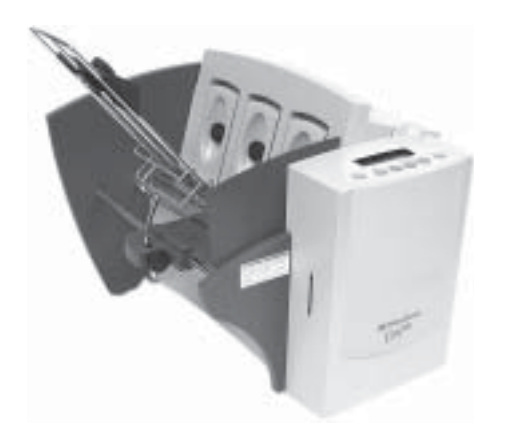

## :: Chapter contents

**This chapter describes the maintenance procedures you should perform on a regular basis to keep your printer running trouble-free.**

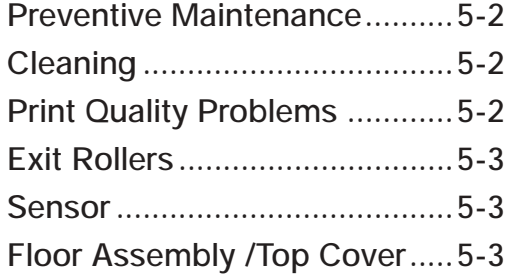

## **5** > Printer maintenance

#### *AddressRight Operating Guide ® Printer DA300*

The Pitney Bowes DA300 Ink Jet Printer is designed for trouble- free service with a minimal amount of care. You should schedule regular cleaning of the Feed Rollers, Right Hand Slider, Left Hand Slider and Lower Guide. **Preventive Maintenance**

**Cleaning**

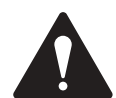

**CAUTION:** Clean print head, cartridge, ink surfaces and covers with plain water only. Clean all rubber rollers with plain water. Use of any other cleaning solvents will void all warranties. Keep petroleum based cleaning solvents away from rubber or plastic parts. Anything but alcohol will cause premature breakdown of the rubber compound.

### **Print Quality Problems**

The print head performs a self cleaning cycle periodically. If print quality is unacceptable, try the following:

- Adjust the media thickness lever (page 3-13) to see if print quality improves.
- Clean the print head cartridge: dampen a soft cotton cloth with water and wipe the nozzles clean.
- Install a new ink cartridge (page 2-13).
- From the Setup Menu, select 3. Purge Printhead. The purging process clears any clogged ink on the print nozzle. Often this returns the print quality to a normal level. See *Appendix A, Control Panel Menus*, for information on using this feature.

## **5** > Printer maintenance

#### *AddressRight Operating Guide ® Printer DA300*

If the right and left exit rollers are misaligned, that is, contact printed surfaces, they can become contaminated with ink. Use water to dampen a soft cloth and remove the ink from the rollers. **Exit Rollers**

A film and/or dust can build up on the sensors and cause misfeeds of the material. Lift the back cover and use compressed air to blow dust from the sensors. Cans of compressed air are available from many computer supply houses. **Sensor**

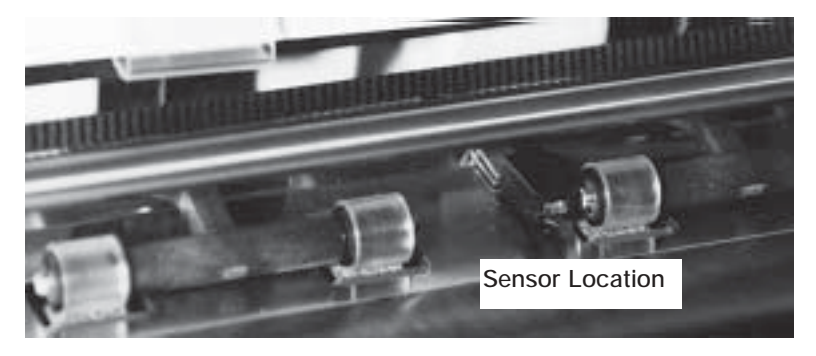

**Floor Assembly and Top Cover**

Periodically wipe the top cover and floor assembly (feed deck) with a soft cotton cloth, dampened with water only.

# **5** Printer maintenance

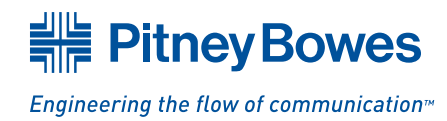

*AddressRight Operating Guide ® Printer DA300*

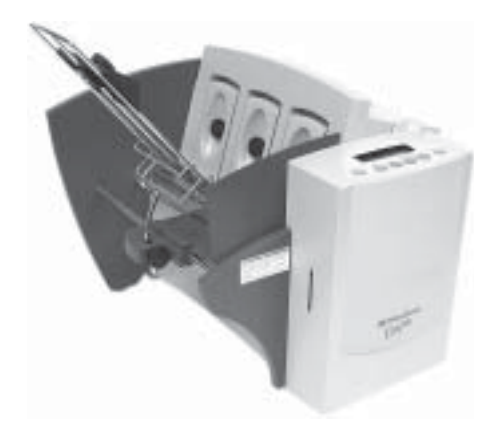

## Chapter contents

**This chapter lists some common printer problems and offers suggestions on how to fix them.**

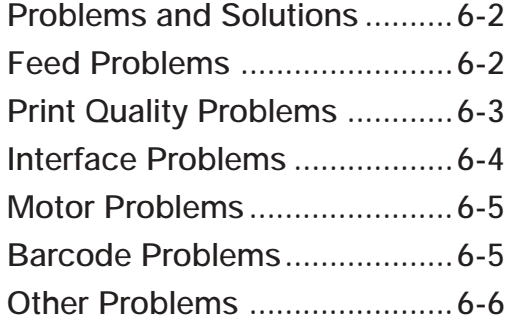

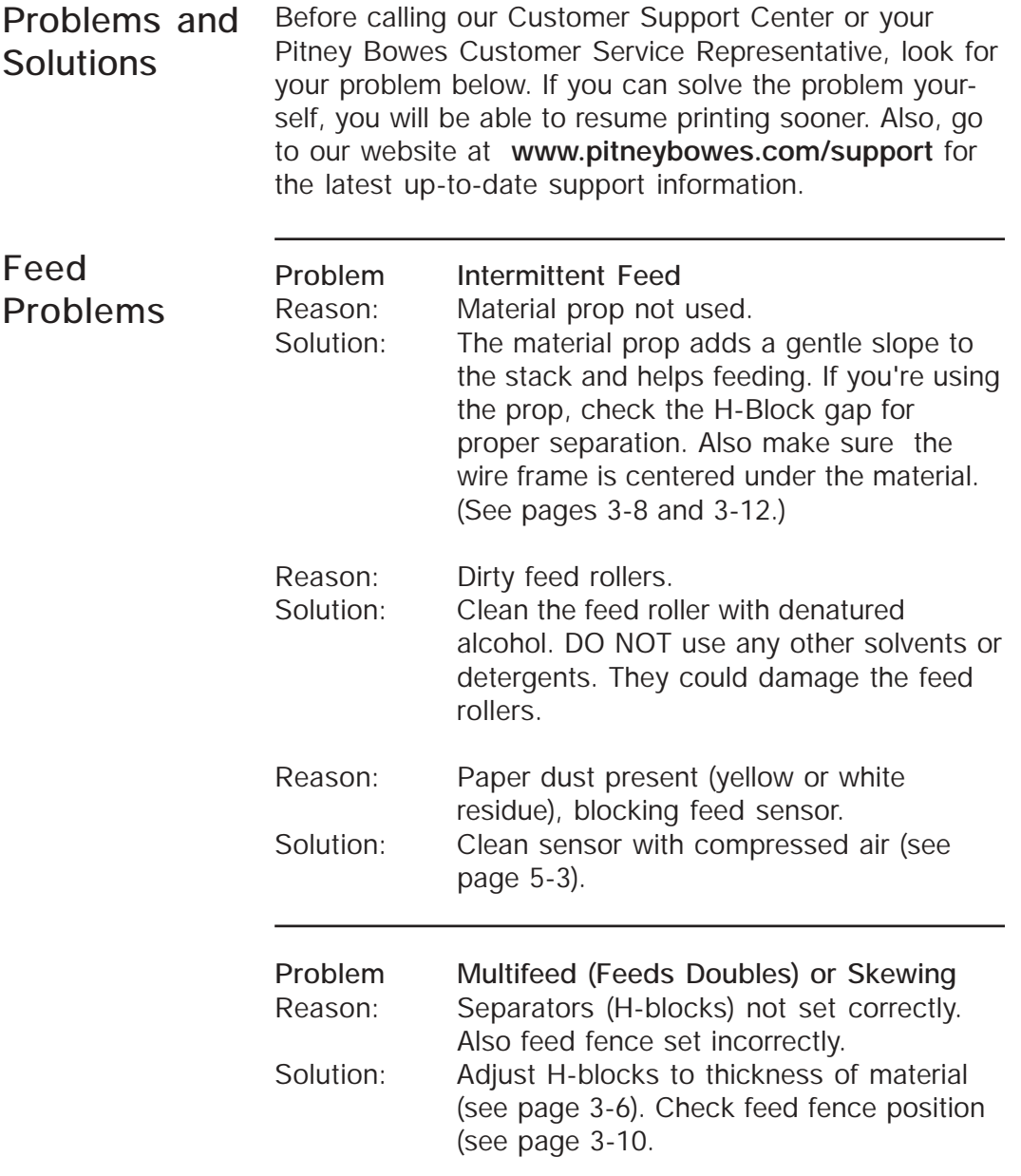

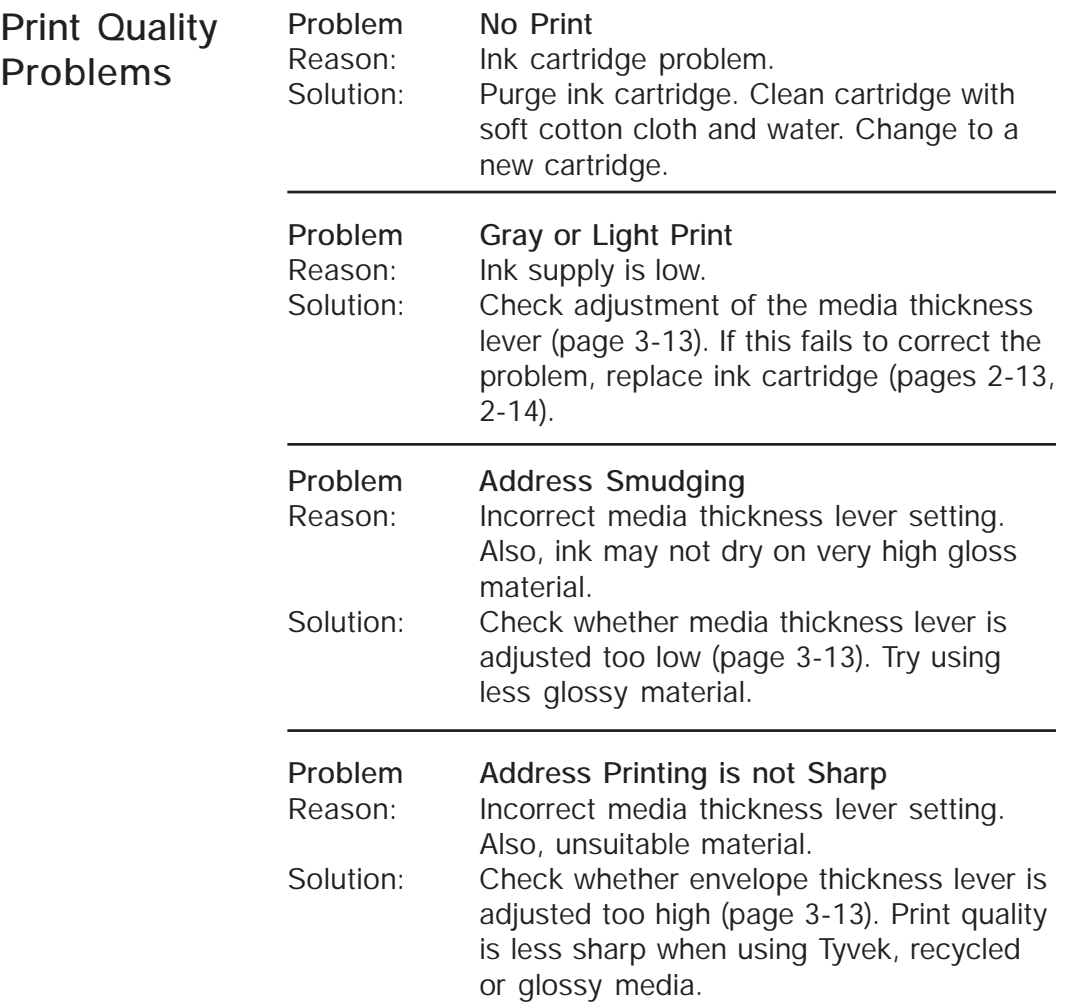

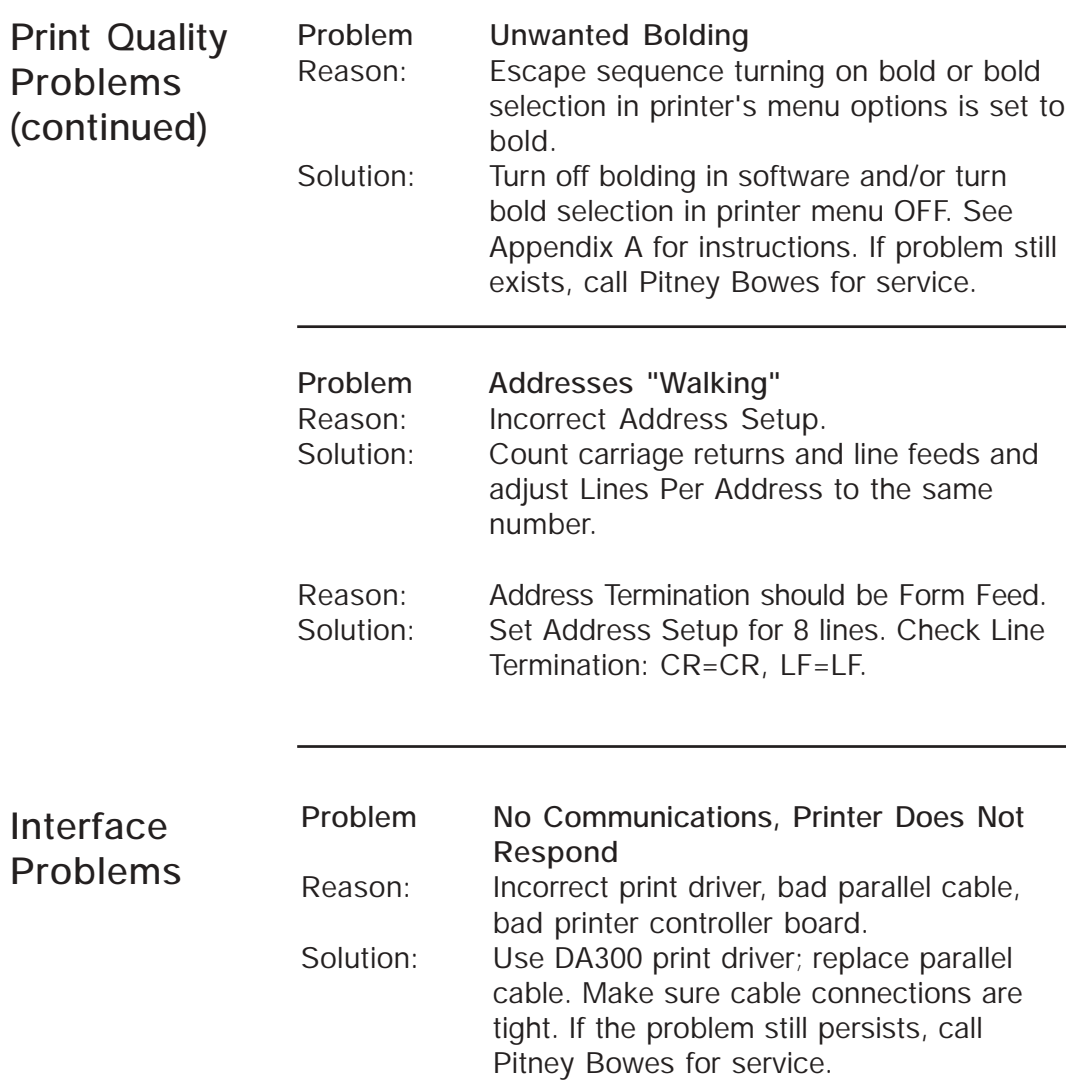

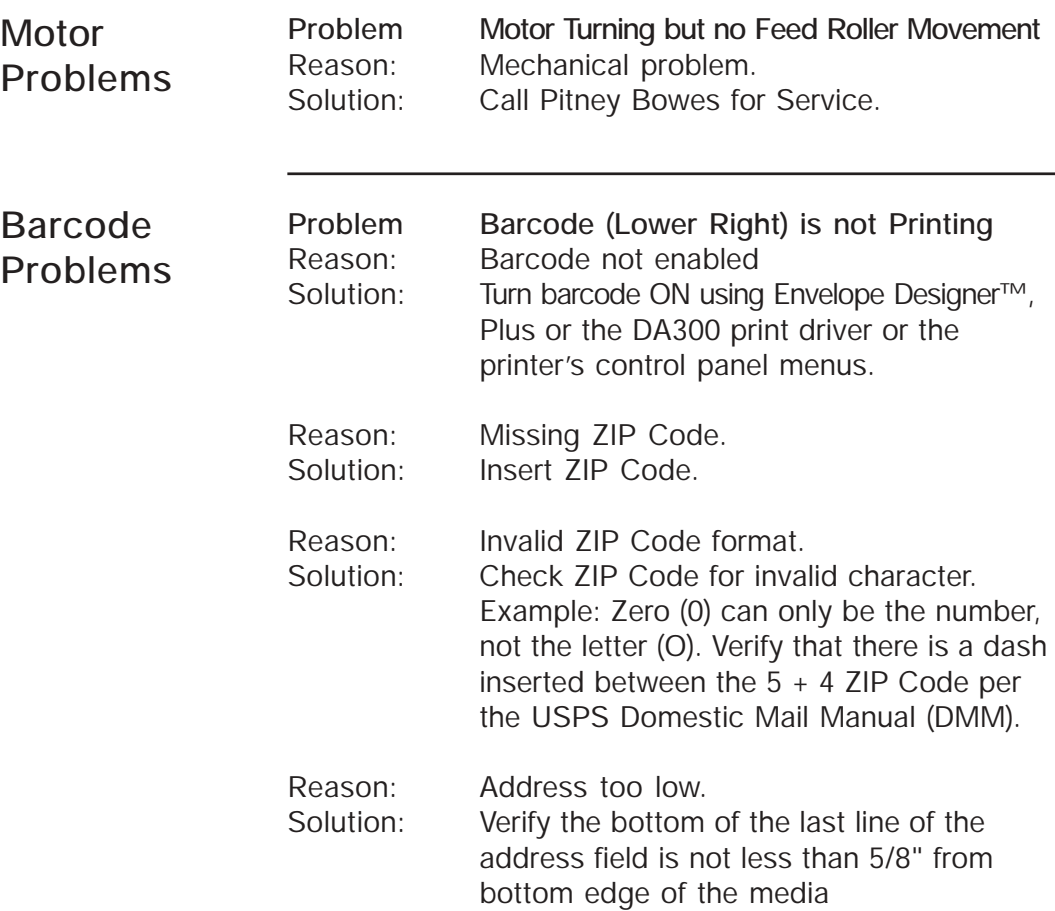
# **6** > Troubleshooting

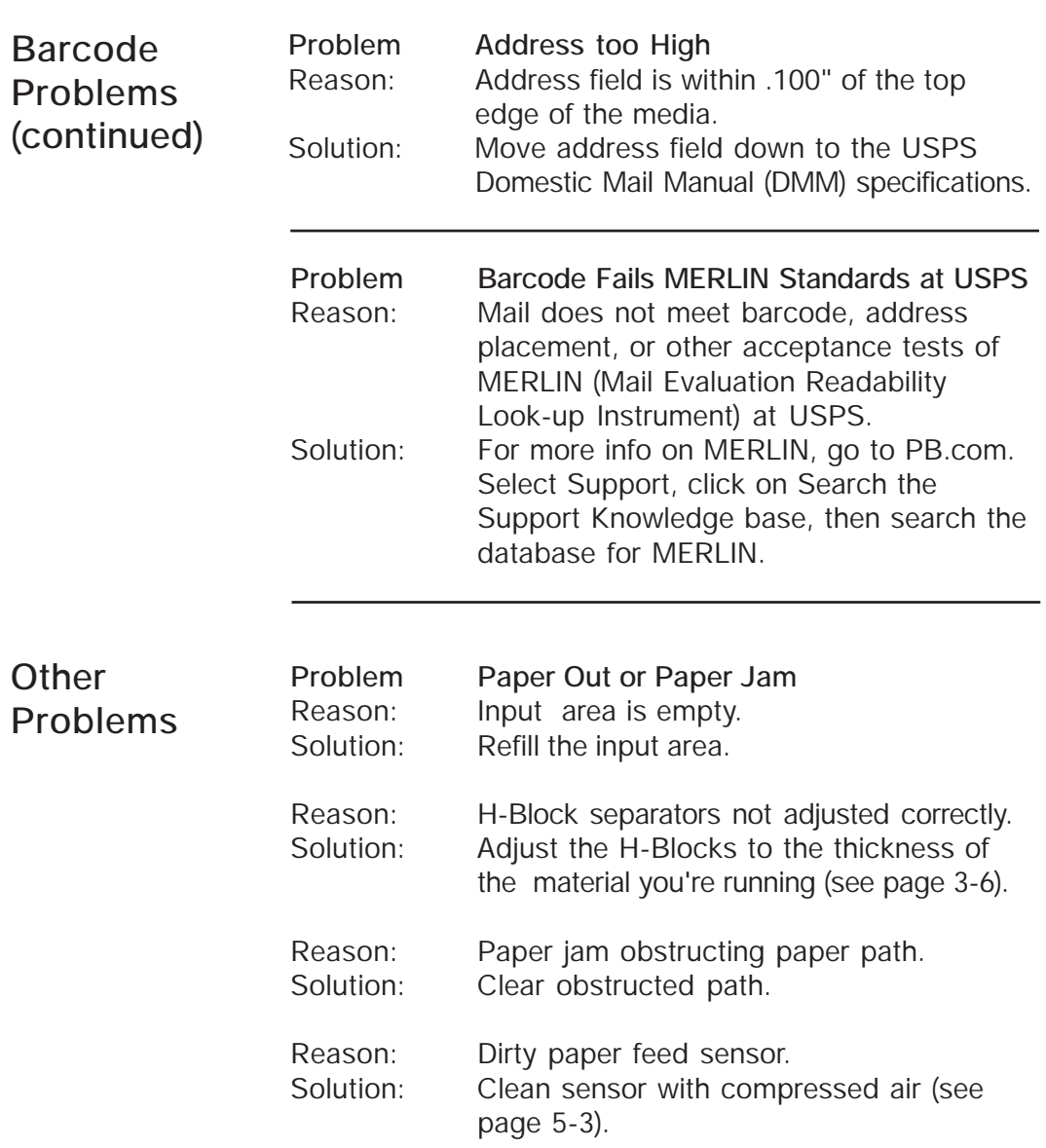

## **6** > Troubleshooting

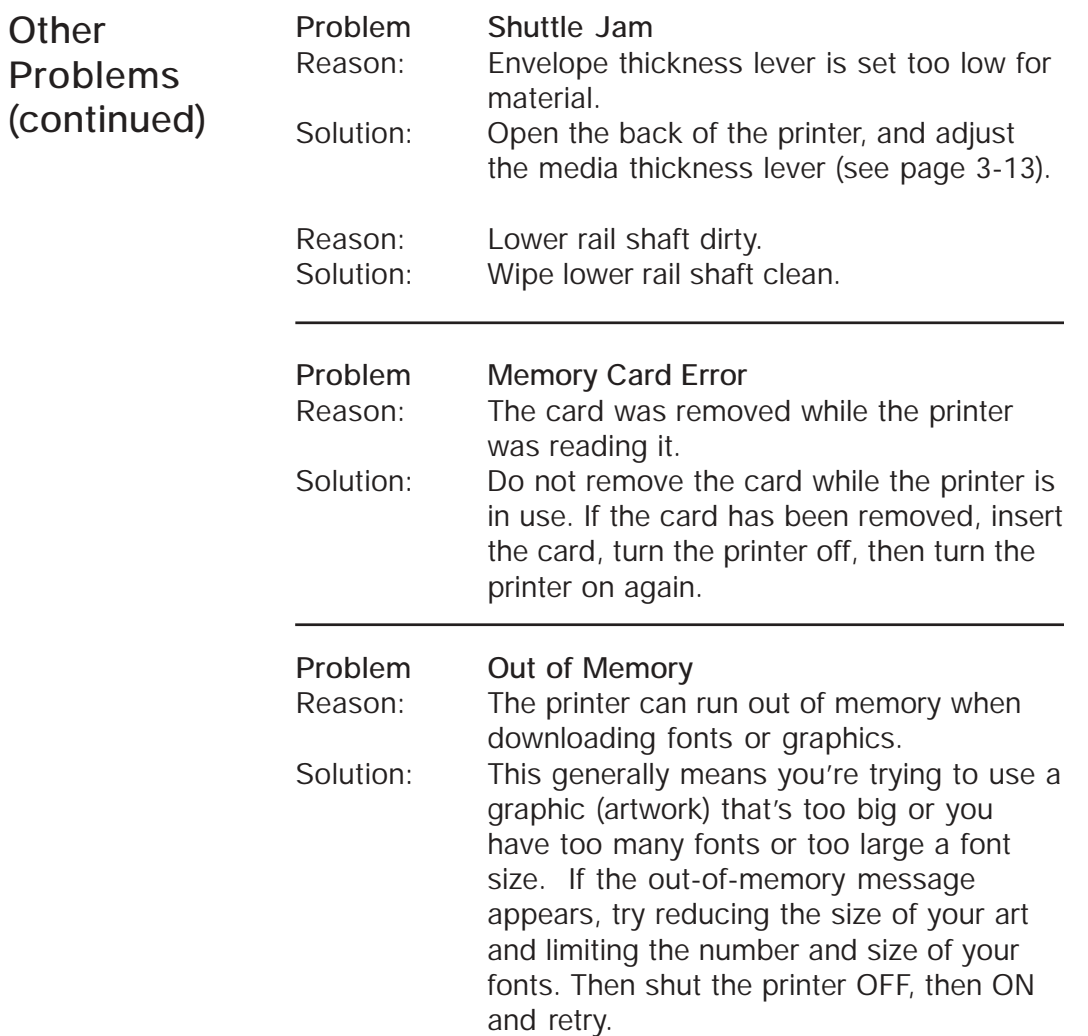

# **6** > Troubleshooting

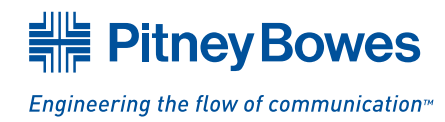

*AddressRight Operating Guide ® Printer DA300*

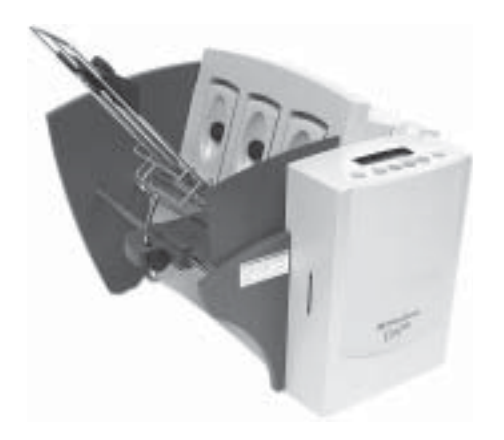

## :: Chapter contents

**The control panel menus can be used to control how your printed material looks. This chapter describes each menu and its options.**

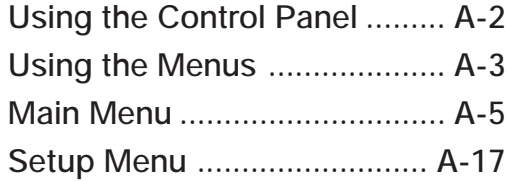

### *AddressRight Operating Guide ® Printer DA300*

**Using the Control Panel** Use the buttons on the control panel to get to the printer menus, define the print options, run a print job, position the print carriage and turn the printer on line and off line.

**NOTE**: If you've installed the DA300 printer driver on your computer, you'll normally perform these actions from within the application you're using to set up your envelope layout.

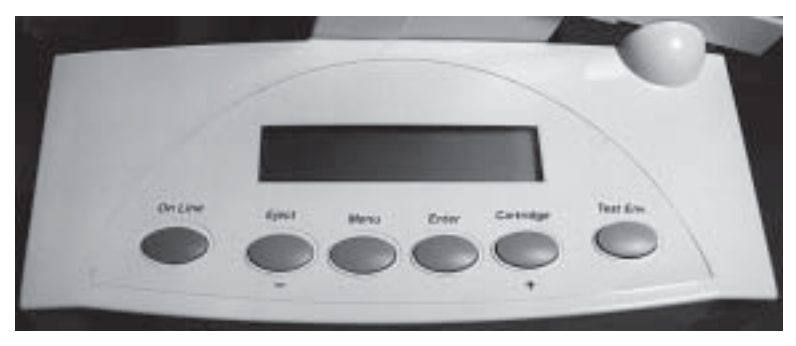

The buttons on the control panel perform the following functions:

### **This Button...Does This...**

- *On Line* Toggles (switches) between ON LINE (communicates with host) and OFF LINE (no communications with host). Note that the functions of two buttons, Eject/- and Cartridge/+, vary, depend ing on whether the printer is ONLINE or OFFLINE.
- *Eject/-* When printer is offline, press to eject *(minus)* the last printed piece from the printer. When printer is online, press to scroll through menu items from bottom to top.

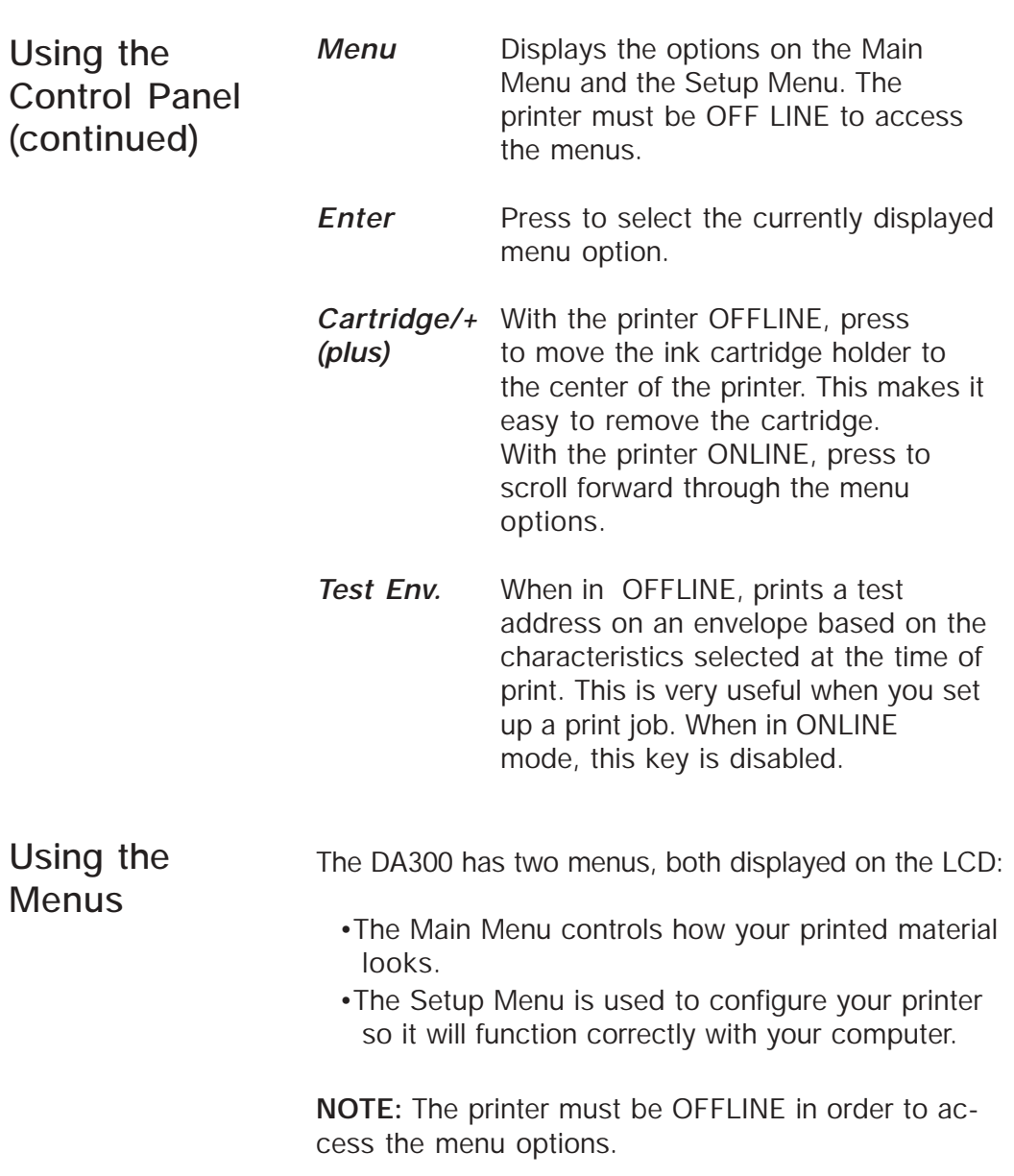

### *AddressRight Operating Guide ® Printer DA300*

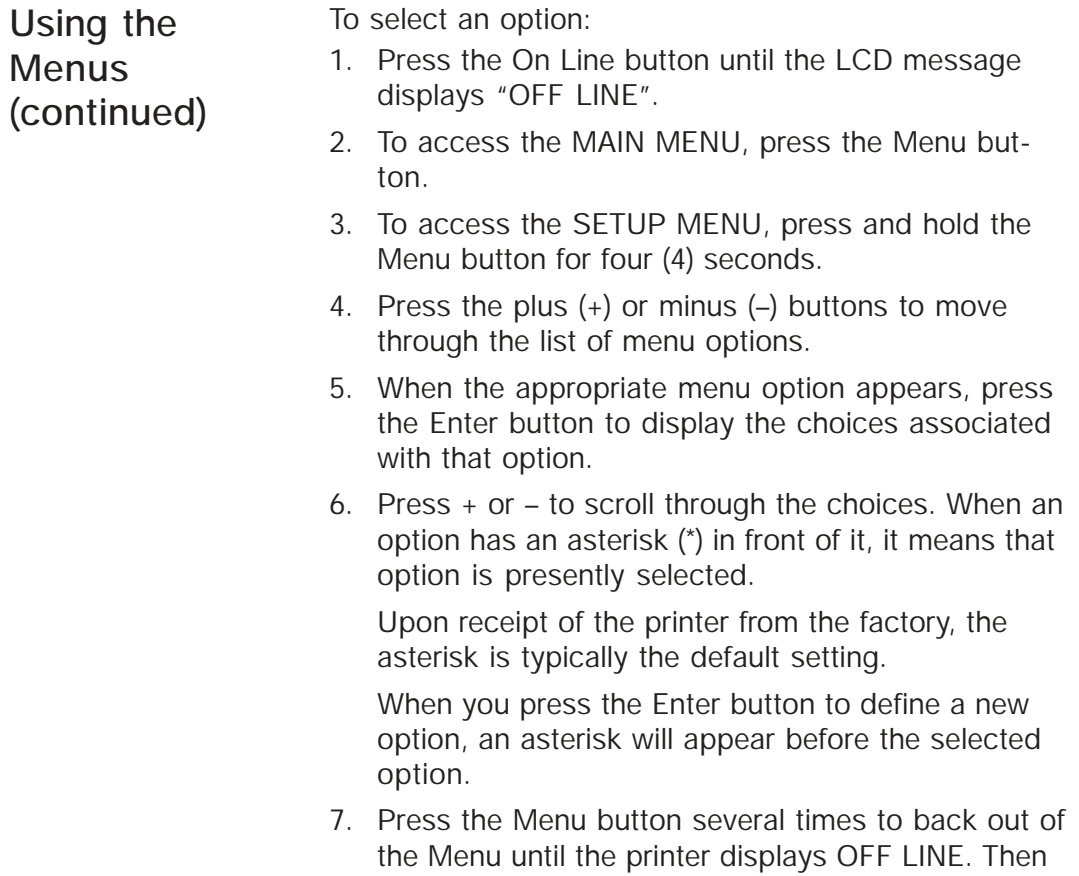

press the On Line button to print.

### *AddressRight Operating Guide ® Printer DA300*

#### **Using the Main Menu** The Main Menu options are:

- 1. Address Layout
- 2. Print Quality
- 3. Font
- 4. Barcode
- 5. Address Recovery
- 6. Clear Counter
- 7. Job Settings

**IMPORTANT:** The settings you define in a software application such as SmartMailer™ or Envelope Designer™ Plus override the corresponding settings you choose in the printer menus.

## *AddressRight Operating Guide ® Printer DA300*

**Menu**

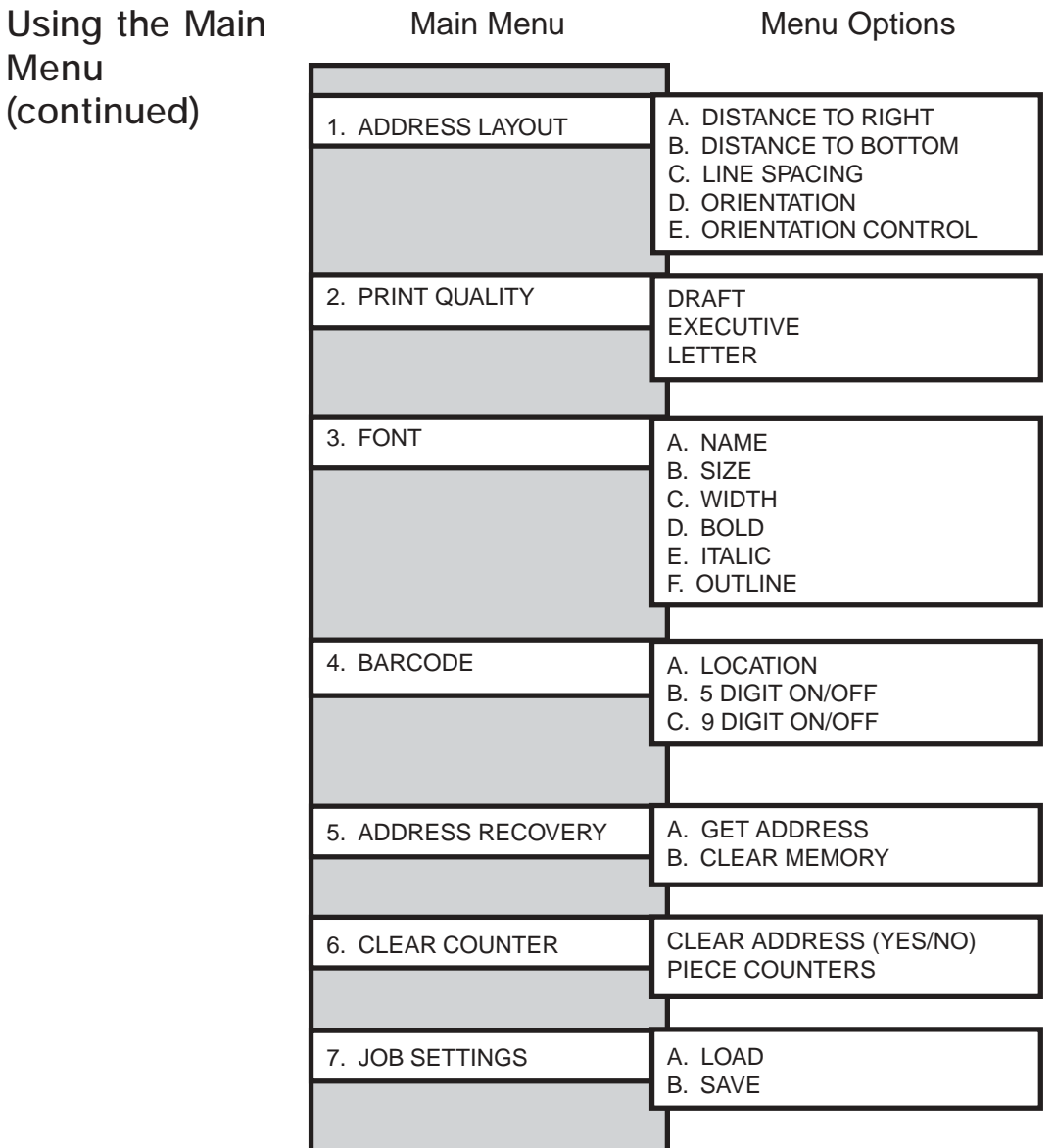

NOTE: An asterisk (\*) displays next to the chosen setting when you scroll through the menu options

#### *AddressRight Operating Guide ® Printer DA300*

**1. Address Layout** Use the Address Layout option to set up the way an address appears on the printed material. The printable width is limited to 9.4" from the right side of the mail piece. The printable height is 13.5" measured from the bottom edge of the mail piece.

Define the following options from this menu:

#### **A. Distance to Right (Left Margin)**

This option sets the start of the address (the left side of the address) as measured from the right side of the envelope. For # 10 envelopes this should be about 5.5". Press the + or – buttons to increase or decrease the Distance to Right, (+ MORE or – LES*S)* defined in inches or millimeters. The left margin is the distance measured from the right edge of the material to the first printable character. Press the Enter button to select the desired measurement.

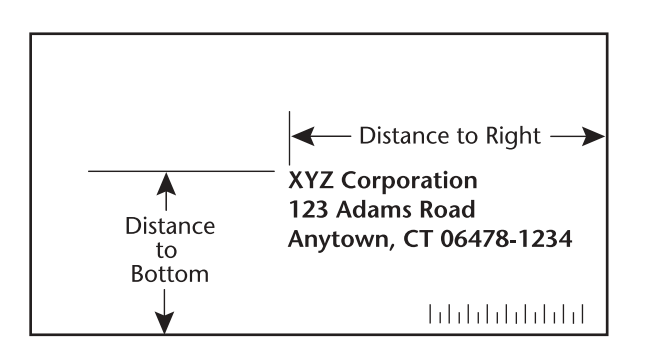

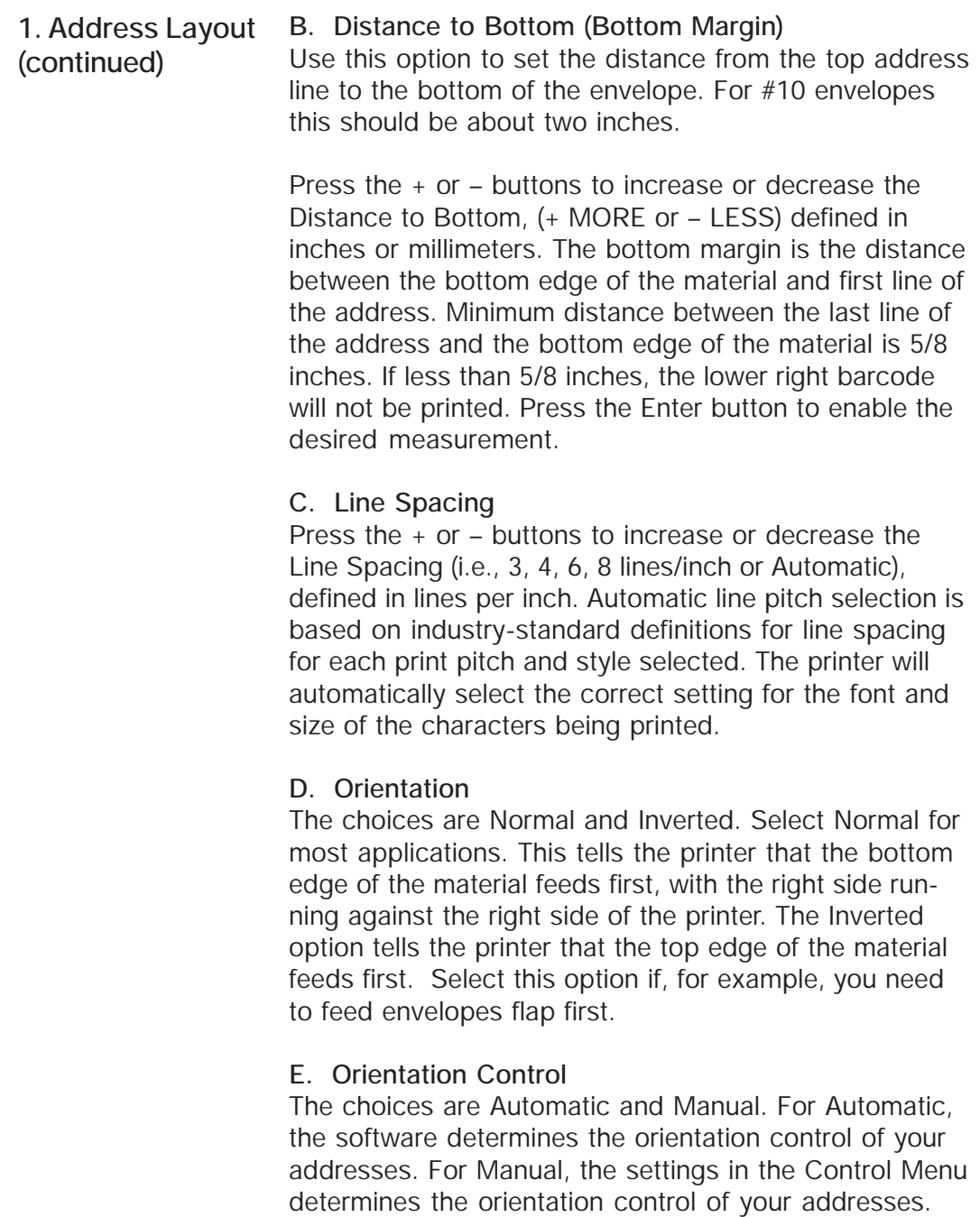

### *AddressRight Operating Guide ® Printer DA300*

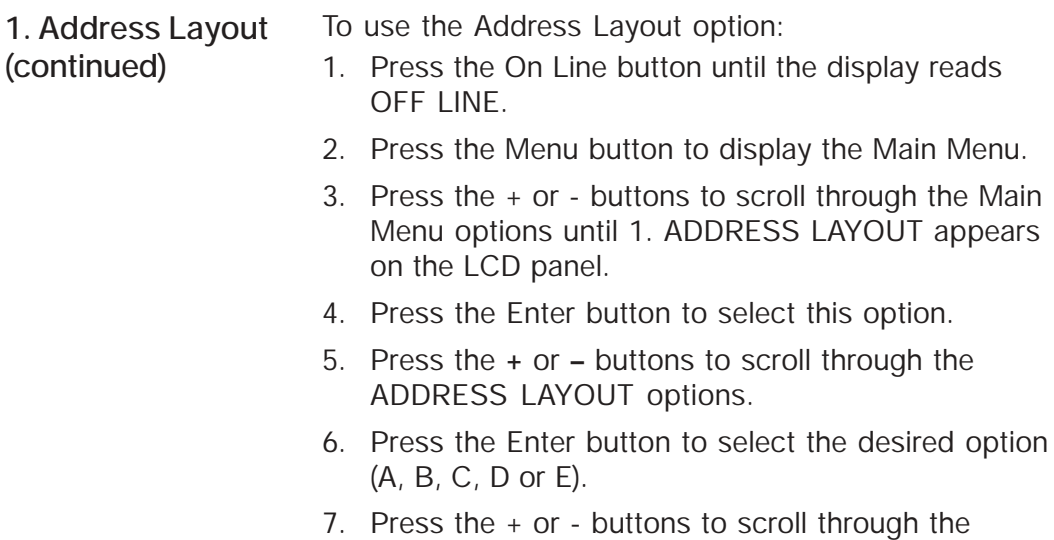

choices associated with each option. 8. When you've finished making selections, press the menu button several times to back out of the menu until the printer displays OFF LINE. Then press the On Line button to enable the printer.

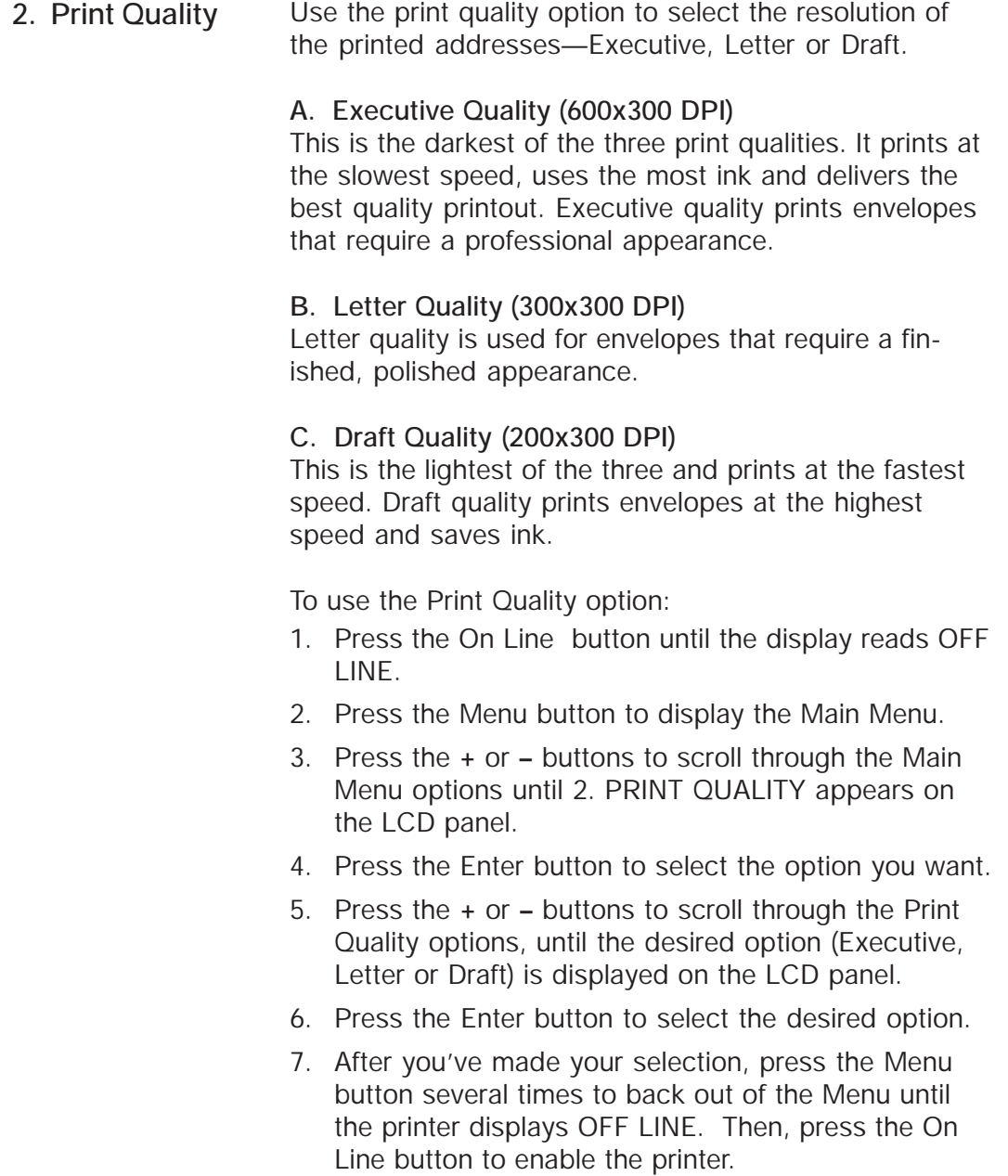

#### *AddressRight Operating Guide ® Printer DA300*

**3. Font Selection** The DA300 has five available fonts (typefaces): Courier, Sans Serif , Roman, OCR-A, and OCR-B. Each one has point sizes from 4 to 30 pt and can be printed in regular, bold, italic, and outline style. The DA300 also supports downloaded fonts. This means that if you are using Windows, all the fonts installed in Windows are available. This also applies to any DOS applications that can download fonts.

> The options on this menu are Name, Size, Width, Bold, Italic, and Outline.

#### **A. Name**

The printer has five internal fonts: Courier, Sans Serif , Roman, OCR-A, and OCR-B

**B. Size** The font size can range from 4 pt to 30 pt.

#### **C. Width**

The font width is Normal (100%), thin (75%), condensed (50%), wide (125%) or expanded (150%).

### **D. Bold**

This is the darkest imprint because character stroke weight (thickness of print) is increased. Use Bold to emphasize or highlight text in an address.

### **E. Italic**

Italic characters have decreased stroke weight, print at an oblique angle and print somewhat lighter than standard or bold typefaces. Use italic to provide emphasis and add flair to address text that requires a finished, polished appearance.

### **F. Outline**

The Outline font option creates an outline for each letter, for a slightly 3-D or hollow effect for special purpose use.

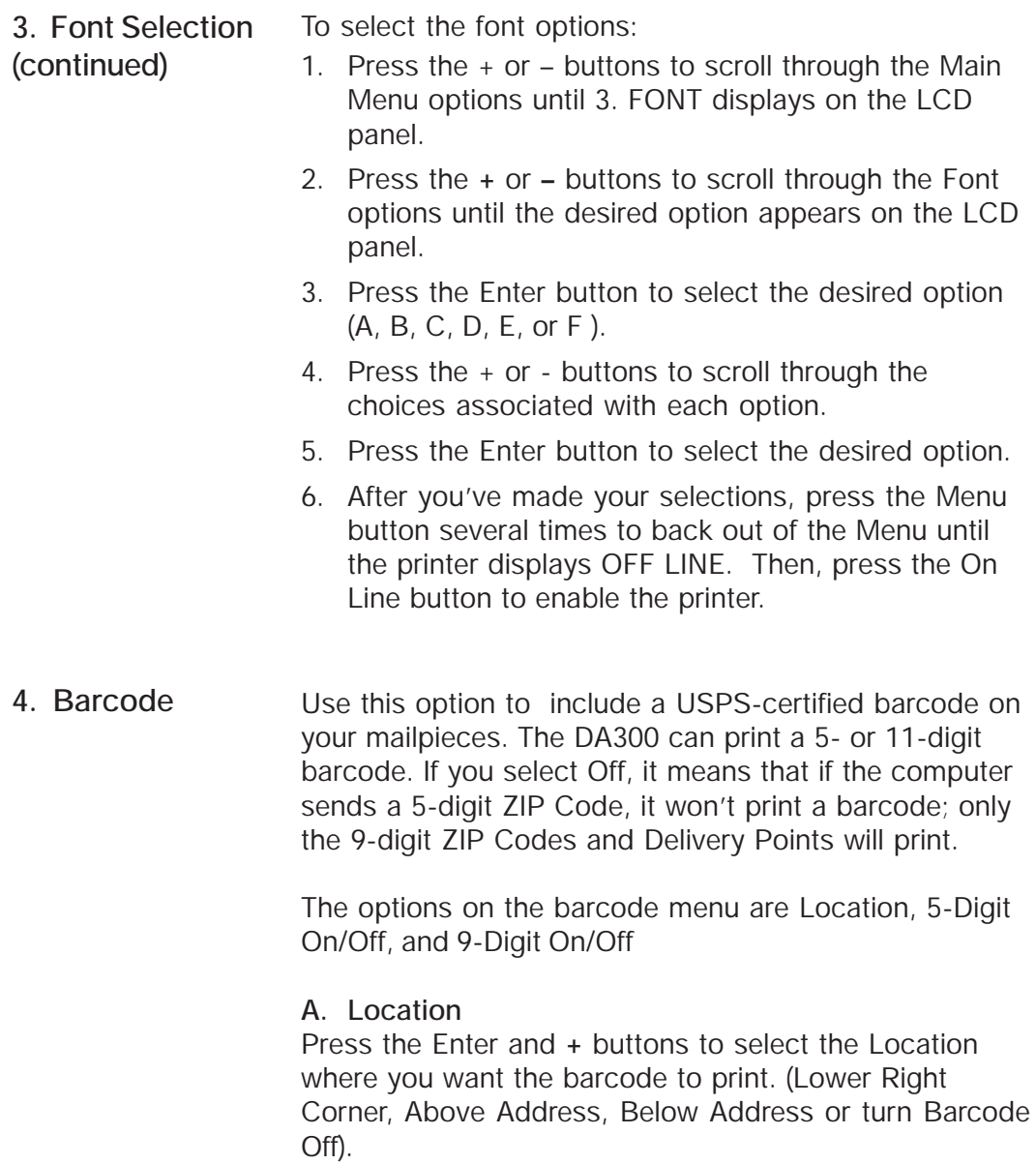

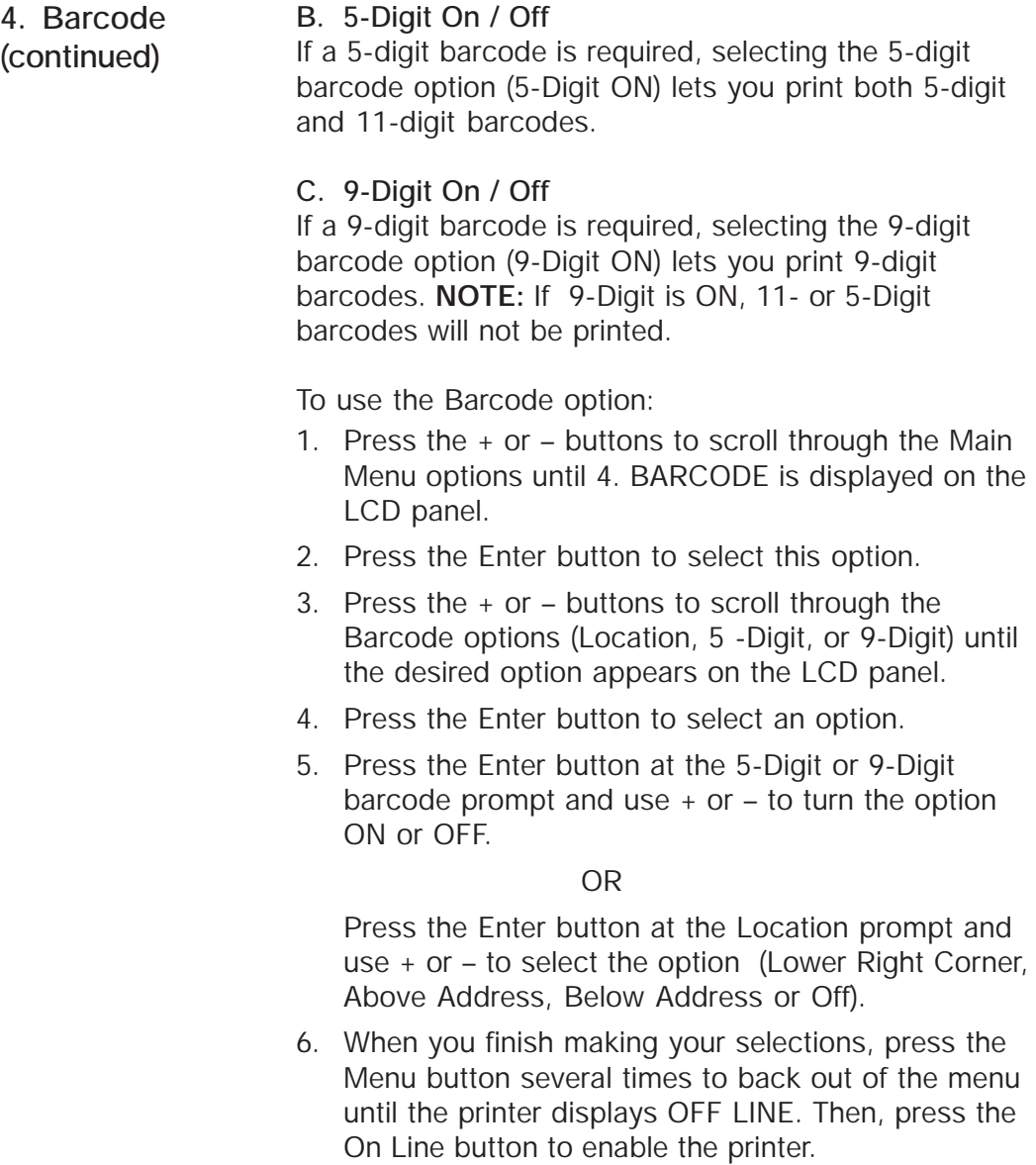

# $\mathbf{A}$  Appendix A – Control pannel menus

#### *AddressRight Operating Guide ® Printer DA300*

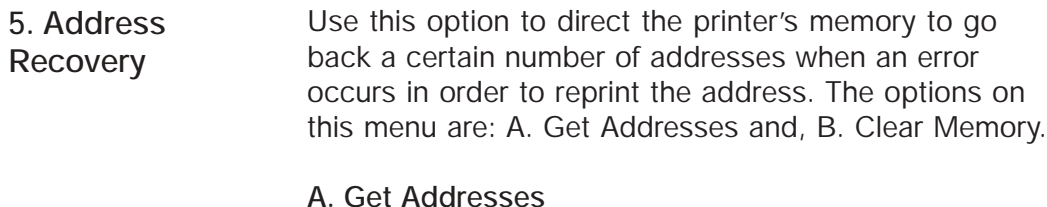

Select Get Addresses after a jam is cleared and you want to restart printing at the point where the printer left off just before the jam occurred. To retrieve any address in the data buffer, press the Enter button. The first 16 characters of the first line of the address will be displayed on the LCD. Press the + or **–** buttons to scroll through the addresses. When the desired address appears, press the Enter button to print that address plus the remaining addresses in the buffer.

#### **B. Clear Memory**

Clear Memory should be selected before you start a new batch printing. This is required since the memory will contain some addresses from the previous batch.

To use this menu option:

- 1. Press the  $+$  or  $-$  buttons to scroll through the Main Menu options until 5. ADDRESS RECOVERY displays on the LCD panel.
- 2. Press the Enter button to select this option.
- 3. Press the + or buttons to scroll through the Address Recovery options until the desired option (A. Get Address or B. Clear Memory) is displayed on the LCD panel.
- 4. Press the Enter button to select the desired option.
- 5. Press the + button to clear addresses, or button to keep addresses.
- 6. After you've made your selection, press the Menu button several times to back out of the Menu, until the printer displays OFF LINE. Then, press the On Line button to enable the printer.

#### *AddressRight Operating Guide ® Printer DA300*

**6. Clear Counter** Use this option to clear the piece (batch) counter.

- 1. Press the **+** or **–** buttons to scroll through the Main Menu options until the 6. CLEAR PIECE COUNTER option is displayed on the LCD panel.
- 2. Press the Enter button to select this option.
- 3. Press the **+** or **–** button to select CLEAR PIECE COUNTER, (**+** YES or **–** NO).
- 4. After you've made your selection, press the Menu button several times to back out of the Menu, until the printer displays OFF LINE. Then, press the On Line button to enable the printer.

**7. Job Settings** The DA300 Printer can hold eight job presets in memory. This eliminates the need for changes to the printer setup when you change print jobs. The options on this menu are A. LOAD and B. SAVE.

### **A. Load**

Select this option to retrieve a previous job setup. Press + (for more) or – (for less) to increase or decrease the desired job number. Press the Enter button to select the desired number (1 - 8).

### **B. Save**

Use this option to save the current envelope setup (address position, barcode position, number of lines per inch, and so on). The printer saves the setup as a job number (1 - 8). You must keep a record of these setups and the number you assigned. Press + (MORE) or – (LESS) to increase or decrease the desired job number. Press the Enter button to select the desired option.

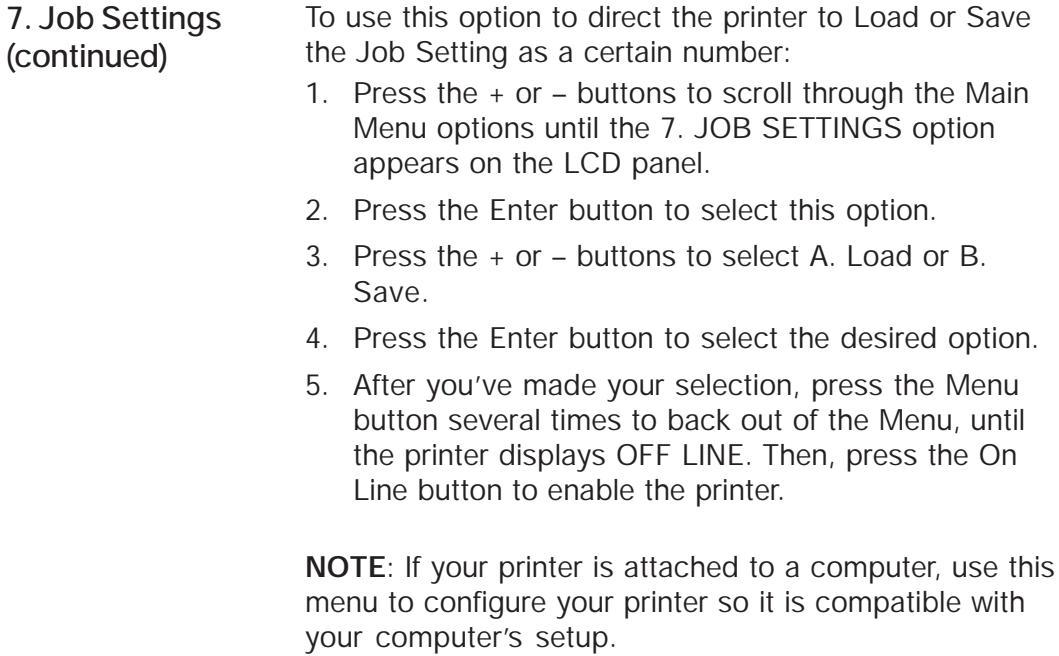

#### *AddressRight Operating Guide ® Printer DA300*

**Using the Setup Menu** To access the Setup Menu, the printer must be OFF LINE. (The LCD display toggles between ON LINE and OFF LINE). If the printer is ON LINE, press the On Line button once so the LCD displays OFF LINE. Then, press and hold the Menu button for four seconds to display the Setup Menu.

The Setup Menu options are:

- 1. Heavy Media Mode
- 2. Test Print Head
- 3. Purge Print Head
- 4. Lines Per Address
- 5. Communications
- 6. Hex Dump Mode
- 7. Language
- 8. Envelope Feed Delay
- 9. Envelope Auto Eject
- 10. ROM Revision

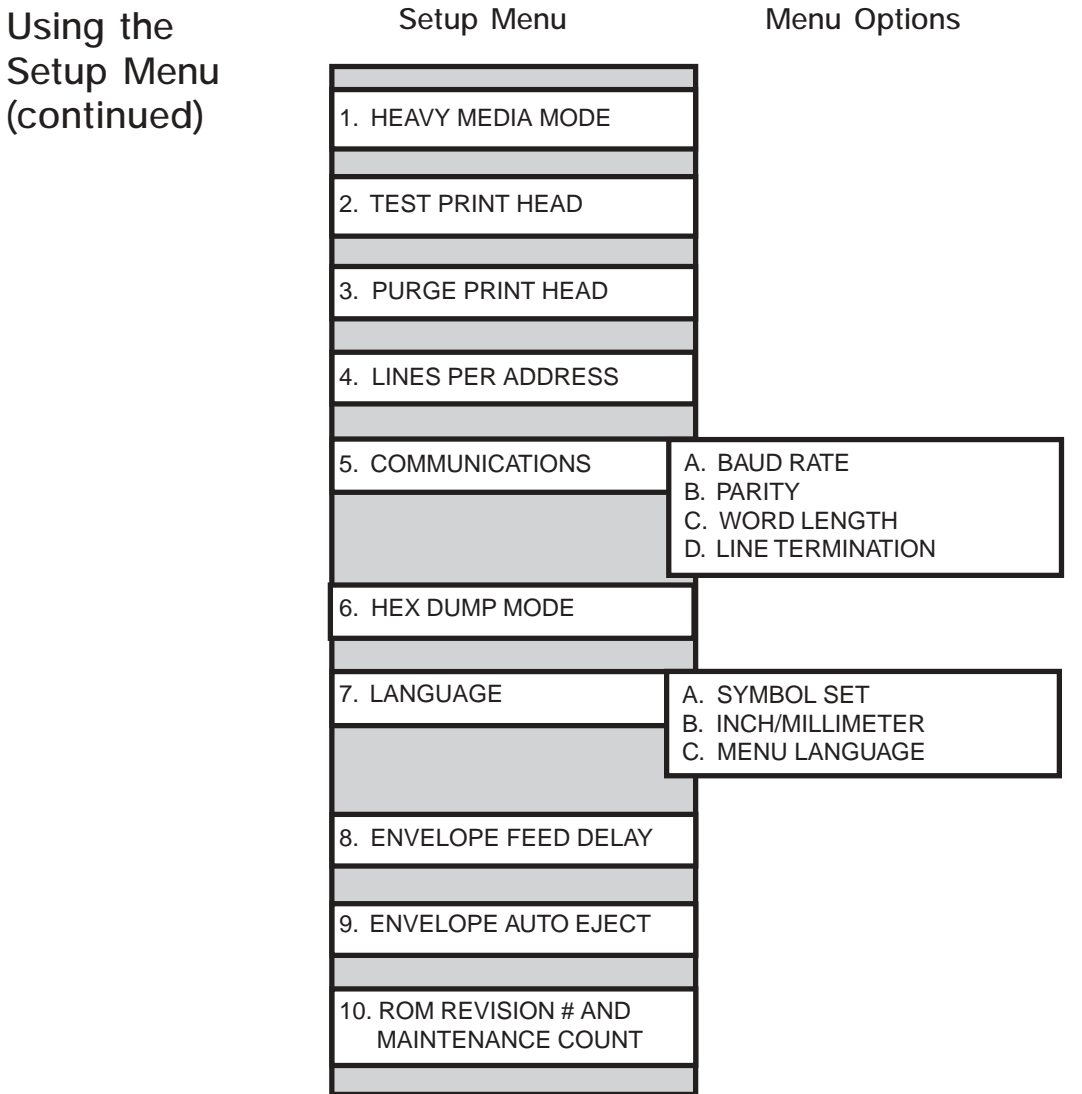

#### *AddressRight Operating Guide ® Printer DA300*

The only time you need to turn this mode on is when you are using long, heavy envelopes. This option increases motor torque. This option is normally OFF. **1. Heavy Media Mode**

To use this option:

- 1. Press the + or buttons to scroll through the Setup Menu options until the 1. HEAVY MEDIA LOAD appears on the LCD panel.
- 2. Press the Enter button to select this option.
- 3. Press the + or buttons to select ON or OFF.
- 4. Press the Enter button to select the desired option.
- 5. After you have made your selection, press the Menu button several times to back out of the Menu, until the printer displays OFF LINE. Then, press the On Line button to enable the printer.
- **2. Test Print Head** Before you select this option, make sure that the material is loaded in the printer input area so you can print a test pattern.

To use this option:

- 1. Press the  $+$  or  $-$  buttons to scroll through the Setup Menu options until the 2. TEST PRINT HEAD option appears on the LCD panel.
- 2. Press the Enter button to select this option. The LCD will display "Print test pattern?"

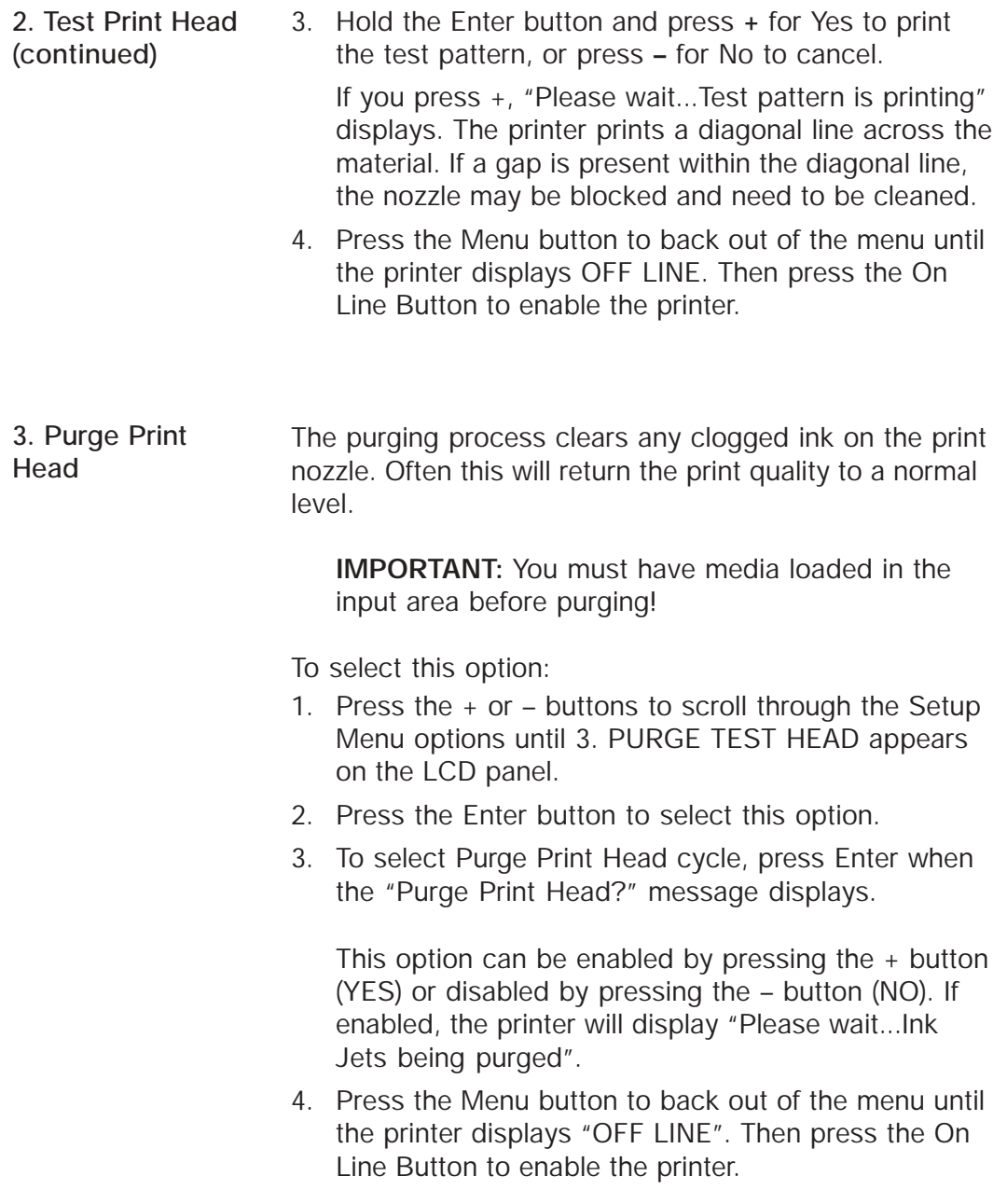

### *AddressRight Operating Guide ® Printer DA300*

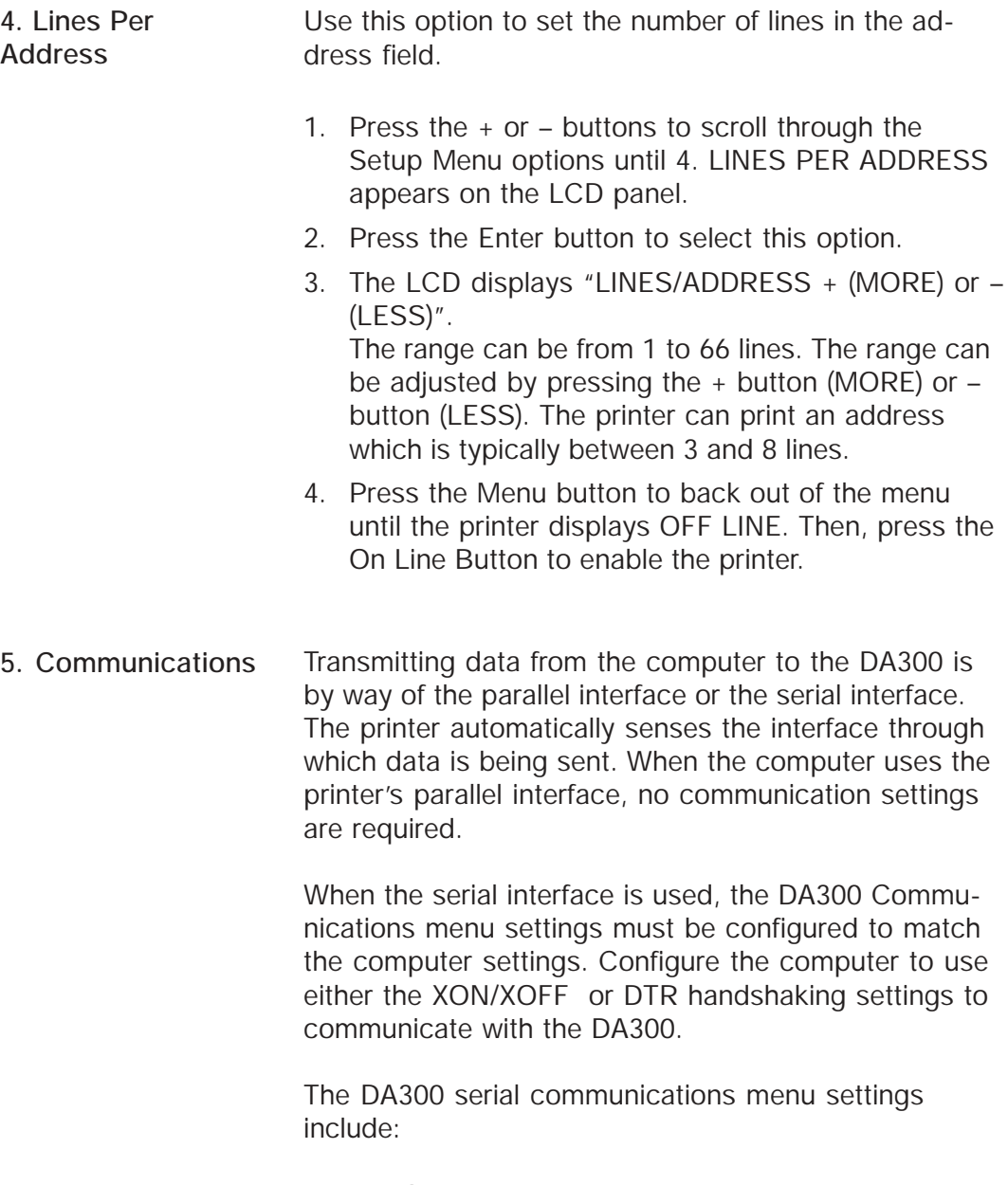

**A. Baud Rate** Baud Rate choices are (1200), (2400), (4800), (9600) and (19200).

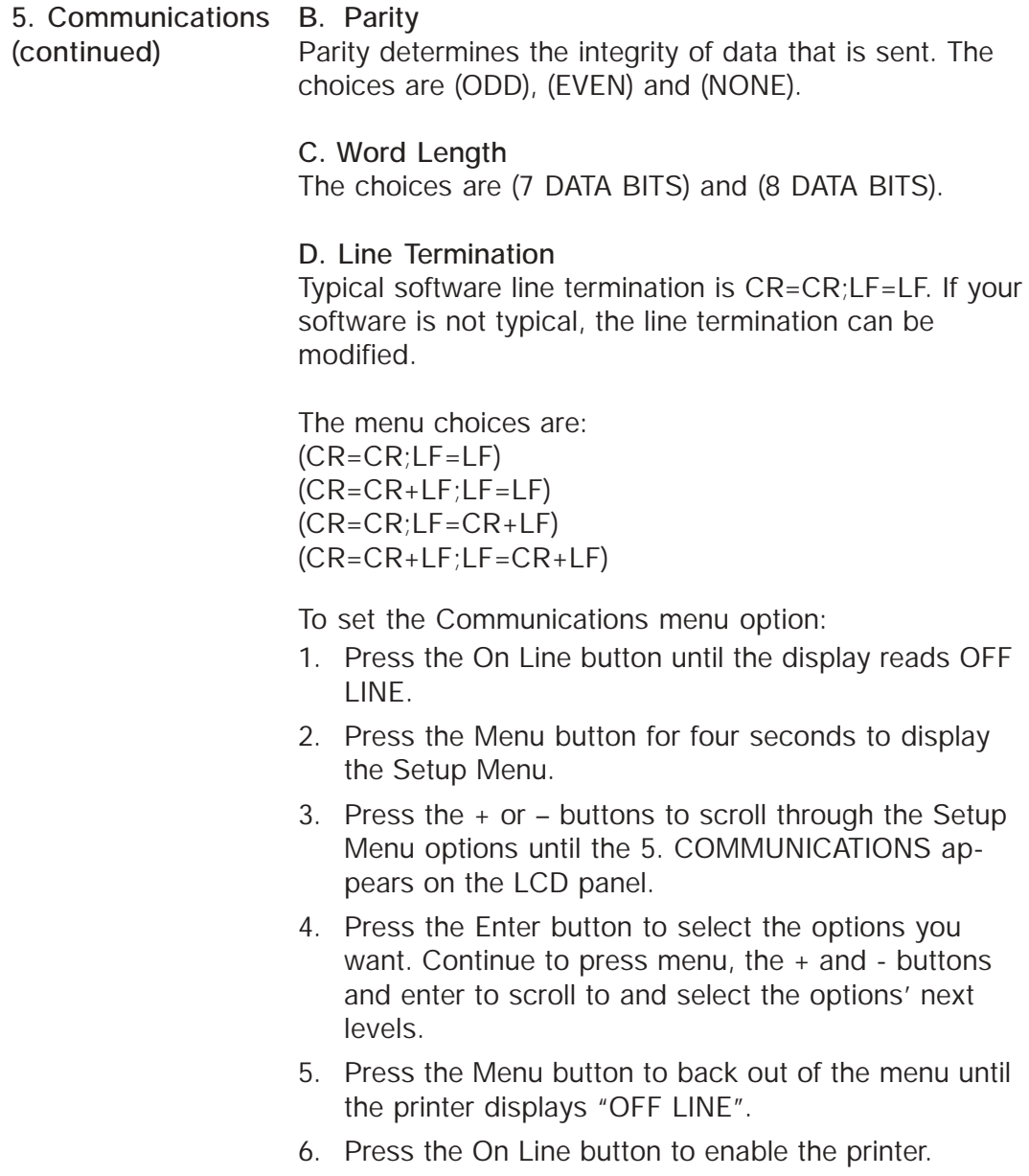

#### *AddressRight Operating Guide ® Printer DA300*

**6. Hex Dump Mode** The information provided here is for those of our customers who are technically inclined.

> The Hex Dump Mode option causes the printer to print all commands and data it receives from the computer in a hexadecimal format. Use this feature to check the integrity of your data. When you enable this option, instead of addresses printing, a HEX dump of the data stream prints on the material. The printer must be attached to a computer in order to use this option.

- 1. Press the  $+$  or  $-$  buttons to scroll through the Setup Menu options until 6. HEX DUMP MODE appears on the LCD panel.
- 2. Press the  $+$  or  $-$  buttons to select this option which configures the printer to print raw ASCII data. This is very useful when troubleshooting computer (software) installation problems. See the HEX chart on the next page for review.

#### *AddressRight Operating Guide ® Printer DA300*

### **6. Hex Dump Mode**

**(continued)**

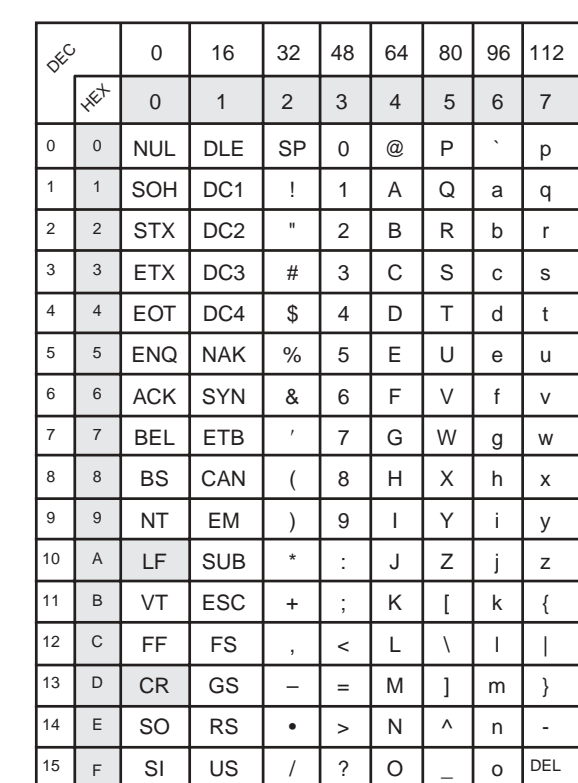

**MSB**

#### **LSB**

### **EXAMPLE:**

The capital letter **A** is a **HEX41**. Find the letter **A** on the above chart, and look towards the top of the chart (MSB) and locate the HEX number **4**. Then look to the left side of the chart (LSB) and locate the HEX number **1**. Therefore the HEX number is MSB=4 and LSB 1= 41.

#### *AddressRight Operating Guide ® Printer DA300*

**6. Hex Dump Mode (continued)** This chart can be easily understood by memorizing five HEX codes: Capital A is 41 Hex, numbers are 30's (0 is 30 HEX, 1 is 31 HEX etc.), Carriage Return (CR) is OD, Line Feed (LF) is OA and Form Feed is 0C. When HEX Mode is disabled, a typical address will be printed on a single envelope. When Hex Mode is enabled, the same address will be printed on several envelopes (3 to 5) because HEX codes are two digits each separated by brackets. Since a capital letter A is a Hex [41], there are 4 elements printed for each character of the address. When reviewing addresses printed in HEX mode, start from the end of the address (ZIP Code 30's number) and count backward toward the beginning of the address. Count the number of CRs [OD] and LFs [0A].

Verify that the printer's address setup has the same number of CRs and LFs as the address printed. If there is a variation in the number of CRs or LFs between addresses, then the address MUST be terminated with a (form feed) FF [0C].

When you're finished using this option, use the Menu button to back out of the menu until the printer displays OFF LINE. Then press the On Line button and send addresses to the printer.

#### *AddressRight Operating Guide ® Printer DA300*

**7. Language** The DA300 has several language sets installed. The options on the language menu are: A. Symbol Set, B. Inch / Millimeter, C. Menu Language.

#### **A. Symbol Set**

The symbol set contains the International Standards Organization (ISO) character set substitution tables. They include the following:

> ISO 6 ANSI ASCII ISO 69 FRENCH ISO 21 GERMAN ISO 4 UK ISO 60 NORW/DAN ISO 11 SWED/FIN ISO 15 ITALIAN ISO 17 SPANISH ISO 61 NORW/DAN ISO 10 SWED/FIN ISO 16 PORTUGUESE ISO 8859 Roman 8 WINDOWS LATIN 1 PC 8

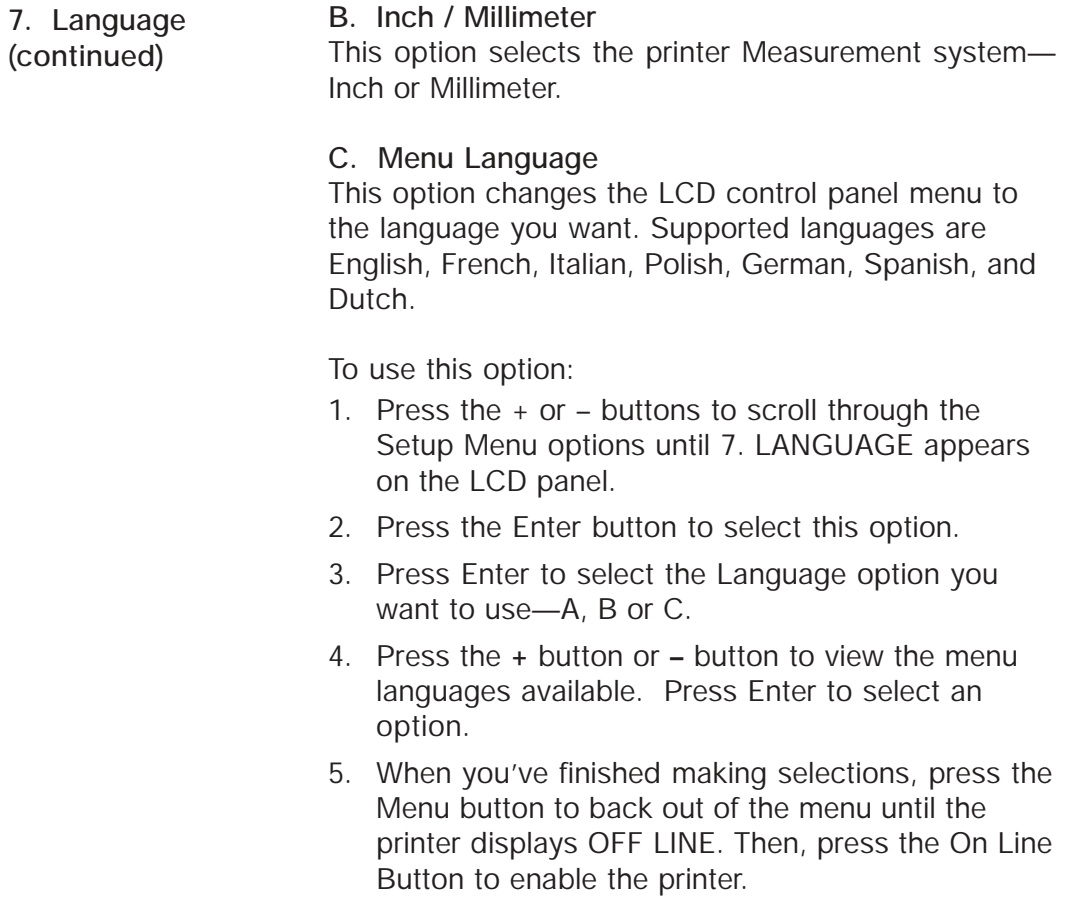

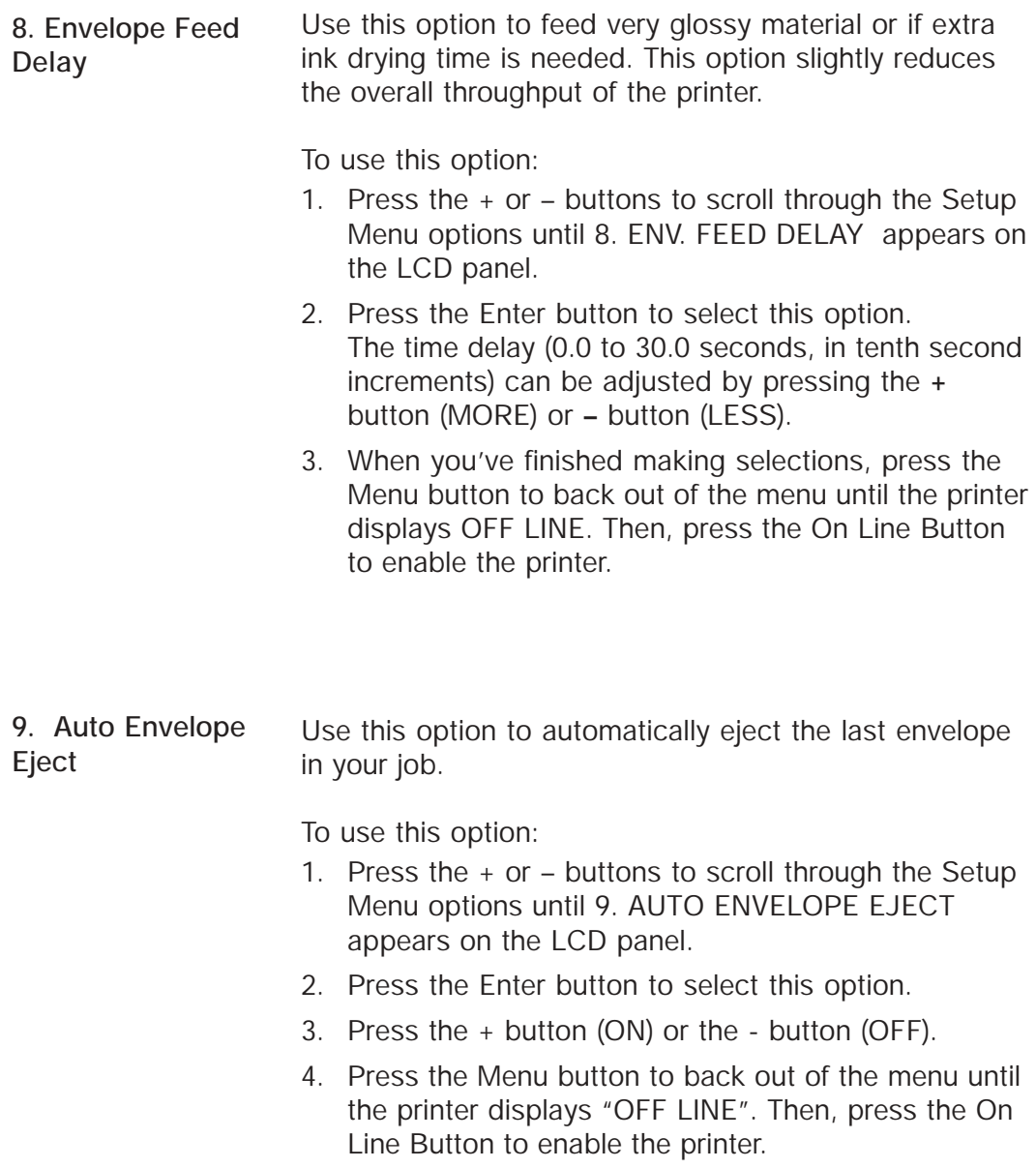

problems.

#### *AddressRight Operating Guide ® Printer DA300*

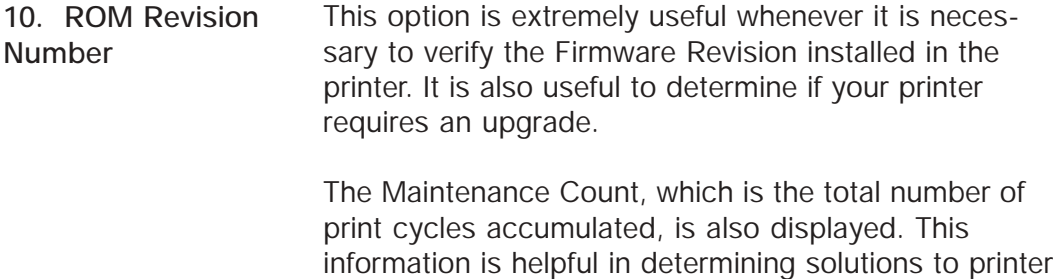

To momentarily view the ROM Revision and the Maintenance Count:

- 1. Press the + or buttons to scroll through the Setup Menu options until 10. ROM REVISION # appears on the LCD panel.
- 2. Press the Enter button to select this option. The LCD panel displays the ROM revision and Maintenance Count.
- 3. Press the Menu button to back out of the menu until the printer displays "OFF LINE". Then, press the On Line Button to enable the printer.

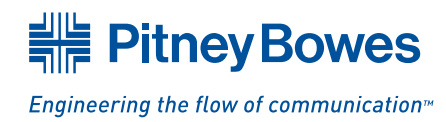

## **B** > Appendix B - Specifications

*AddressRight Operating Guide ® Printer DA300*

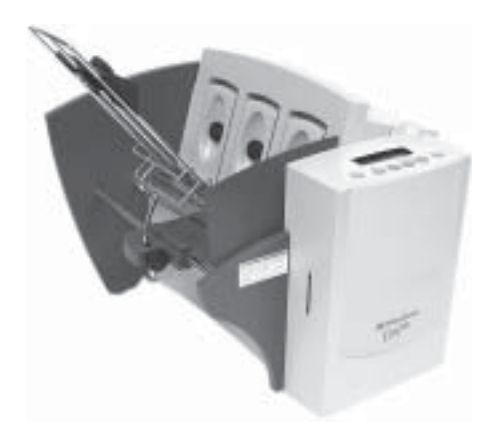

## :: Chapter contents

**This Appendix contains detailed hardware and material specifications for the DA300 printer.**

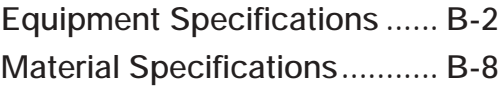

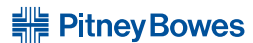

*SV61036C · Rev A Page B-1*

# **B** Appendix B - Specifications

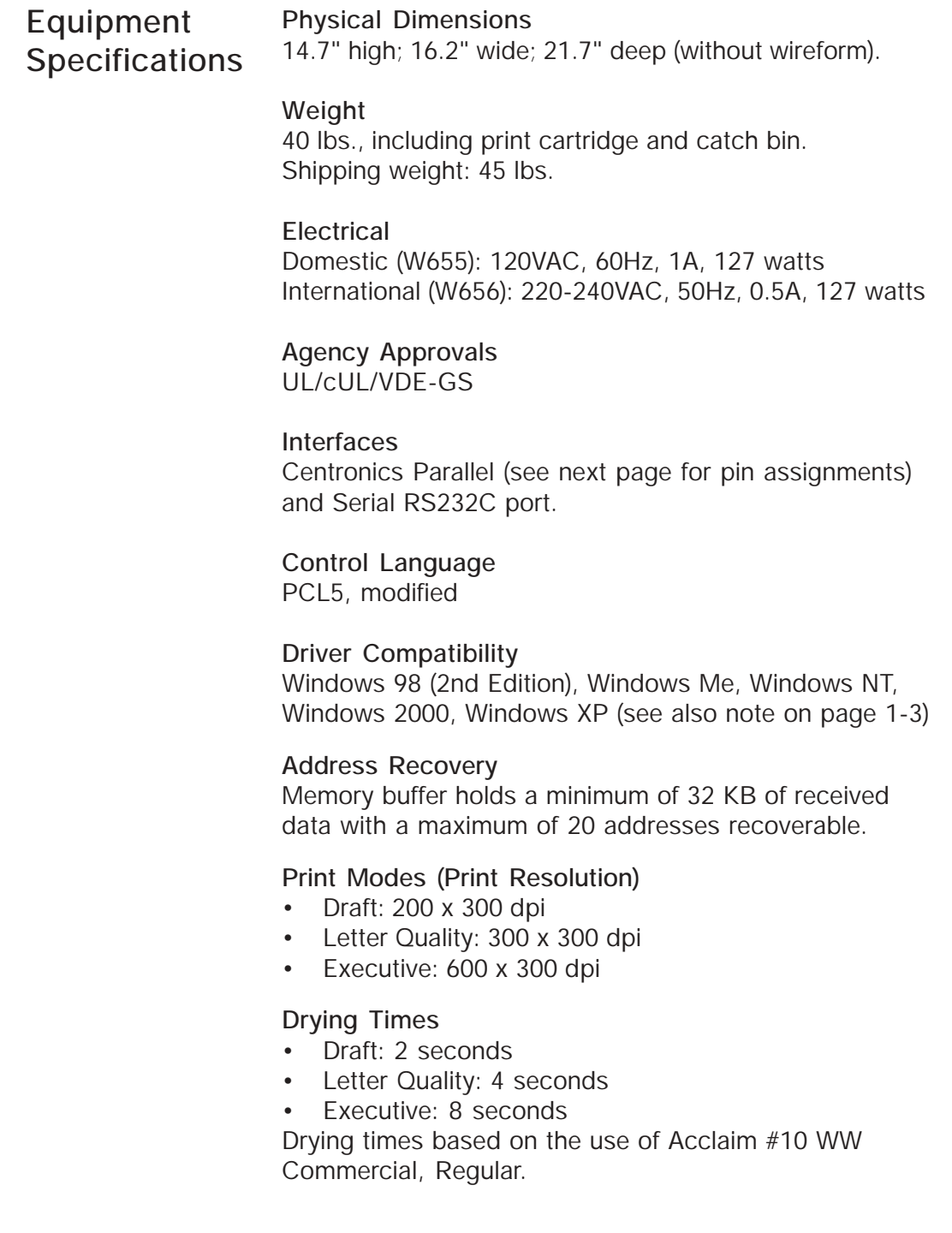

# B > Appendix B - Specifications

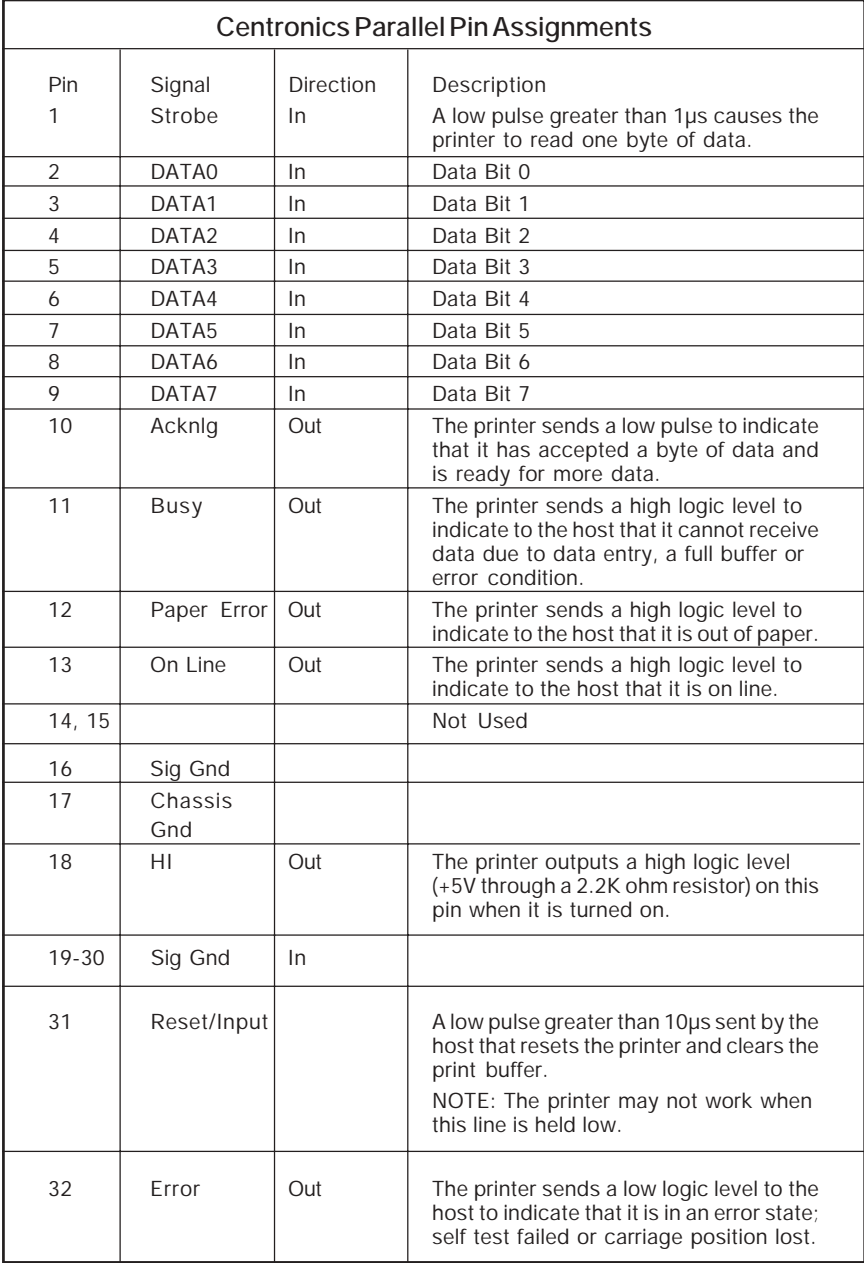
## *AddressRight Operating Guide ® Printer DA300*

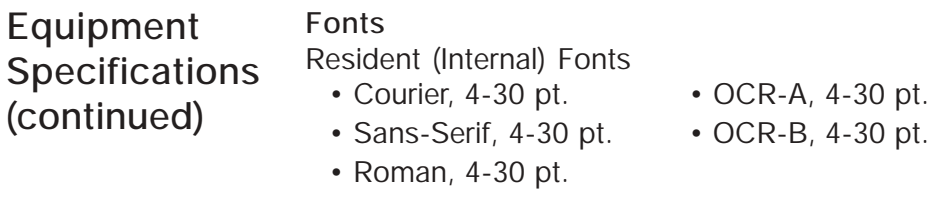

## **Resident (Internal) Font Enhancements**

- Bold Underline
	-
- 
- Condensed Expanded
- Italic Outline (hallow)

# **Downloadable Fonts**

Supports bitmapped, downloadable fonts as well as bitmapped graphics (logos) which are downloaded as picture fonts. Also supports PCL raster graphics. Approximate memory available for downloading is 30K (includes space for macros).

# **Cartridge Fonts**

Not required. Fonts are downloaded with addresses.

## **User-Definable Parameters**

- Font Characteristics
- Address Placement
- Barcode Characteristics
- Print Quality

# **Barcode Printing Position**

The DA300 can print barcode in one of three positions:

- lower right of the envelope
- above the address block
- below the address block

## *AddressRight Operating Guide ® Printer DA300*

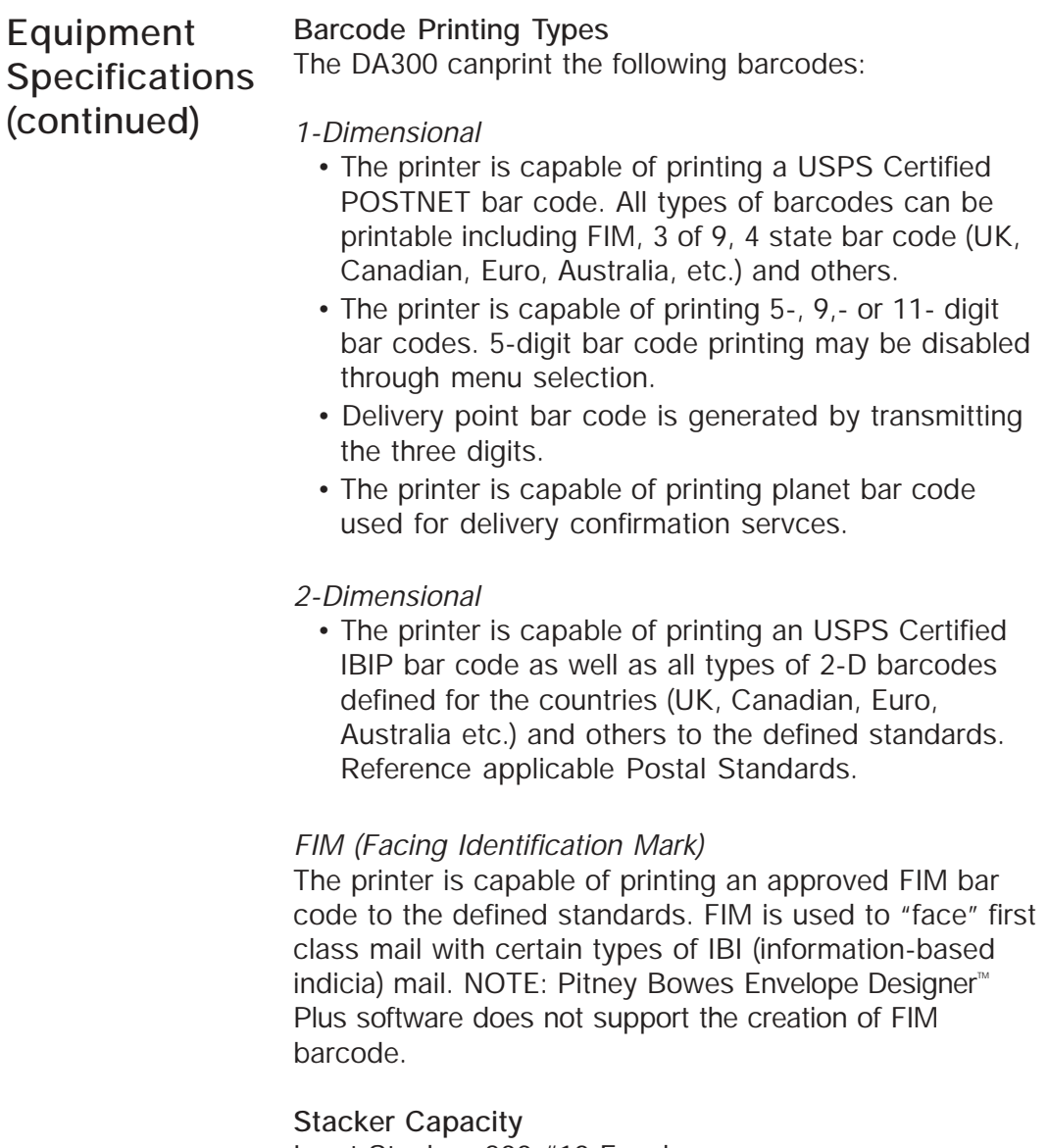

Input Stacker: 200 #10 Envelopes Output Stacker: 150 #10 Envelopes

# *AddressRight Operating Guide ® Printer DA300*

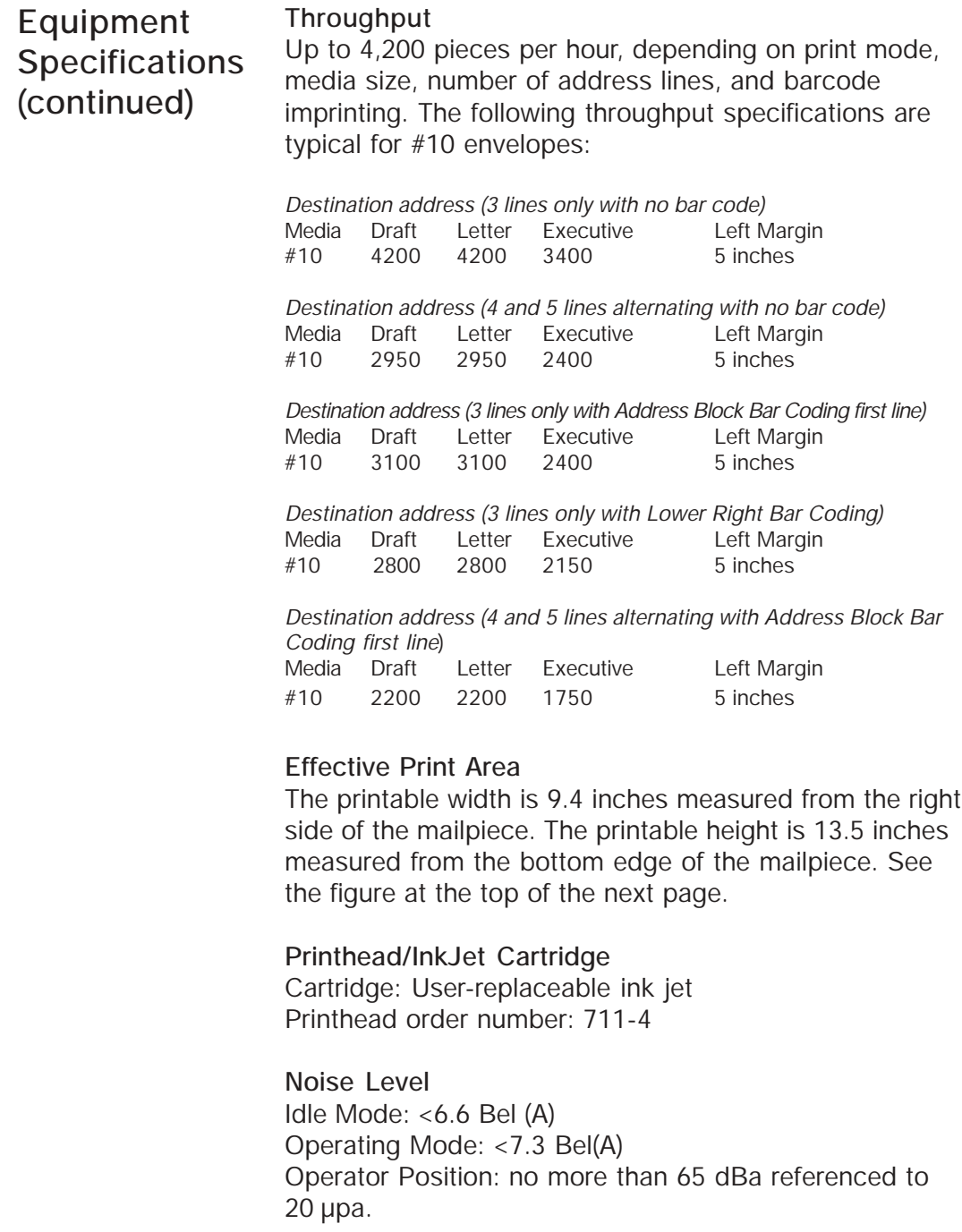

### *AddressRight Operating Guide ® Printer DA300*

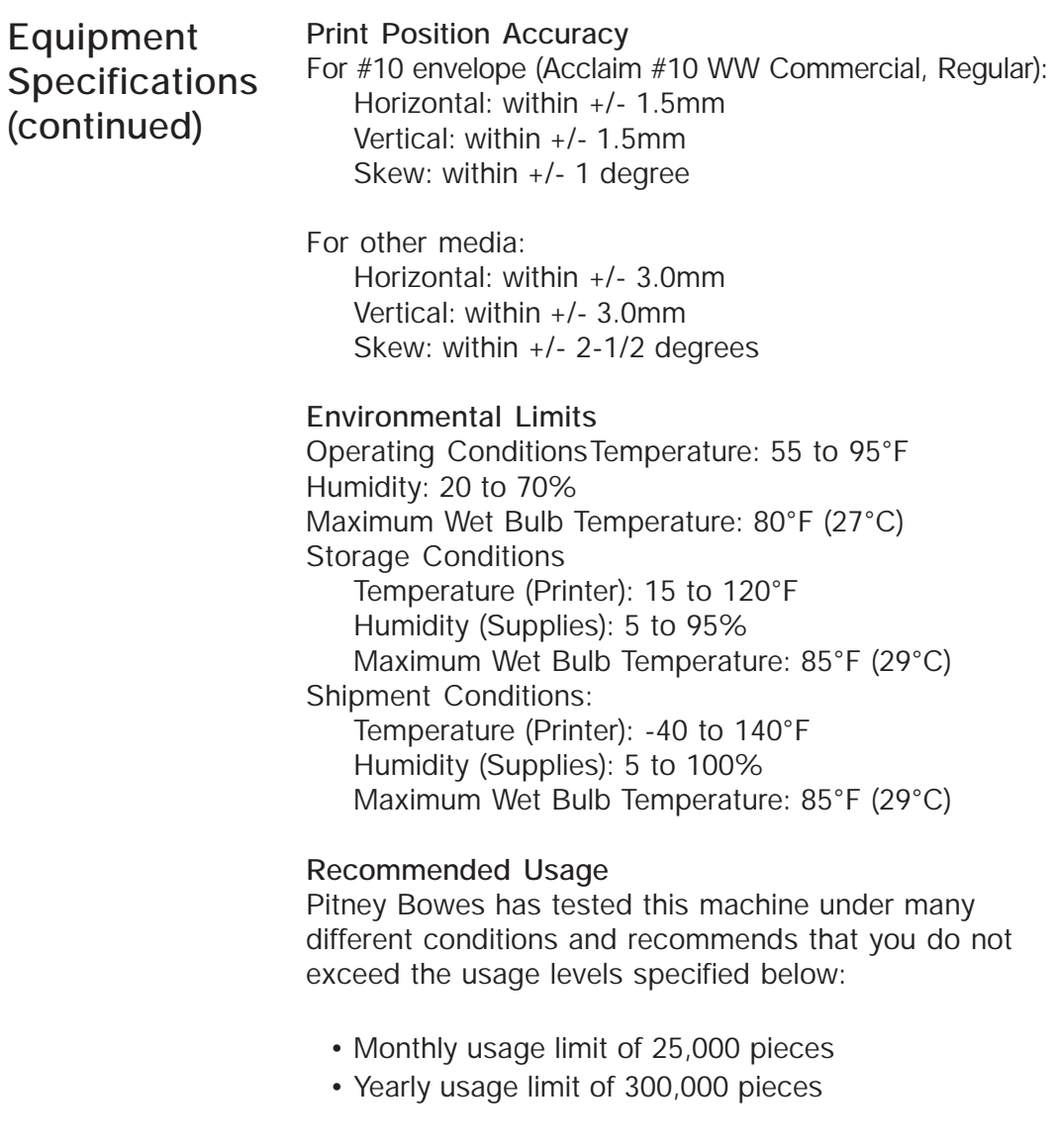

**NOTE:** Usage beyond these recommended cycles is not covered under your Equipment Maintenance Agreement.

• Product life is 5 years or 1,500,000 pieces, whichever comes first.

## *AddressRight Operating Guide ® Printer DA300*

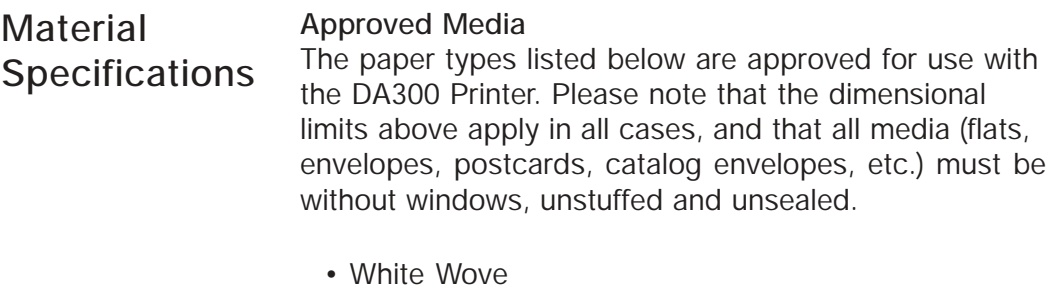

- Bond paper
- Recycled paper
- Coated paper
- Card stock
- Brown kraft
- Manila
- Perforated stock

*Effective Print Area*

**Trailing Edge (Top)**

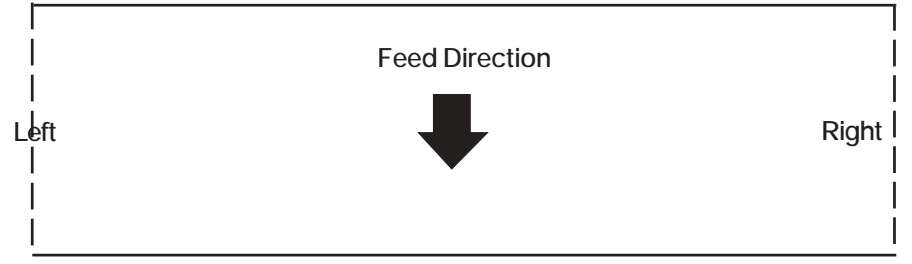

**Leading Edge (Bottom)**

NOTES:

- 1. All edges are viewed from the front surface of the material.
- 2. Two clear zones, each 0.3 inches wide, are required on the mailpiece to allow clearance for the exit rollers.
- 3. Printing is allowed to the top edge of the media, however print quality will be degraded. Printing of the FIM will meet postal requirements.
- 4. The lower 5/8 inch of the material is reserved for the lower right barcode when it is used.

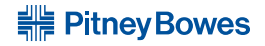

## *AddressRight Operating Guide ® Printer DA300*

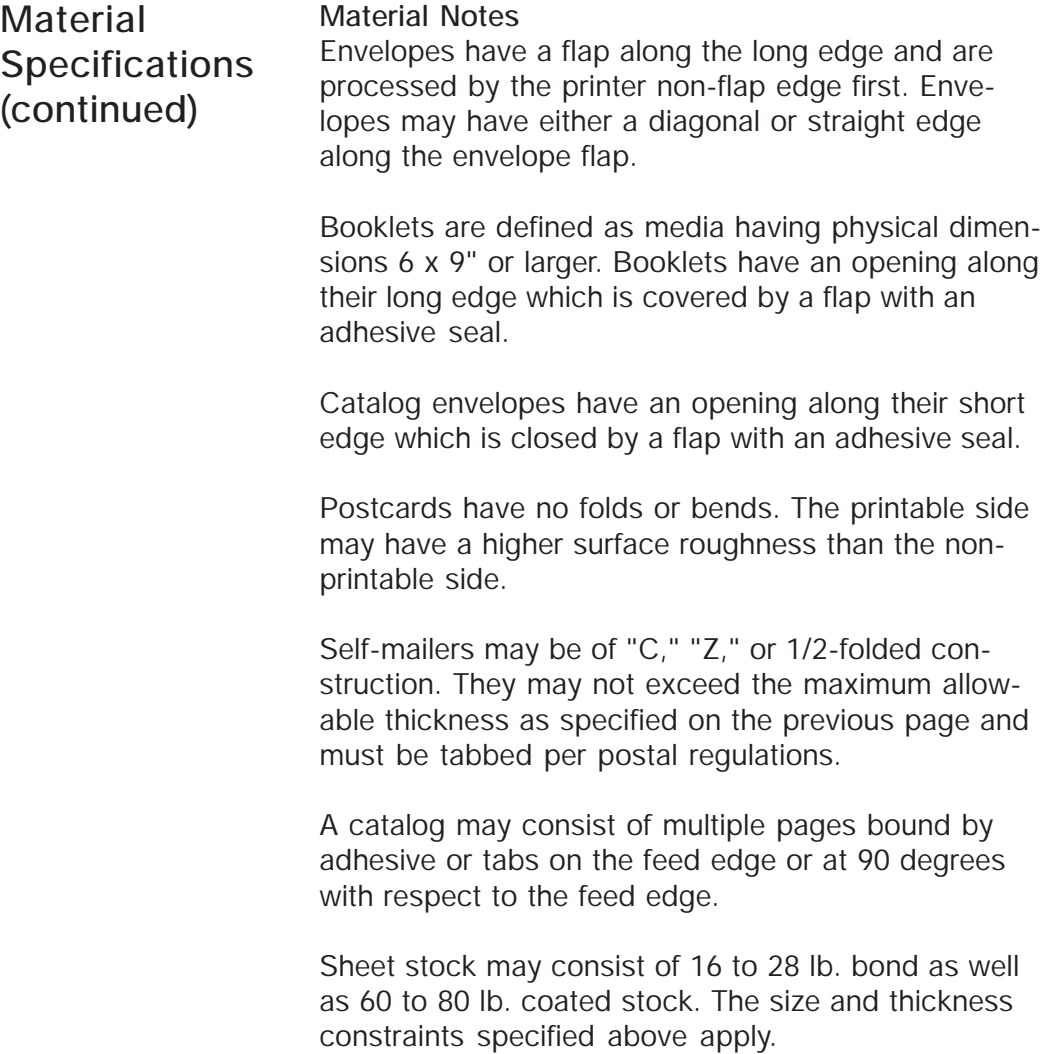

**Material Size and Thickness**

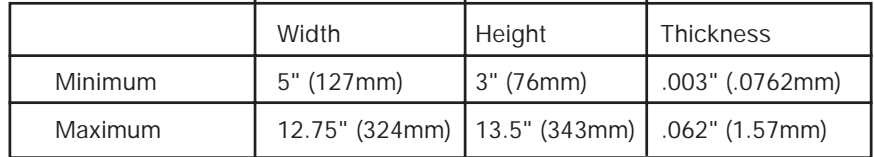

Also see the table on the next page.

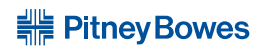

# *AddressRight Operating Guide ® Printer DA300*

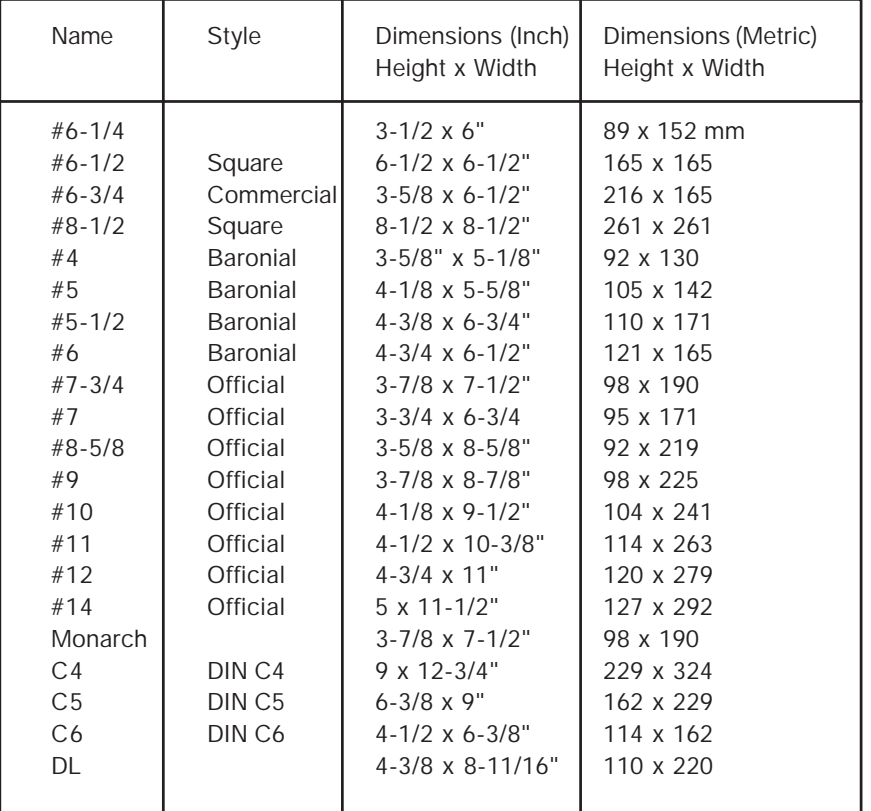

## **Envelope Sizes**

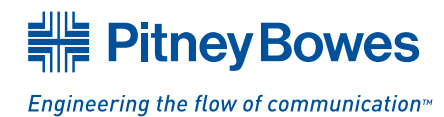

# i >Index

*AddressRight Operating Guide ® Printer DA300*

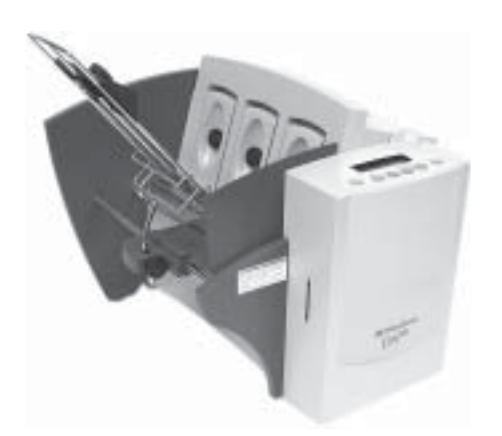

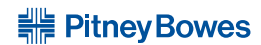

*SV61036C · Rev A Page 1-1*

# $i$  Index

### *AddressRight Operating Guide ® Printer DA300*

**Symbols** 5- or 9-Digit On/Off A-14

## **A**

Adding a Printer 4-2 Address High 6-6 Address Layout Setting with Menu A-7 Address Low 6-6 Address Recovery Specification B-2 Using Menu to invoke A-16 Address Smudging 6-3 Addresses "Walking" 6-4 Agency Approvals B-2 Approved Media B-8 Approved Media Types 3-3 Attach the Material Prop 2-6 Auto Envelope Eject A-28 Using Menu to Enable A-28

# **B**

Barcode 4-4, A-12, B-4, B-5 Barcode (Lower Right) is not Printing 6-5 Barcode Options Setting with Menu A-12 Barcode Printing B-4 Barcode Problems 6-5 Bold Type Unwanted 6-4

# **C**

Cartridge Fonts B-4 Centronics Parallel Pin Assignments B-3 Choosing a Location for Your Printer 2-5 **Cleaning** Exit Rollers 5-3 Floor Assembly and Top Cover 5-3 Precautions 5-2 Preventive Maintenance 5-2 Print Head Cartridge 5-2 Rubber Rollers 5-2 Sensor 5-3

Cleaning Printhead Cartridge 5-2 Clear Counter Using Menu to A-15 Clear Memory A-15 Control Language B-2 Control Panel 3-5, A-2 Control Panel Buttons A-2 CPU, Recommended 1-3

# **D**

Distance to Bottom A-8 Distance to Right A-7 Downloadable Fonts B-4 Draft Print Quality A-2, A-10 Driver Compatibility B-2 Drying Times B-2

# **E**

Effective Print Area B-8 **Electrical** Specifications B-2 Envelope Designer™ Plus 4-2, 4-18 Envelope Feed Delay A-28 Using Menu to set A-28 Envelope Sizes Listing of B-10 Environmental Limits B-7 Executive Print Quality A-10, B-2 Exit Rollers 3-5, 3-14 Cleaning 5-3

# **F**

Feed Angle 3-9 Feed Fence 3-5, 3-10 Feed Gap, setting 3-6 Feed Problems 6-2 Feed Roller Doesn't Move 6-5 Floor Assembly and Top Cover Cleaning 5-3 Font Selecting with Menu A-11

# i >Index

#### *AddressRight Operating Guide ® Printer DA300*

Font Menu A-11 Font Size 3-2 Fuzzy Printing 6-3

### **G**

Get Addresses A-14 Getting Help 1-4 Glossy Material Print Quality 3-13

#### **H**

H-Block Separators 3-4 H-Blocks Positioning 3-6 Heavy Material 3-9 Heavy Media A-19 Heavy Media Mode Using Menu to Select A-19 Help 1-4 Before You Call 1-4 Online Help 1-4 Phone Support 1-4 World Wide Web (Internet) 1-4 Hex Chart A-24 Hex Dump Mode A-23

#### **I**

Important Safety Notes 2-5 Inch/Millimeter Using Menu to Select A-27 Inch/Millimeter A-27 Ink Jet Cartridge 2-3 Installing 2-13 Removing 2-14 Input Area 3-4 Installation Quality Report 2-3 Installing Ink Jet Cartridge 2-13 Installing the Printer Driver/Ed Plus 4-2 Interface Centronics Parallel B-2 Serial B-2

Interface Panel 3-4 Interface Problems 6-4 Intermittent Feed 6-2 Internal Fonts 3-2, A-11

## **J**

Jam Paper 6-6 Shuttle 6-7 Job Settings A-16

#### **L**

Language Using Menus to select A-26 Letter Print Quality A-10 Light Material 3-9 Light Print 6-3 Line Spacing A-8 Lines Per Address Using Menu to Set A-21 Loading Material 3-11 Location, Barcode A-12

#### **M**

Main Menu Options Address Layout A-7 Address Recovery A-14 Barcode A-12 Clear Counter A-15 Font Selection A-11 Job Settings A-16 Print Quality A-10 Material Loading 3-11 Material Notes B-8 Material Prop 2-3, 3-4, 3-12 Assembling 2-6 Material Size and Thickness B-9 Material Thickness 3-2 Media Size 3-3, B-10 Media Thickness Lever 3-13, 5-2 Memory Card Error 6-7

# $i$  Index

### *AddressRight Operating Guide ® Printer DA300*

Menu Languages A-26 Misfeeds 6-2 Motor Problems 6-5 Multifeed (Feeds Doubles) 6-2

### **N**

No Communications 6-4 No Print 6-3 Noise Level B-6

# **O**

Operating System Recommended 1-3 Operator Safety Tip Card 2-3 Ordering Supplies 1-5 Orientation A-8 Out of Memory 6-7 Output Area 3-5 Output Stack Height 3-14 Output Stacker 2-3 Output Stacker Tray Assembling 2-11

# **P**

Package Contents Unpacking the Printer 2-3 Paper Jam 6-6 Parallel Cable 2-3 Connecting 2-11 Parallel Port Cable Length 1-3 Location of 2-11 Petroleum Based Cleaning Solvents 5-2 Phone Support 1-3 Physical Dimensions B-2 PostNet Certificate 2-3 Power Cord 2-3 Connecting 2-12 Receptacle Location 2-12 Preventive Maintenance 5-2 Print No printing 6-3

Print Driver Installation 4-2 Print Head Purge A-20 Test A-19 Using Menu to A-19 Print Modes (Print Resolution) Available B-2 Printer Options 1-5 Print Position Accuracy B-7 Print Qualities 3-2 Print Quality 3-13, A-10, Setting with Menu A-10 Print Quality Problems 5-2, 6-3 Print Window 4-17 Illustration 4-3 Printer Does Not Respond 6-4 Printer Driver Software 2-3, 4-2 Printer Features 3-3 Printer Operating Guide 2-3 Printer Properties (Software) 4-7 Selecting Printer Properties 4-7 Using Printing Properties Window 4-8 **Printhead** Purging 5-2 Printhead/InkJet Cartridge B-6 **Printing** Light 6-3 Not Sharp 6-3 Test Piece 3-15 Problems and Solutions 6-2 Purge Print Head A-20 Using Menu to A-20 Purging Printhead 5-2

# **Q**

Quick Start Card 2-3

# **R**

Recommended Usage B-7 Recycled Material Print Quality 3-13 Resident Font Enhancements B-4

# i >Index

#### *AddressRight Operating Guide ® Printer DA300*

Resident Fonts Listing B-4 ROM Revision Number A-29 Using Menu to View A-29

#### **S**

Selecting the DA300 Printer From a Windows Application 4-3 Serial Port, Connecting 2-11 Sensor Cleaning 5-3 Setting Up the DA300 2-4 Setup Adjustments Exit Rollers 3-14 Feed Angle 3-9 Feed Fence 3-10 Material Prop 3-12 Media Thickness Lever 3-13 Output Stack Height 3-14 Separator Gap 3-6 Wireform 3-8 Setup Menu Auto Envelope Eject A-28 Communications A-21 Envelope Feed Delay A-28 Heavy Media Mode A-19 Hex Dump Mode A-23 Language A-26 Lines Per Address A-21 Purge Print Head A-20 ROM Revision Number A-29 Test Print Head A-19 Setup Menu Graphic A-21 **Shingling** Stack 3-11 Shuttle Jam 6-7 Skew Avoiding 3-10 Sliding Fence 2-3 Assembling 2-9 Sliding Fence (short) 2-3 Smudging Address 6-3

#### **Specifications** Address Recovery B-2 Agency Approvals B-2 Approved Media B-8 Barcode Printing B-5 Cartridge Fonts B-4 Control Language B-2 Downloadable Fonts B-4 Driver Compatibility B-2 Drying Times B-2 Effective Print Area B-8 Electrical B-2 Envelope Sizes B-10 Environmental Limits B-7 Fonts B-2 Interface B-2 Material Notes B-8 Material Size and Thickness B-9 Noise Level B-6 Physical Dimensions B-2 Print Modes (Print Resolution) B-2 Print Position Accuracy B-7 Printhead/InkJet Cartridge B-6 Recommended Usage B-7 Resident Font Enhancements B-2 Resident Fonts B-2 Stacker Capacity B-6 Throughput B-6 User-Definable Parameters B-4 Weight B-2 Speed Printer 3-2, B-6 Stacker Capacity B-4 Stacker Tray 3-5 Standard Material 3-9 **Supplies** Ordering 1-4

## **T**

Technical Support 1-3 Phone Number 1-3 Test Piece 3-15 Test Print Head A-19

**#Belliney Bowes** 

# $i$  Index

#### *AddressRight Operating Guide ® Printer DA300*

Throughput B-6 Top Cover 3-5 Troubleshooting 6-1 Address Printing is not Sharp 6-3 Address Smudging 6-3 Address too High 6-6 Address too Low 6-6 Addresses "Walking" 6-4 Barcode (Lower Right) is not Printing 6-5 Barcode Fails MERLIN Standards at USPS 6-6 Intermittent Feed 6-2 Memory Card Error 6-7 Motor Turning but no Feed Roller Movement 6-5 Multifeed (Feeds Doubles) 6-2 No Communications; Printer Does Not Respond 6-4 No Print 6-3 Out of Memory 6-7 Paper Out or Paper Jam 6-6 Shuttle Jam 6-7 Unwanted Bolding 6-4 Tyvek Print Quality 3-13

## **U**

Unpacking the Printer 2-2 Unwanted Bolding 6-4 User-Definable Parameters B-4 Using the Menus A-3, A-4, A-5, A-6 Using This Guide 1-2

## **W**

Weight B-2 Windows Applications 4-2 Wire Frame 3-4 Assembling 2-8 Wire Frame (Input Material Stacker) 2-3 Wireform 3-8 Wireframe Slide 3-4 Wireframe Slide Lock Lever 3-4

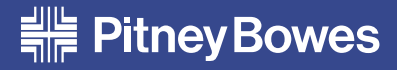

Engineering the flow of communication<sup>14</sup>

#### Pitney Bowes

5500 Explorer Drive Mississauga, ON L4W 5C7 For more information call: 1-800-672-6937

www.pitneybowes.ca

*At Pitney Bowes, we offer integrated mail and document management solutions that can significantly improve your communication flow, increase revenue and, ultimately, drive shareholder value. Our solutions include:*

- *Mail Management*
- *Document Management* ь
- *Strategic Outsourcing*
- *Small Business Solutions*

SV61036C Rev. A

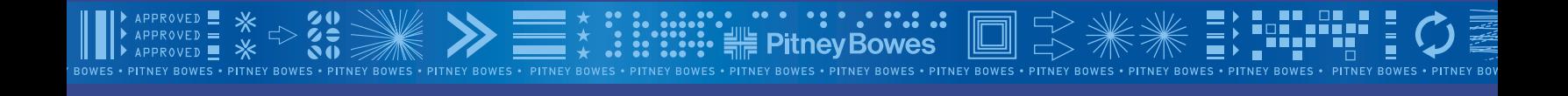